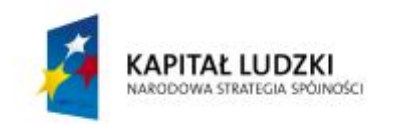

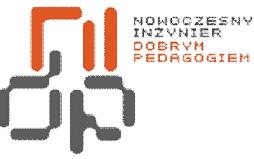

**UNIA EUROPEJSKA EUROPEJSKI** FUNDUSZ SPOŁECZNY

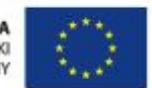

 **Nowoczesny Inżynier Dobrym Pedagogiem, Projekt współfinansowany ze środków Europejskiego Funduszu Społecznego w ramach Programu Operacyjnego Kapitał Ludzki** 

# Ćwiczenia laboratoryjne

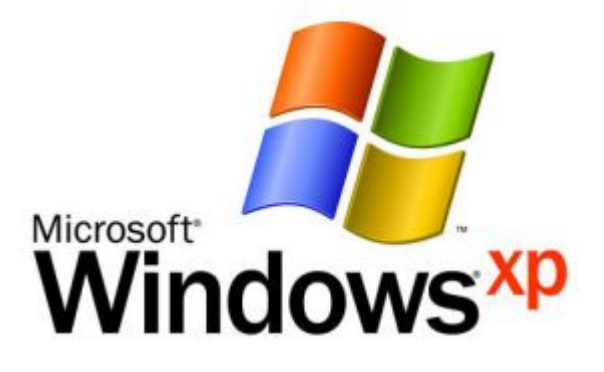

**Charakterystyka komputera PC Praca w sieci równoprawnej Podstawowe zagadnienia dotyczące sieci komputerowych** 

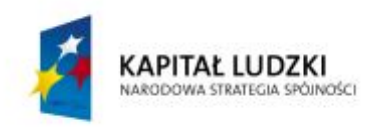

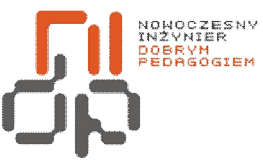

UNIA EUROPEJSKA<br>EUROPEJSKI<br>FUNDUSZ SPOŁECZNY

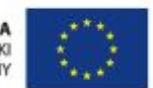

 **Nowoczesny Inżynier Dobrym Pedagogiem, Projekt współfinansowany ze środków Europejskiego Funduszu Społecznego w ramach Programu Operacyjnego Kapitał Ludzki** 

## **Spis treści:**

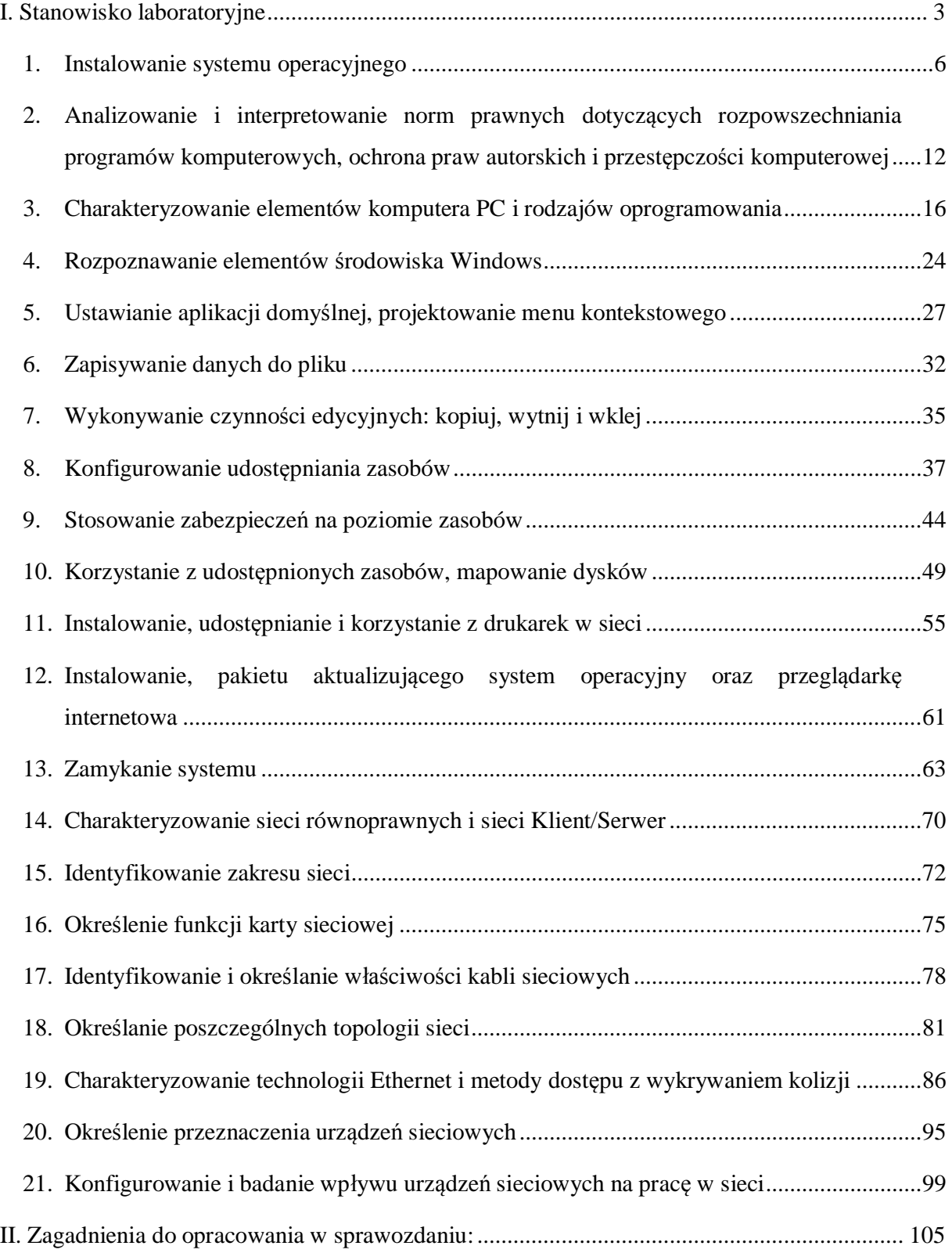

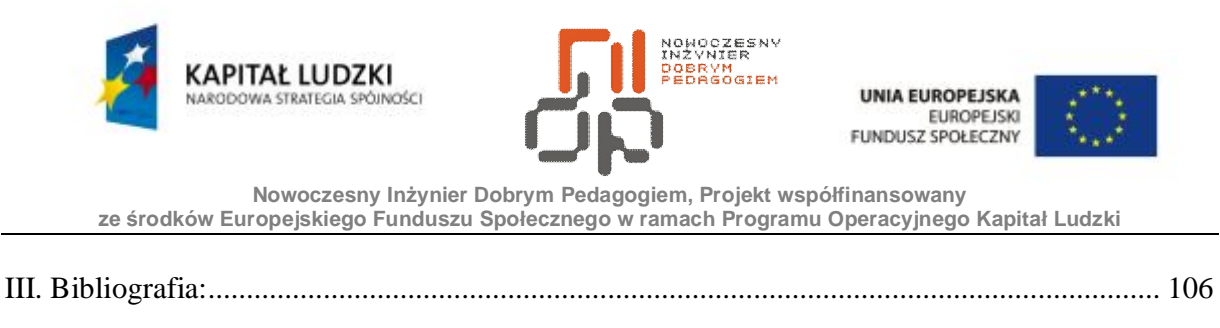

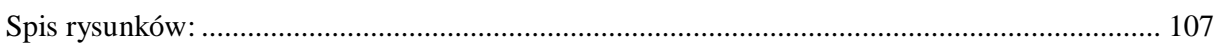

## <span id="page-2-0"></span>**I. Stanowisko laboratoryjne**

Komputer nie jest w stanie wykonać jakiegokolwiek zadania, jeśli nie został na nim zainstalowany system operacyjny, który tworzy środowisko pracy niezbędne do działania urządzeń komputera i programów. Najpopularniejszymi systemami dla komputerów osobistych od wielu lat są systemy z rodziny Windows firmy Microsoft [6].

Windows XP wprowadzony 21 października 2001 roku w dwóch wersjach Home oraz Professional. Windows XP w wersji Home jest oficjalnym następcą systemu Windows Millennium Edition, w wersji Professional jest następcą Windows 2000. Windows XP jest połączeniem systemów przeznaczonych dla komputerów domowych posiadających przyjazne dla użytkowników środowisko lecz niestabilny system oraz systemów dla firm, które oferowały mniej atrakcyjne środowisko graficzne , lecz dość niezawodny system.

Windows XP posiada możliwość pracy z systemem plików FAT, FAT32, NTFS. System opiera się na jądrze NT z dodanym nowym GUI o nazwie *Luna.* Zawiera on wiele nowości i usprawnień w stosunku do GUI użytego w poprzednich wersjach systemów rodziny Windows jest nią całkowicie nowa szata graficzna obejmująca pasek narzędzi, ikony pulpitu, wygląd panelu sterowania jak również menu start. Użytkownicy otrzymali możliwość zmiany wyglądu poszczególnych elementów na wygląd klasyczny stosowany we wcześniejszych dystrybucjach systemów rodziny Windows. Windows Xp zawiera zintegrowaną zaporę sieciową. Zapora sieciowa użyta w Windows XP jest prostym filtrem pakietów, który jest domyślnie aktywowany zaraz po zainstalowaniu systemu z dodatkiem Service Pack 2 lub nowszym. Jeśli Windows XP nie posiada dodatku Service Pack 2 lub nowszy to zapora jest aktywowana dopiero po skonfigurowaniu sieci. System wyposażono w przeglądarkę Internet Explorer 6 i odtwarzacz multimedialny Windows Media Player 8. Dodano także funkcję pulpitu zdalnego, która umożliwia zdalną pomoc innemu użytkownikowi. Po raz pierwszy w historii systemów z rodziny Windows została wprowadzona do systemu aktywacja mająca zapobiegać piractwu. Jeżeli użytkownik nie aktywuje produktu w 30-dniowym okresie, przy każdym zalogowaniu jedyną dopuszczalną operacją, na jaką system pozwoli będzie aktywacja

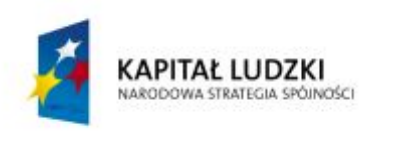

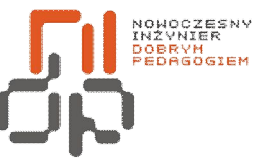

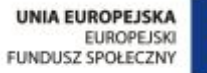

produktu. Po dokonaniu aktywacji przywrócona zostanie pełna funkcjonalność systemu Windows XP.

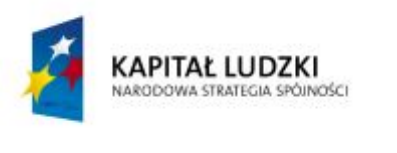

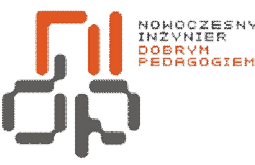

UNIA EUROPEJSKA EUROPEJSKI FUNDUSZ SPOŁECZNY

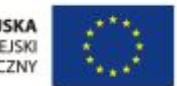

 **Nowoczesny Inżynier Dobrym Pedagogiem, Projekt współfinansowany ze środków Europejskiego Funduszu Społecznego w ramach Programu Operacyjnego Kapitał Ludzki** 

Nowością wprowadzonymi w stosunku do poprzednich wersji systemów rodziny Windows jest możliwość nagrywania płyt CD za pomocą zintegrowanego z Windows Explorerem programu do nagrywania płyt jak również dodano narzędzie multimedialne Windows Movie Maker, które umożliwia przechwytywanie, edytowanie, organizowanie i dzielenie wspólnych obrazów wideo na komputerze, niezależnie od tego, czy zostały one wykonane cyfrową kamerą wideo, czy kamerą analogową. Kolejnymi nowościami są wygładzanie czcionek przy pomocy ClearType, wyświetlanie w menu Start najczęściej używanych programów. Windows XP znakomicie współpracuje z komputerami przenośnymi umożliwiając pracę w trybie offline oraz zdalny dostęp do komputera jak również umożliwia monitorowanie stanu baterii laptopa i hibernacja systemu w przypadku, kiedy stan baterii jest niski. Windows XP daje nam również możliwość tworzenia wielu kont użytkowników wraz z nadawaniem odpowiednich uprawnień danemu użytkownikowi. Dodano funkcję "Przywracanie Systemu", która aktywnie monitoruje zmiany w plikach systemowych a w przypadku awarii daje możliwość przywrócenia systemu do poprzedniego sprawdzonego stanu, nie tracąc danych. Nową funkcją jest również kreator konfiguracji sieci (Network Setup Wizard) ułatwia ona konfigurację własnej domowej sieci. Dzięki niej wszystkie komputery w domu mogą korzystać ze wspólnego połączenia internetowego. Poprawiono bezpieczeństwo obejmujące również możliwość szyfrowania plików i folderów. Wersje Professional i Home Edition wyglądają jak również działają podobnie, a ponadto oparte są na identycznym kodzie źródłowym, lecz wersja Professional posiada więcej dodatków, których nie spotkamy w wersji Home. Dla Windowsa XP wydało łącznie 3 Service Packi, a zakończenie okresu wsparcia technicznego przewidziano na rok 2014. Obsługa systemu odbywa się w sposób intuicyjny, mimo zastosowania zaawansowanego GUI system Windows XP został poprawnie zoptymalizowany dzięki czemu system pracuje płynnie na starszych jednostkach, przede wszystkim system pracuje stabilnie [10].

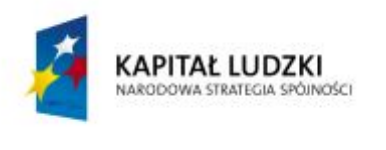

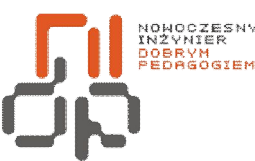

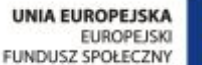

#### <span id="page-5-0"></span>**1. Instalowanie systemu operacyjnego**

**Cel ćwiczenia:** Celem ćwiczenia jest nabycieumiejętności instalowania systemu operacyjnego Windows XP Professional.

**Informacje:** Komputer nie jest w stanie wykonać żadnego zadania jeżeli nie został na nim zainstalowany system operacyjny. Aby móc w pełni wykorzystać możliwości systemu operacyjnego konieczna jest jego prawidłowa instalacja i konfiguracja [6].

**Wykaz sprzętu biorącego udział w ćwiczeniu:** Komputer oraz płyta instalacyjna z systemem Windows XP Professional.

## **Przebieg ćwiczenia:**

- **1.** Przed przystąpieniem do instalacji systemu operacyjnego sprawdź czy przy stanowisku znajdują się wszystkie niezbędne płyty ze sterownikami do komputera oraz płyta z systemem operacyjnym Windows XP Professional.
- **2.** Przed uruchomieniem instalatora ustaw w BIOS-e kolejność urządzeń z których będzie korzystał system. W opcji *First BOOT device* wybierz CD-ROM.
- **3.** Uruchom ponownie komputer i umieść płytę z systemem w napędzie.
- **4.** Podczas ponownego rozruchu, po przejściu testów POST, wyświetlony zostanie komunikat, informujący, że naciśnięcie dowolnego klawisza spowoduje rozruch z płyty, przyciśnij więc jeden z klawiszy. Po kilku chwilach rozpocznie się ładowanie plików instalacyjnych.
- **5.** Na początku instalator sprawdza konfigurację sprzętową komputera oraz ładuje sterowniki wykrytych urządzeń oraz potrzebne mu pliki. Umożliwia także zainstalowanie sterowników urządzeń RAID i SCSI po naciśnięciu klawisza *F6*.
- **6.** Następnie zostanie Ci przedstawiona Umowa licencyjna Windows XP Professional z którą musisz się zgodzić by kontynuować dalszą instalację, poprzez naciśnięcie klawisza *F8*.
- **7.** W następnym kroku instalacji, możesz wybrać partycję na której będzie zainstalowany system. Jeśli pracowałbyś na nowym dysku na którym jeszcze nie są stworzone żadne partycje ani dyski logiczne, w miejscu gdzie normalnie są wypisane możliwe do instalacji

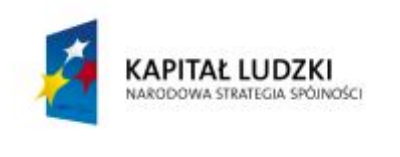

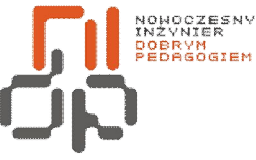

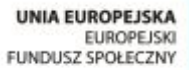

partycje będzie widniał jedynie napis *Obszar nie podzielony na partycje* i jego rozmiar. Usuń dostępne partycje i stwórz jedną o rozmiarze równym rozmiarowi całego dysku.

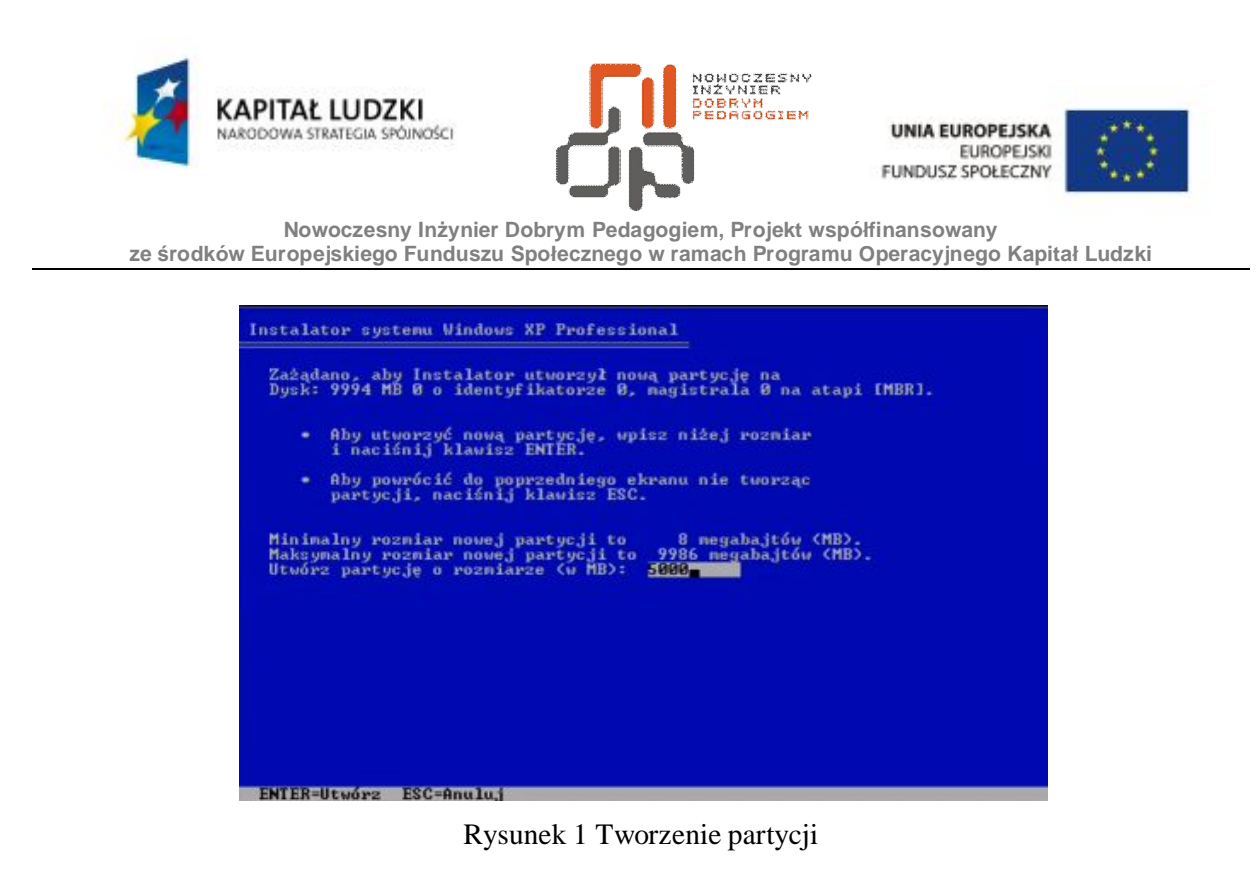

- **8.** Następnie system zapyta się w jakim systemie plików ma być sformatowana (*FAT/NTFS*). Wybierz formatowanie z zastosowaniem systemu plików *NTFS*. Po sformatowaniu i przekopiowaniu plików instalatora na dysk nastąpi ponowne uruchomienie komputera.
- **9.** Instalator tym razem uruchomi się z dysku twardego. Pierwszy raz ukaże Ci się okno ładowania systemu Windows XP Professional, po czym uruchomi się dalsza część instalacji z graficznym interfejsem.
- **10.** Pierwszą konfiguracją, której musisz dokonać jest podanie ustawień regionalnych i układu klawiatury. Należy pamiętać o wybraniu układu klawiatury *polskiego (programisty*) i ustawieniu go jako domyślny.

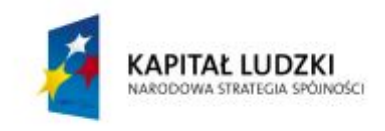

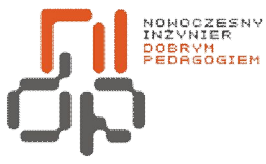

UNIA EUROPEJSKA<br>EUROPEJSKI<br>FUNDUSZ SPOŁECZNY

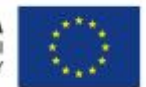

 **Nowoczesny Inżynier Dobrym Pedagogiem, Projekt współfinansowany ze środków Europejskiego Funduszu Społecznego w ramach Programu Operacyjnego Kapitał Ludzki** 

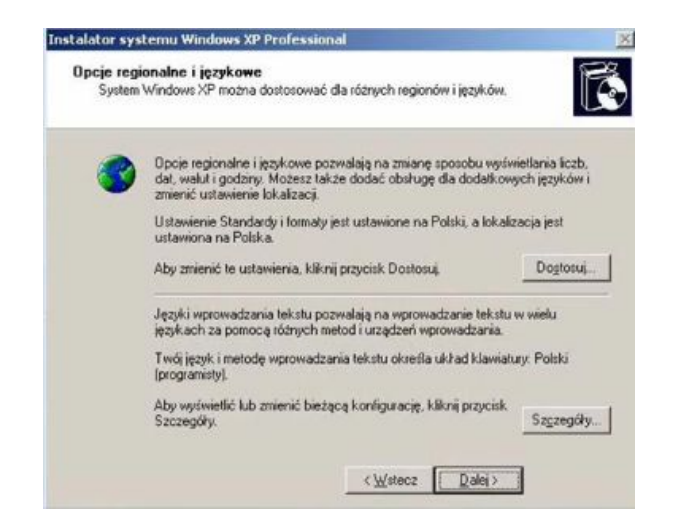

Rysunek 2 Wybór ustawień regionalnych

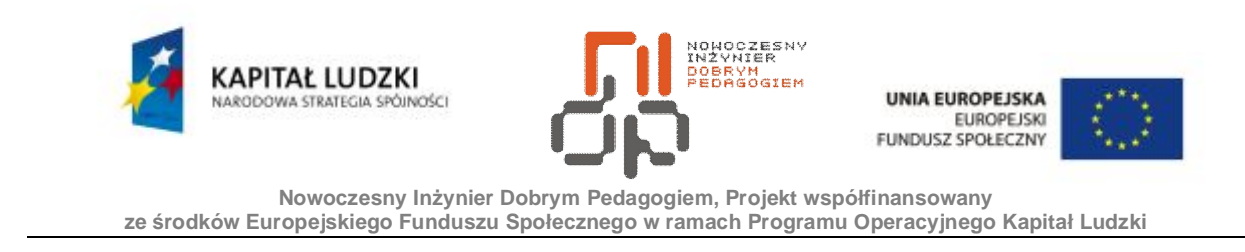

**11.** Teraz zostaniesz poproszony o wpisanie swoich danych, a następnie o wpisanie klucza produktu tej kopii systemu Windows 2000. Jako klucz produktu wpisz ciąg cyfr znajdujący się na płycie instalacyjnej:

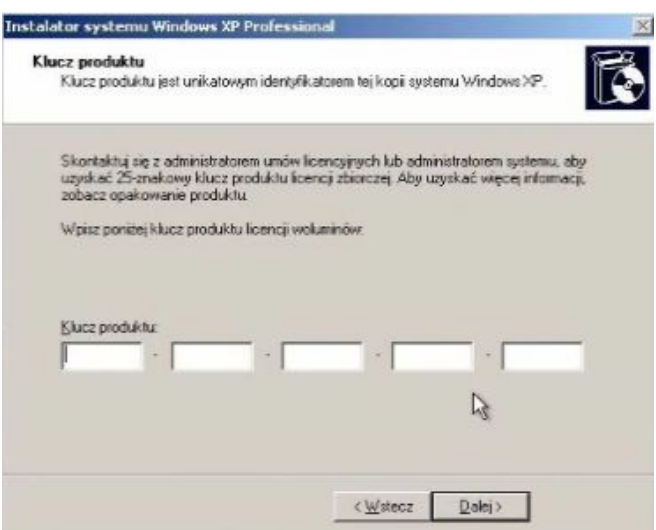

Rysunek 3 Wprowadzanie klucza produktu Windows XP Professional

**12.** Następnym krokiem jest wpisanie nazwy komputera. Jako nazwę komputera wpisz *uczen*oraz numer stanowiskanp. uczen1.

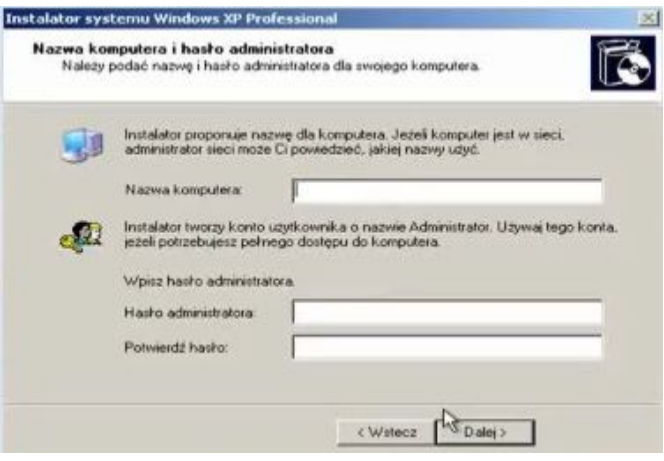

Rysunek 4 Ustawienie nazwy komputera

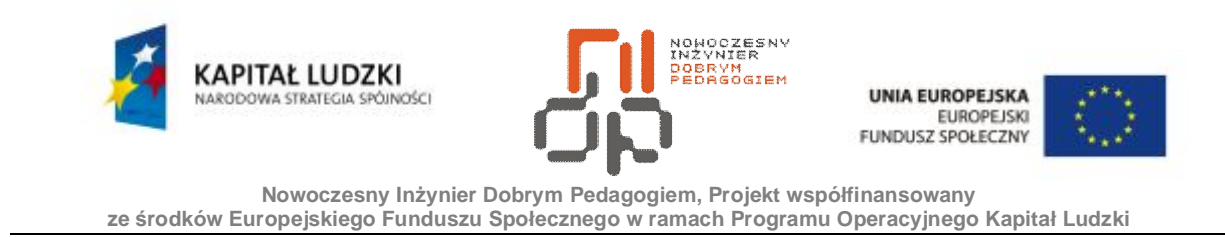

**13.** W kolejnym kroku ustaw datę, godzinę oraz strefę czasową.

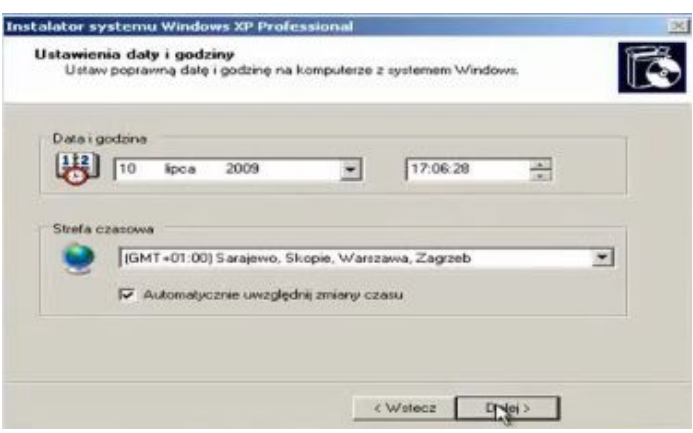

Rysunek 5 Ustawienie daty i godziny

- **14.** Po kliknięciu przycisku Dalej zostanie po raz pierwszy uruchomiony zainstalowany przez Ciebie system.
- **15.** Aby stanowisko było w pełni gotowe do pracy pozostało już tylko zainstalowanie koniecznych sterowników do karty graficznej, karty muzycznej i karty sieciowej, które znajdują się na nośnikach przy stanowisku komputerowym. Dokonaj koniecznych ustawień komputera oraz sprawdź czy poprawnie funkcjonuje skonfigurowana przez Ciebie sieć. Po wszystkich zabiegach komputer jest w pełni przygotowany do pracy na nowym systemie operacyjnym Windows XP Professional.

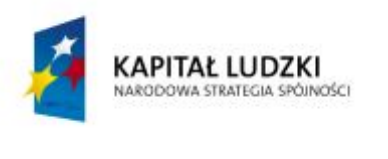

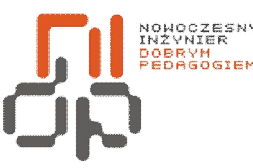

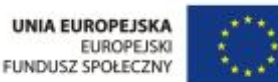

# <span id="page-11-0"></span>**2. Analizowanie i interpretowanie norm prawnych dotyczących rozpowszechniania programów komputerowych, ochrona praw autorskich i przestępczości komputerowej**

**Cel ćwiczenia:** Celem ćwiczenia jest nabycieumiejętności interpretowania oraz analizy norm prawnych dotyczących rozpowszechniania programów komputerowych, praw autorskich oraz przestępczości komputerowej.

**Informacje:** W Polsce jak i w innych krajach, oprogramowanie komputerowe podlega ochronie prawnej tzn. ,,Prawo autorskie". Prawo to jest określone jako normy i akty prawne, które mają na celu chronić wytworzony element przez człowieka przed nielegalnym rozpowszechnianiem tzn. kopiowaniem czy jak to również często się zdarza czerpaniem korzyści majątkowych wynikających z nielegalnej sprzedaży elementu nie swojego autorstwa. **Wykaz sprzętu biorącego udział w ćwiczeniu:** Komputer z zainstalowanym systemem Windows XP Professional.

## **Przebieg ćwiczenia:**

Prawo autorskie obejmuje m.in. wytwory muzyczne, literackie, plastyczne, architektoniczne oraz programy komputerowe. Ochrona oprogramowania komputerowego gwarantuje twórcy prawa autorskie osobiste oraz prawo majątkowe. Prawa autorskie osobiste chronią twórcę z utworem i nie podlegają zrzeczeniu się lub zbyciu. Prawa autorskie majątkowe chronią wyłącznie prawa twórcy programu do korzystania z utworu oraz rozporządzania nim. Licencja to umowa między producentem a użytkownikiem dotycząca zasad użytkowania produktu. Licencja może być w formie drukowanej lub wyłącznie w formie elektronicznej. Przed rozpoczęciem korzystania z oprogramowania należy zapoznać się z licencją danego produktu [5].

Licencje dzielą się na kilka rodzajów:

- · licencja Freeware określa program, który można używać bezpłatnie bez żadnych ograniczeń.
- · licencja Public domain określa oprogramowanie oddane bezpłatnie do użytku ogółu, jako tzw. dobro publiczne.

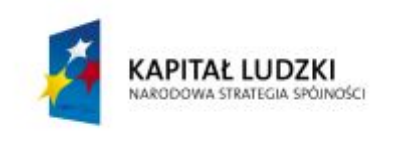

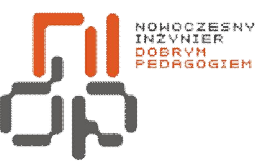

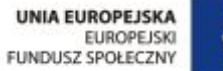

· licencja Shereware – określa oprogramowanie rozpowszechniane bez opłat z pewnymi ograniczeniami lub z niewielkimi opłatami do wypróbowania przez użytkowników.

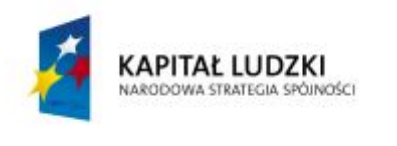

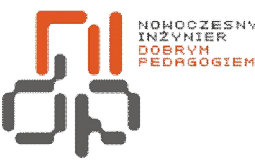

UNIA EUROPEJSKA **EUROPEJSKI** FUNDUSZ SPOŁECZNY

 **Nowoczesny Inżynier Dobrym Pedagogiem, Projekt współfinansowany ze środków Europejskiego Funduszu Społecznego w ramach Programu Operacyjnego Kapitał Ludzki** 

- · licencja GNU GPL (General Public Licence) -Jeżeli ktoś wprowadza do obiegu oprogramowanie zawierające jakąkolwiek część podlegającą takiej licencji, to wraz z każdą dystrybucją binarną musi udostępnić jej postać źródłową.
- licencja grupowa (Site licence). Zakupiony program może być użytkowany w sieci lub innym zestawie komputerów w określonej ilości.
- · licencja jednostanowiskowa (One-sitelicence) licencja uprawniająca użytkownika do zainstalowania nabytego oprogramowania tylko na jednym stanowisku.
- licencja na obszar umowa między producentem oprogramowania a nabywcą uprawniająca go do sporządzenia określonej liczby kopii zakupionego oprogramowania na swój własny użytek [5].

Korzystanie z oprogramowania wiąże się z pewnego rodzaju ograniczeniami stosowanymi przez producentów.

Stosowane ograniczenia:

- · ograniczenie trialware dotyczy programów, które po zainstalowaniu przez użytkownika są w pełni sprawne oraz wszystkie komponenty programu są dostępne, lecz tylko przez pewien okres czasu. Po tym okresie jeżeli użytkownik nie wprowadzi kodu producenta program nie ma możliwości uruchomienia.
- · ograniczenie demo dotyczy programów, które po zainstalowaniu przez użytkownika nie posiadają żadnych ograniczeń czasowych, lecz nie wszystkie komponenty programu są dostępne. Zakupienie u producenta kodu rejestracyjnego odblokowuje niedostępne opcje programu, zamieniając program na w pełni użyteczny.
- · ograniczenie adware dotyczy programów, za których użytkowanie się nie płaci. Producenci czerpią z nich zyski poprzez umieszczone w nich reklamy.
- · ograniczenie postcardware określenie pewnego statusu, pod jakim autor programu rozprowadza swoją aplikację. Wymaga on, aby użytkownik korzystający z programu wysłał do autora (tytułem zapłaty) kartę pocztową z opinią na temat programu [5].

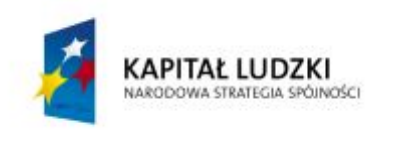

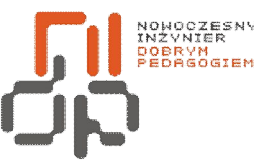

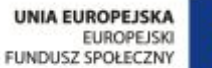

Piractwo komputerowe oznacza łamanie praw autorskich, nielegalne posługiwanie się programem komputerowym bez zgody autora lub producenta oraz bez uiszczenia odpowiedniej opłaty. Za piractwo komputerowe uważa się nielegalne kopiowanie programów, udostępnianie programów oraz nośników z oprogramowaniem, jak również nieprawidłowe zarządzenie licencjami w dużych sieciach komputerowych. Piractwo to również nielegalna produkcja dysków CD-ROM, kompilacje programów, handel nimijak również korzystanie z nielegalnie nabytych programów. Użytkownik, który wbrew przepisom obowiązującego prawa pobiera z Internetu pliki zawierające np. utwory muzyczne, obrazy, dokumenty, filmy, programy i udostępnia je innym użytkownikom w celu zarobkowym lub wykorzystuje niezgodnie z zapisami licencji wówczas popełnia przestępstwo i może ponieść przewidziane prawem konsekwencje [5].

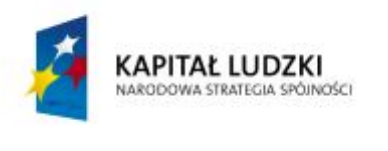

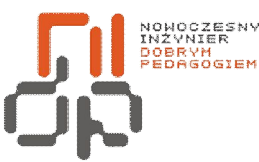

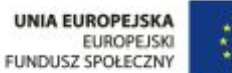

#### <span id="page-15-0"></span>**3. Charakteryzowanie elementów komputera PC i rodzajów oprogramowania**

**Cel ćwiczenia:** Celem ćwiczenia jest nabycieumiejętności rozpoznawania oraz charakteryzowania elementów komputera PC oraz rodzajów oprogramowania.

**Informacje:**Komputer składa się z elementów nazywanych podzespołami bazowymi, bez których nie może prawidłowo funkcjonować. Podstawowym elementem jest Procesor, który interpretuje i wykonuje programy. Drugim podstawowym elementem jest pamięć, w której przechowywane są zarówno programy, jak i dane. Trzecim głównym elementem komputera jest mechanizm pozwalający na wysyłanie i pobieranie danych ze świata zewnętrznego. Windows XP Professional oferuje różne rodzaje oprogramowania: biurowe, graficzne, multimedialne.

**Wykaz sprzętu biorącego udział w ćwiczeniu:** Komputer z zainstalowanym systemem Windows XP Professional.

#### **Przebieg ćwiczenia:**

- **1.** Aby scharakteryzować poszczególne Elementy danego komputera kliknij prawym przyciskiem myszy na ikonę *Mój komputer*, z menu podręcznego wybierz *Właściwości*.
- **2.** W oknie *Właściwości systemu* w zakładce *Ogólne* widoczne są podstawowe informacje na temat danego komputera takie jak Taktowanie procesora oraz ilość pamięci RAM.

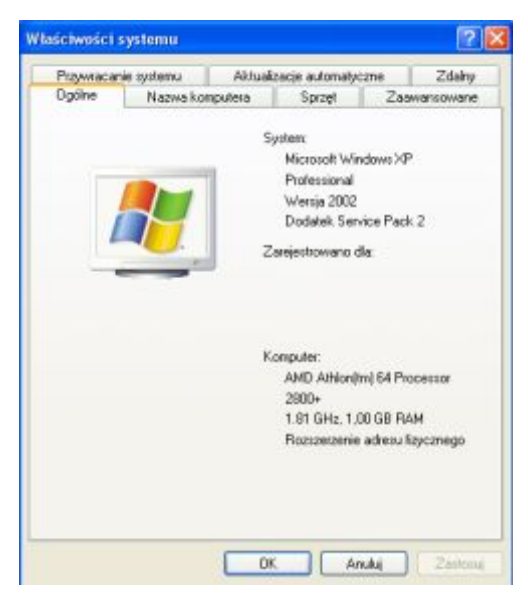

16 Pracownia Urządzeń i Systemów Komputerowych (B7)

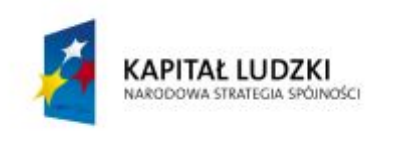

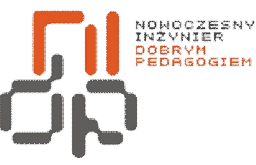

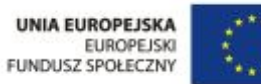

#### Rysunek 6 Właściwości systemu

**3.** Aby uzyskać informacje dotyczące pozostałych elementów danego komputera przejdz do zakładki *Sprzęt* i wybierz opcje *Menadżer urządzeń.* 

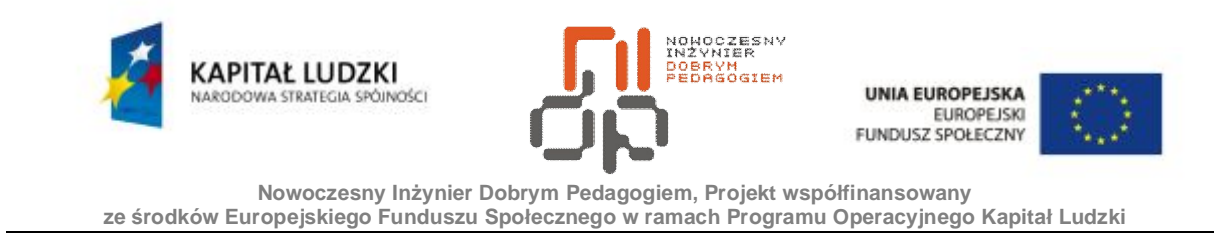

**4.** W oknie Menadżer urządzeń kliknij na przycisk **"+"** przy danym podzespole aby uzyskać informacje o sprzecie. Wybierz kartę graficzną, procesor oraz kontrolery dzwięku, wideo i gier.

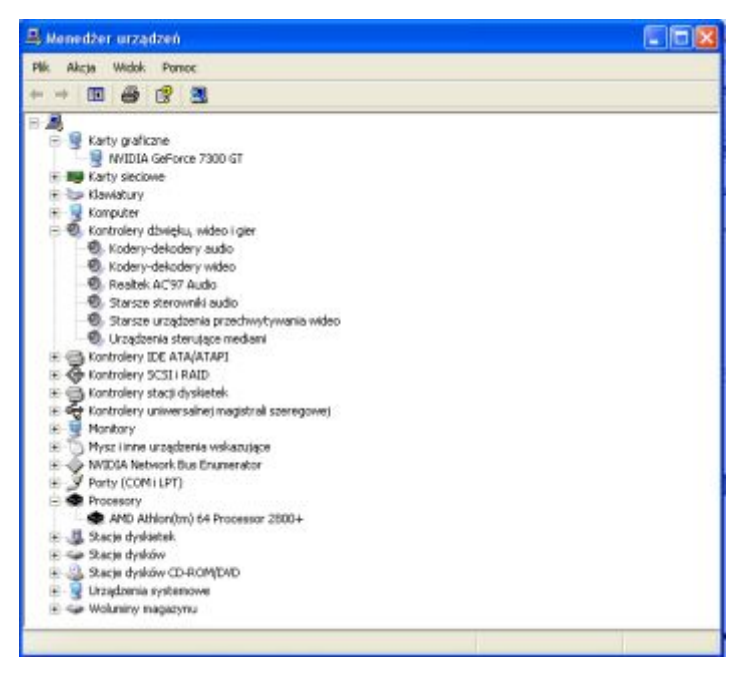

Rysunek 7 Menadżer urządzeń

**5.** Informacje dotyczące sprzętu nie zawsze są zadawalające dlatego aby uzyskać więcej informacji o danym sprzęcie można skorzystać z odpowiednich programów znajdujących się w sieci Internet. Przykładowym programem jest program *AIDA32* posiada on licencję freeware dzięki czemu programu można używać bezpłatnie bez żadnych ograniczeń. Program ten posiada informacje dotyczące aktualnej temperatury podzespołów jak również ilości pamięci RAM oraz pamięci kart rozszerzeń. Program posiada duże możliwości diagnostyczne.

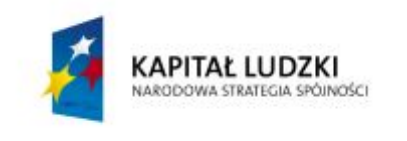

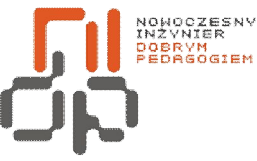

**UNIA EUROPEJSKA EUROPEJSKI** FUNDUSZ SPOŁECZNY

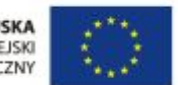

 **Nowoczesny Inżynier Dobrym Pedagogiem, Projekt współfinansowany ze środków Europejskiego Funduszu Społecznego w ramach Programu Operacyjnego Kapitał Ludzki** 

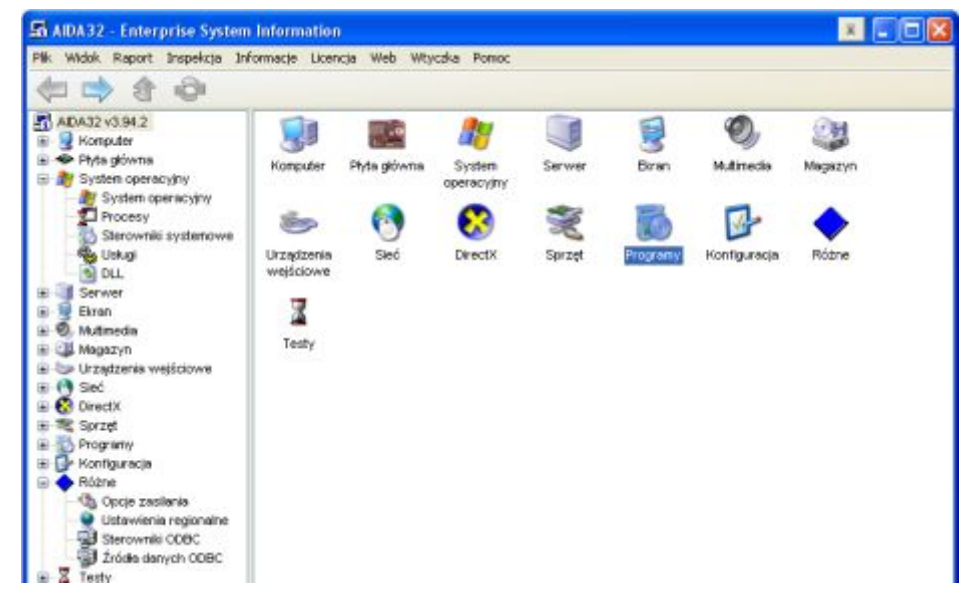

Rysunek 8 Program AIDA32

- **6.** System Windows XP Professional oferuje dużą bazę oprogramowania m.in. biurowego, graficznego, multimedialnego.
- **7.** Oprogramowanie biurowe reprezentowane jest m.in. przez program WordPad. Aby uruchomić program WordPad uruchom menu Start następnie wybierz wszystkie programy. Z listy dostępnych programów wybierz akcesoria, następnie wybierz WordPad.

| <b>El Dekaracal - Monitori</b>                                                       |       |
|--------------------------------------------------------------------------------------|-------|
| RA ENGIN WORK WIDER FORGET FORGET                                                    |       |
| <b>DOM 89 4 198-8</b>                                                                |       |
| - W H W KepaSobow W # メセル ままま 石<br><b>And</b>                                        |       |
| printered end on the chemical character of the fact that the directing the streament |       |
|                                                                                      |       |
|                                                                                      |       |
|                                                                                      |       |
|                                                                                      |       |
|                                                                                      |       |
|                                                                                      |       |
|                                                                                      |       |
|                                                                                      |       |
|                                                                                      |       |
|                                                                                      |       |
|                                                                                      |       |
|                                                                                      |       |
|                                                                                      |       |
|                                                                                      |       |
|                                                                                      |       |
| Ney acyclini Porso, rasove Mentu PT.                                                 | 14,91 |

Rysunek 9 Nowy dokument WordPad

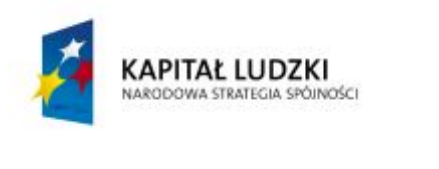

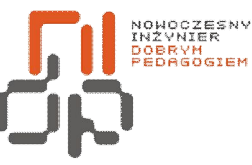

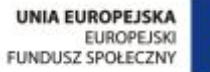

Program ten umożliwia pisanie tekstów oraz ich edycje, umożliwia również wstawianie zdjęć. Program WordPad to proste narzędzie tekstowe.

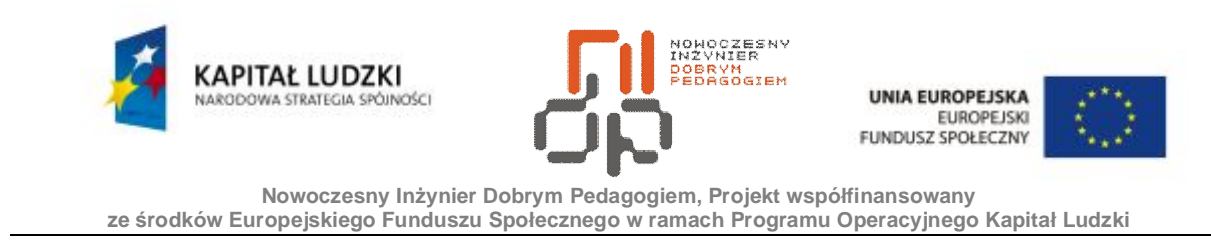

**8.** Oprogramowanie graficzne reprezentowane jest przez program Paint. Aby uruchomić program Paint uruchom menu Start następnie wybierz wszystkie programy. Z listy dostępnych programów wybierz akcesoria, następnie wybierz Paint.

| <sup>16</sup> bez tytułu - Paint                        |         | L ID |
|---------------------------------------------------------|---------|------|
| Edycja Widok Obraz Kalory Powoc                         |         |      |
| 45                                                      |         | ó    |
| a<br>释                                                  |         |      |
| Q                                                       |         |      |
| 7 <sub>b</sub>                                          |         |      |
| <b>IN</b> A                                             |         |      |
| ł                                                       |         |      |
| 区<br>▭                                                  |         |      |
| $\circ$                                                 |         |      |
|                                                         |         |      |
|                                                         |         |      |
|                                                         |         |      |
|                                                         |         |      |
|                                                         |         |      |
|                                                         |         |      |
|                                                         |         |      |
| M cau uzyskana powocy klimi Tenaty Powocy w wenu Powoc. | 092.236 |      |

Rysunek 10 Program Paint

- **9.** Program ten umożliwia rysowanie jak również obróbkę graficzną istniejących już obrazów. Program Paint umożliwia wstawianie tekstów oraz ich edycje. Program Paint to proste narzędzie graficzne.
- **10.** Oprogramowanie multimedialne reprezentowane jest m.in. przez program Windows Media Player. Aby uruchomić program Windows Media Player uruchom menu Start następnie wybierz wszystkie programy. Z listy dostępnych programów wybierz akcesoria, wybierz rozrywka, następnie wybierz Windows Media Player.

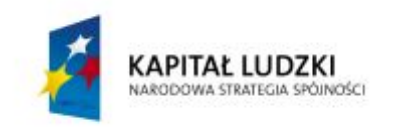

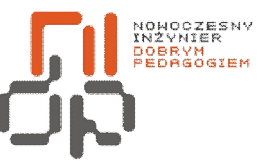

**UNIA EUROPEJSKA** EUROPEJSKI<br>EUROPEJSKI<br>FUNDUSZ SPOŁECZNY

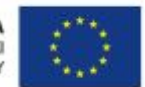

 **Nowoczesny Inżynier Dobrym Pedagogiem, Projekt współfinansowany ze środków Europejskiego Funduszu Społecznego w ramach Programu Operacyjnego Kapitał Ludzki** 

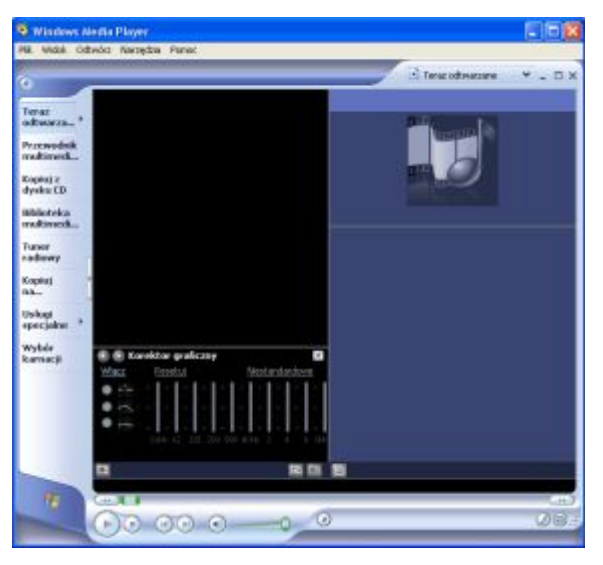

Rysunek 11 Windows Media Player

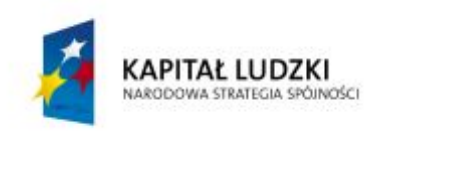

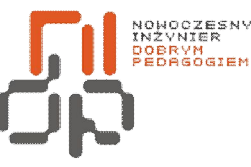

**UNIA EUROPEJSKA EUROPEJSKI** FUNDUSZ SPOŁECZNY

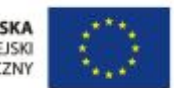

 **Nowoczesny Inżynier Dobrym Pedagogiem, Projekt współfinansowany ze środków Europejskiego Funduszu Społecznego w ramach Programu Operacyjnego Kapitał Ludzki** 

Program ten umożliwia słuchanie muzyki zapisanych w różnych formatach. Windows Media Player posiada wbudowany korektor graficzny, dzięki któremu możemy dowolnie zmieniać parametry odtwarzanego utworu. Możemy tworzyć listy utworów jak również możliwe jest wyszukiwanie utworów w sieci Internet. Windows Media Player jest rozbudowanym programem multimedialnym posiadającym duże możliwości.

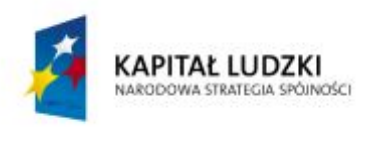

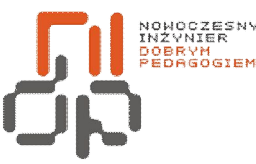

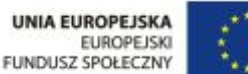

## <span id="page-23-0"></span>**4. Rozpoznawanie elementów środowiska Windows**

**Cel ćwiczenia:** Celem ćwiczenia jest nabycieumiejętności rozpoznawania elementów komputera oraz środowiska Windows XP Professional.

**Informacje:**Windows XP oferuje całkowicie nową szatę graficzna w stosunku do swoich poprzedników. Elementy pulpitu wygląd okien jak również menu Start uległy całkowitym zmianom. Środowisko Windows stało się bardziej przyjazne użytkownikowi oferując intuicyjną obsługę samego systemu jak również podręcznych narzędzi.

**Wykaz sprzętu biorącego udział w ćwiczeniu:** Komputer z zainstalowanym systemem Windows XP Professional.

## **Przebieg ćwiczenia:**

**1.** Opis paska zadań pulpitu itp. Odpowiednie interpretowanie elementów środowiska Windows jest bardzo istotnym elementem podczas pracy z danym systemem, ponieważ wiedza ta pozwala w sposób bardziej efektywny wykorzystywać narzędzia oraz udogodnienia danego systemu. Ilustracja poniżej ukazuje główne elementy pulpitu.

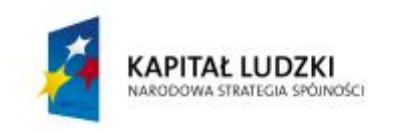

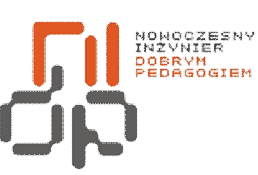

**UNIA EUROPEJSKA** EUROPEJSKI<br>EUROPEJSKI<br>FUNDUSZ SPOŁECZNY

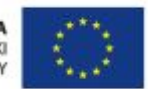

 **Nowoczesny Inżynier Dobrym Pedagogiem, Projekt współfinansowany ze środków Europejskiego Funduszu Społecznego w ramach Programu Operacyjnego Kapitał Ludzki** 

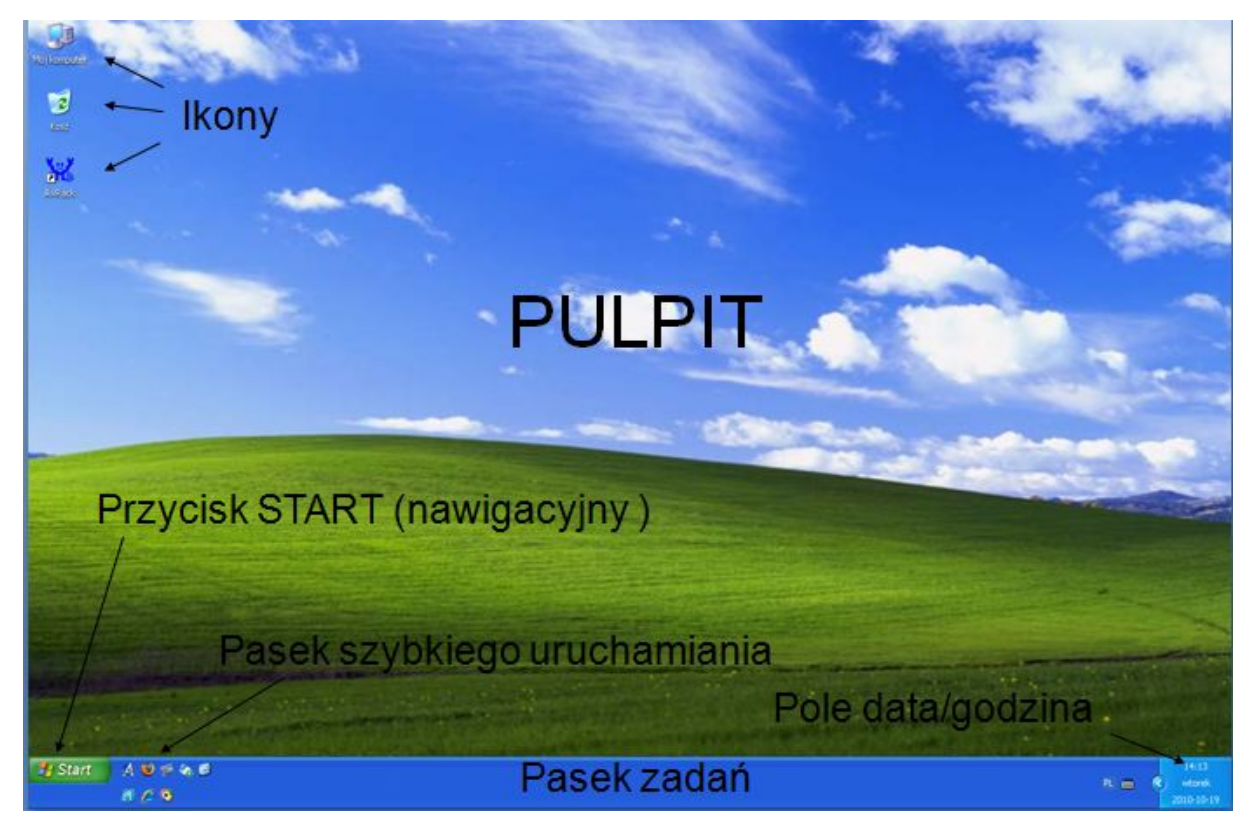

Rysunek12 Pulpit Windows XP Professional

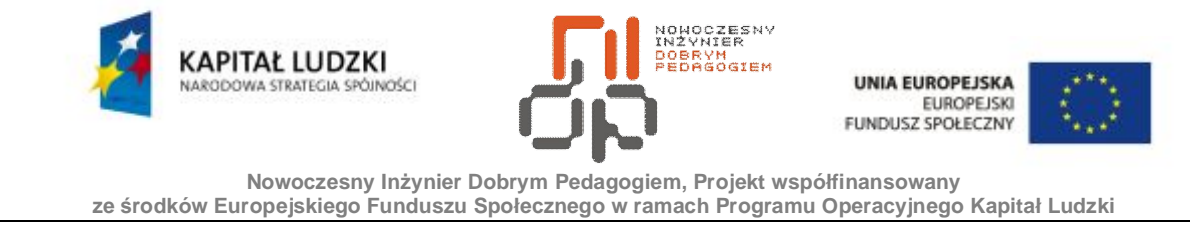

**2.** Istotnym elementem podczas pracy z systemem jest odpowiednie rozpoznawanie opcji zawartych w oknach obszaru dyskowego jak również okna programu. Ilustracja poniżej prezentuje główne elementy okna dla systemu Windows XP Professional.

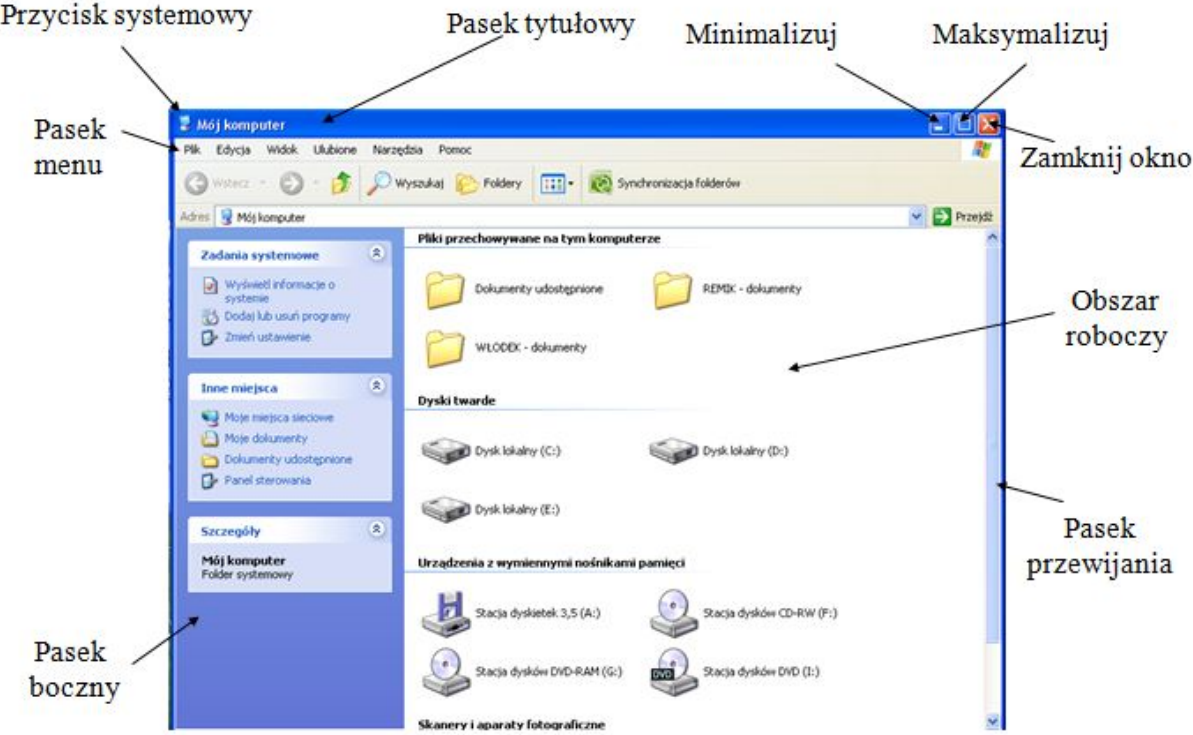

Rysunek 13 Okno Windows XP Professional

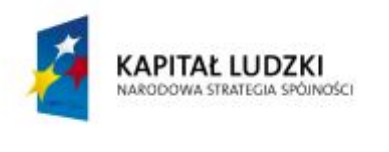

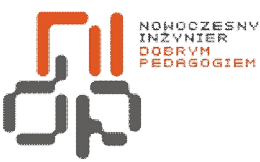

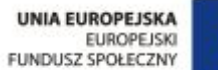

#### <span id="page-26-0"></span>**5. Ustawianie aplikacji domyślnej, projektowanie menu kontekstowego**

**Cel ćwiczenia:** Celem ćwiczenia jest nabycieumiejętności ustawienia aplikacji domyślnej dla danego typu pliku oraz projektowanie menu kontekstowego w Windows XP Professional. **Informacje:**Pliki w systemie Windows oprócz nazwy mają przypisane rozszerzenie. Rozszerzenia plików są zarejestrowane w systemie operacyjnym i skojarzone z aplikacjami, dzięki czemu system Windows wie jakiej aplikacji ma użyć podczas otwierania danego pliku. Skojarzenia można zmieniać tak aby dany plik był otwierany przed daną aplikację. Menu kontekstowe nazywane również menu podręcznym w łatwy sposób daje dostęp do tworzenia, edycji oraz usuwania plików. Menu to można w dowolny sposób modyfikować wedle potrzeb

użytkownika.

**Wykaz sprzętu biorącego udział w ćwiczeniu:** Komputer z zainstalowanym systemem Windows XP Professional.

#### **Przebieg ćwiczenia:**

- **1.** Utwórz Nowy dokument tekstowy wybierając z menu podręcznego pulpitu opcję *Nowy,*  a następnie *Dokument tekstowy.*
- **2.** Aby zmienić domyślne skojarzenie stworzonego pliku kliknij na ikonę prawym przyciskiem myszy i wybierz opcję *Otwórz za pomocą,* a następnie *Wybierz program domyślny.*

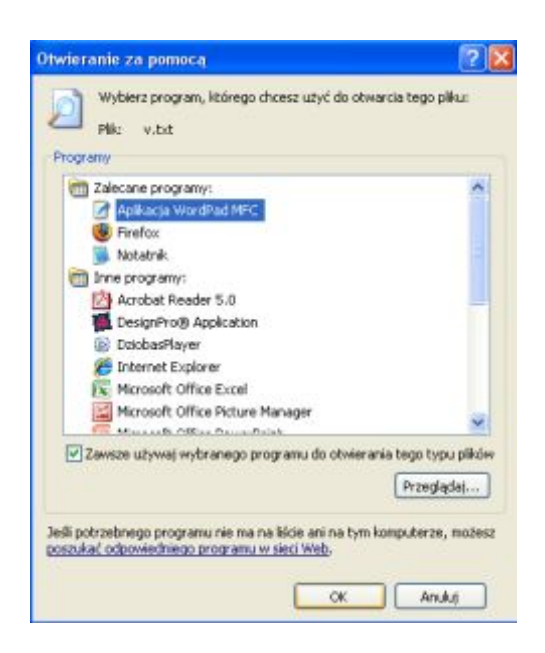

27 Pracownia Urządzeń i Systemów Komputerowych (B7)

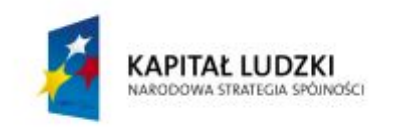

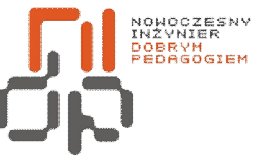

UNIA EUROPEJSKA<br>EUROPEJSKI<br>FUNDUSZ SPOŁECZNY

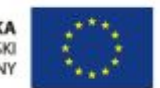

 **Nowoczesny Inżynier Dobrym Pedagogiem, Projekt współfinansowany ze środków Europejskiego Funduszu Społecznego w ramach Programu Operacyjnego Kapitał Ludzki** 

Rysunek 14 Okno Otwieranie za pomocą

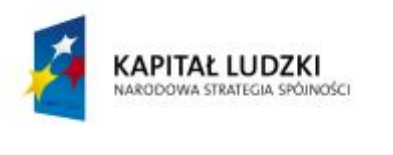

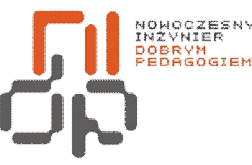

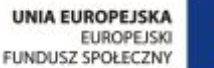

- **3.** W oknie *Otwieranie za pomocą* wybierz aplikację za pomocą którejotwierany będzie dany plik. Domyślnie Dokument tekstowy o rozszerzeniu .txt otwierany jest za pomocą Notatnika. Wybierz program WordPad*.*
- **4.** Zaznacz opcję *Zawsze używaj wybranego programu do otwierania tego typu plików.* Zaznaczenie to sprawi, że pliki o rozszerzeniu .txt będą skojarzone z programem WordPad na stałe.
- *5.* Zatwierdzić ustawienia klikając przycisk *OK.*
- **6.** Niekiedy rozszerzenie pliku nie jest obsługiwane przez żaden program znajdujący się w naszym systemie, należy wtedy skorzystać z opcji *Poszukać odpowiedniego programu w sieci Web.*
- **7.** Menu kontekstowe można w dowolny sposób modyfikować. Edytor rejestru pozwala na dodawanie kolejnych opcji widocznych w menu kontekstowym. Najpopularniejszą opcją jest opcja kopiuj. Dzięki edytorowi rejestru możliwe jest utworzenie opcji kupiuj do, dzięki czemu podczas wybrania opcji kopiuj do otwarte zostanie okno wyboru istniejącego folderu bądź utworzenie nowego folderu do którego ma zostać skopiowany dany element.
- **8.** Otwórz edytor rejestru. Wybierz z paska zadań Start, następnie Uruchom. Wpisz polecenie regedit.
- **9.** W oknie edytora rejestru rozwiń klucz HKEY\_CLASSES\_ROOT, następnie wyszukaj ALLFilesystemOjects.
- **10.** Rozwiń zakładki zaznaczając ContextMenuHandlers.

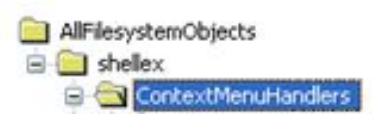

Rysunek 15 Wybór klucza

- **11.** Z paska menu wybierz Edycja, następnie Nowy. Z listy dostępnych opcji wybierz Klucz.
- **12.** W polu *Nowy klucz #1* wpisz *Copy To*, w prawym oknie edytora rejestru kliknij na wartość domyślną. W polu wartości wpisz ciąg znaków odpowiadający za opcję Kopiuj do. {C2FBB630-2971-11D1-A18C-00C04FD75D13}.

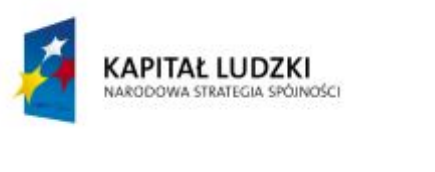

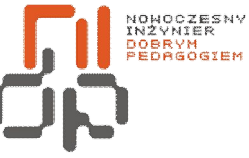

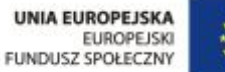

- **13.** W sposób analogiczny stwórz opcję Przenieś do.
- **14.** Dla tego samego klucza HKEY\_CLASSES\_ROOT, wyszukaj ALLFilesystemOjects.
- **15.** Rozwiń zakładki zaznaczając ContextMenuHandlers.

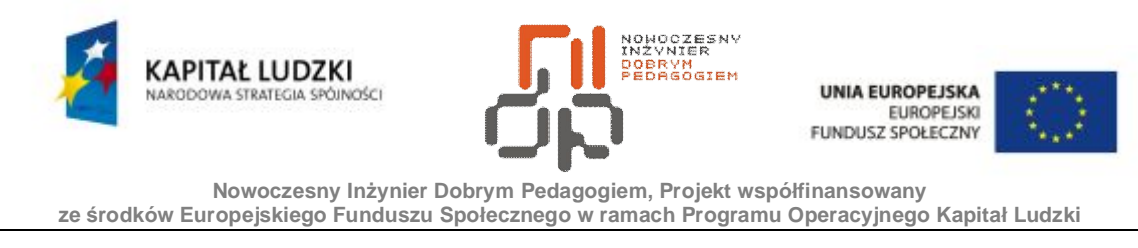

- **16.** Z paska menu wybierz Edycja, następnie Nowy. Z listy dostępnych opcji wybierz Klucz.
- **17.** W polu *Nowy klucz #1* wpisz *Move To*, w prawym oknie edytora rejestru kliknij na wartość domyślną. W polu wartości wpisz ciąg znaków odpowiadający za opcję Przenieś do. {C2FBB631-2971-11D1-A18C-00C04FD75D13}.
- **18.** Dodawanie pojedynczych komend jak również otwieranie programów dodanych do menu kontekstowego w znaczny sposób przyspieszają pracę z systemem.

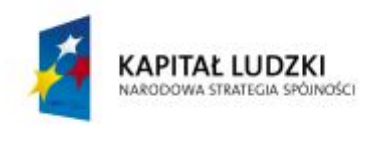

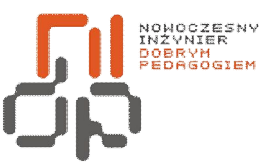

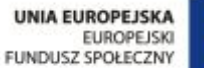

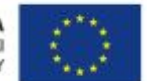

## <span id="page-31-0"></span>**6. Zapisywanie danych do pliku**

**Cel ćwiczenia:** Celem ćwiczenia jest nabycieumiejętności zapisywania danych do pliku.

**Informacje:**Pracując na komputerze w oprogramowaniu biurowym, graficznym czy multimedialnym chcemy zapisać stan naszej pracy aby powrócić do niego w późniejszym terminie. Programu umożliwiają zapis postępu prac w dowolnej chwili. Niektóre programy posiadają autozapis w określonym odstępie czasu aby w razie awarii dane nie zostały utracone.

**Wykaz sprzętu biorącego udział w ćwiczeniu:** Komputer z zainstalowanym systemem Windows XP Professional.

## **Przebieg ćwiczenia:**

- **1.** Zapis danych w różnych programach użytkowych odbywa się nieomal w sposób jednakowy. Otwórz menu Start wybierz wszystkie programy z listy dostępnych programów wybierz akcesoria następnie *WordPad.*
- **2.** Wpisz przykładowy tekst.

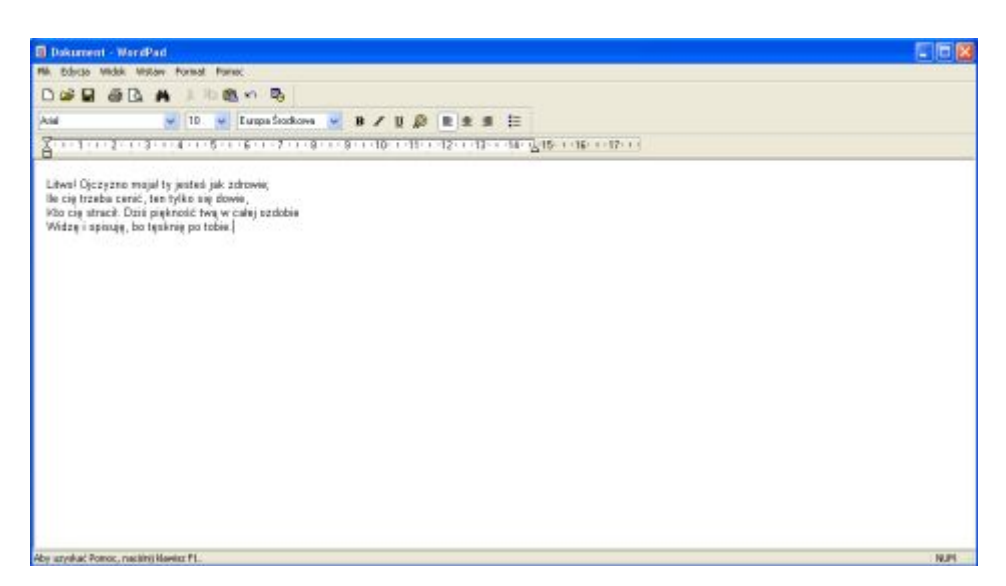

Rysunek 16 Zapisywanie danych do pliku WordPad

3. Aby zapisać stan pracy wybierz zakładkę *Plik*, następnie Zapisz jako.

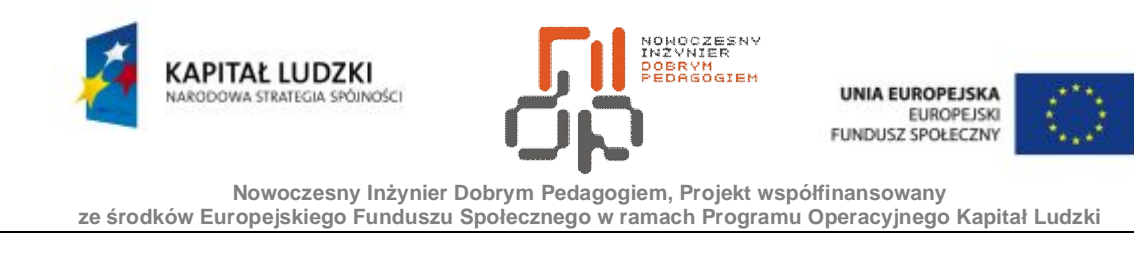

4. Lokalizację pliku wskaż Pulpit. Nazwę pliku wpisz jako Tekst. Typ pliku wybierz jako Tekst sformatowany(RTF).

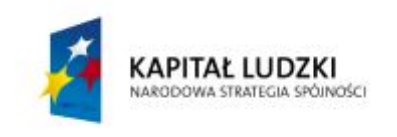

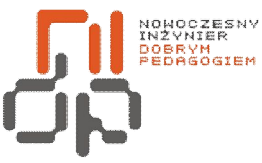

**UNIA EUROPEJSKA EUROPEJSKI** FUNDUSZ SPOŁECZNY

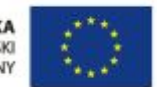

 **Nowoczesny Inżynier Dobrym Pedagogiem, Projekt współfinansowany ze środków Europejskiego Funduszu Społecznego w ramach Programu Operacyjnego Kapitał Ludzki** 

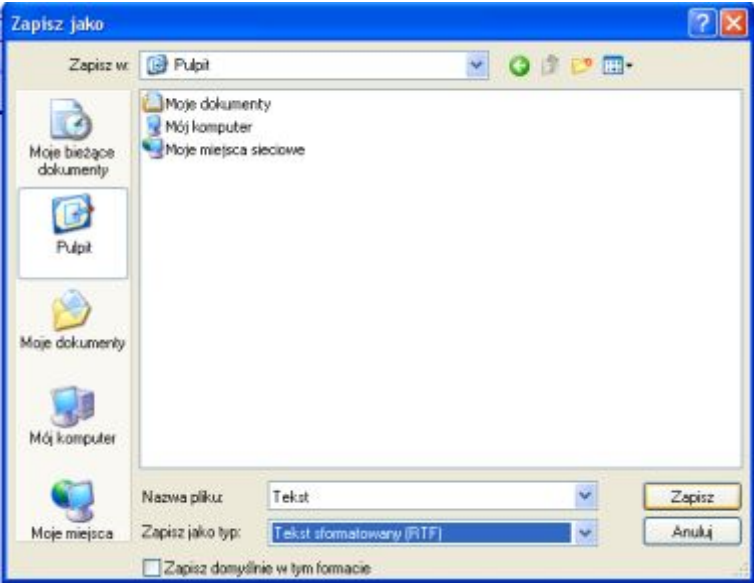

Rysunek 17 Okno Zapisz jako

5. Zmiany zatwierdź klikając przycisk Zapisz. Plik został prawidłowo zapisany dzięki czemu można do niego powrócić w dowolnej chwili.

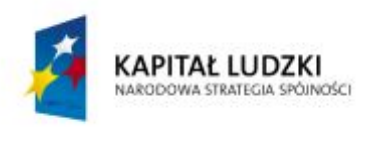

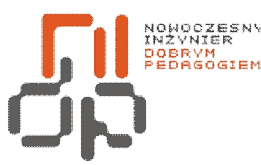

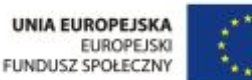

## <span id="page-34-0"></span>**7. Wykonywanie czynności edycyjnych: kopiuj, wytnij i wklej**

**Cel ćwiczenia:** Celem ćwiczenia jest nabycieumiejętności edycyjnych takich jak kopiuj, wytnij oraz wklej.

**Informacje:**Czynności edycyjne są nieodłącznym elementem użytkowania komputera. Systemy rodziny Windows w sposób intuicyjny ukazują użytkownikom możliwości edycyjne, pozwalając na dowolną edycje plików oraz folderów. Menu podręczne umożliwia szybką edycję plików oraz folderów.

**Wykaz sprzętu biorącego udział w ćwiczeniu:** Komputer z zainstalowanym systemem Windows XP Professional.

## **Przebieg ćwiczenia:**

- **1.** Stwórz nowy folder na pulpicie o nazwie Uczeń1 oraz Uczeń2.
- **2.** W folderze Uczeń1 stwórz dokument tekstowy o nazwie Tekst.
- **3.** Kliknij prawym przyciskiem myszy na dokument Tekst, z menu podręcznego wybierz *Kopiuj.* Opcje Kopiuj można wywołać również skrótem klawiszowym Ctrl + C.
- **4.** Otwórz folder Uczeń2, klikając prawy przycisk myszy wybierz *Wklej.* Opcję *Wklej*  można wywołać również skrótem klawiszowym Ctrl + V.

Opcja *Kopiuj* umożliwia w szybki sposób skopiowanie kilku elementów do innego folderu. Otwierając folder Uczeń2 uzyskujemy tę samą zawartość jaką posiada folder Uczeń1.

- **5.** Usuń zawartość folderu Uczeń2.
- **6.** Otwórz folder Uczeń1. Kliknij prawym przyciskiem myszy na dokument Tekst, z menu podręcznego wybierz *Wytnij.* Opcje *Wytnij* można wywołać również skrótem klawiszowym Ctrl + X.
- **7.** Otwórz folder Uczeń2, wklejdokument za pomocą skrótu klawiszowego*Ctrl + V.*  Opcja *Wytnij* działa podobnie do opcji *Kopiuj*umożliwia w szybki sposób skopiowania kilku elementów do innego folderu, lecz opcja Wytnij usuwa jednocześnie element źródłowy dzięki czemu nie ma potrzeby usuwania elementu źródłowego.

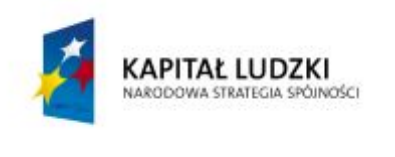

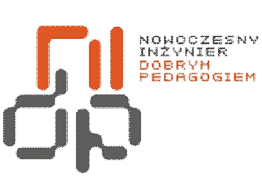

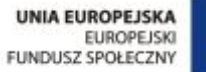

Czynności edycyjne nie dotyczą wyłącznie operacji na plikach czy folderach. Dzięki opcją edycyjnym można edytować teksty, obrazy wewnątrz plików tekstowych oraz graficznych.
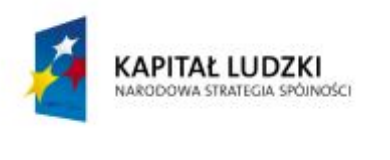

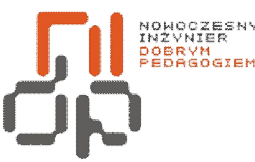

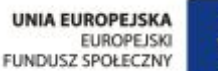

# **8. Konfigurowanie udostępniania zasobów**

**Cel ćwiczenia:** Celem ćwiczenia jest nabycieumiejętności konfigurowania udostępniania zasobów.

**Informacje:**Udostępnianie zasobu pozwala na wskazanie tych zasobów np. folderów, drukarek, z których będą mogli korzystać inni użytkownicy za pomocą sieci. Każdy system powinien być odpowiednio przygotowany do udostępniania zasobów. Aby umożliwić udostępnianie zasobów w grupach roboczych musimy zainstalować daną usługę.

**Wykaz sprzętu biorącego udział w ćwiczeniu:** Komputer z zainstalowanym systemem Windows XP Professional.

# **Przebieg ćwiczenia:**

- **1.** Uruchom panel sterowania wybierz połączenia sieciowe i internetowe.
- **2.** Wybierz połączenia sieciowe.
- **3.** Kliknij prawym przyciskiem myszy na połączenie lokalne i wybierz właściwości.
- **4.** Wybierz Udostępnianie plików i drukarek w sieciach Microsoft Networks i kliknij zainstaluj.
- **5.** Instalację składnika należy przeprowadzić jako usługę dającą większe możliwości, następnie kliknij przycisk *Dodaj*.

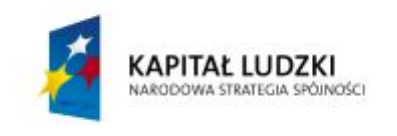

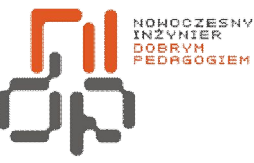

UNIA EUROPEJSKA<br>EUROPEJSKI<br>FUNDUSZ SPOŁECZNY

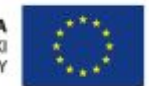

 **Nowoczesny Inżynier Dobrym Pedagogiem, Projekt współfinansowany ze środków Europejskiego Funduszu Społecznego w ramach Programu Operacyjnego Kapitał Ludzki** 

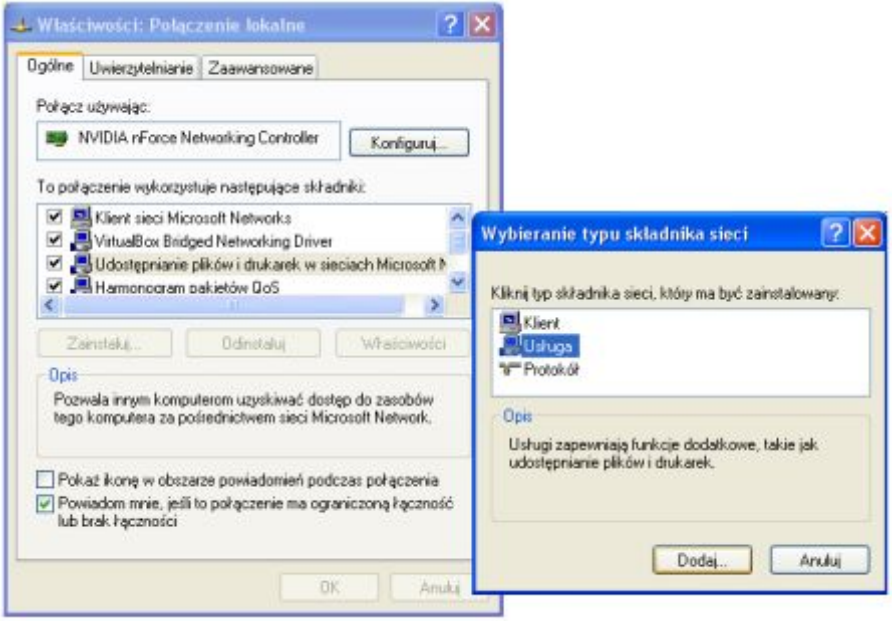

Rysunek 18 Okno właściwości Połączenie lokalne

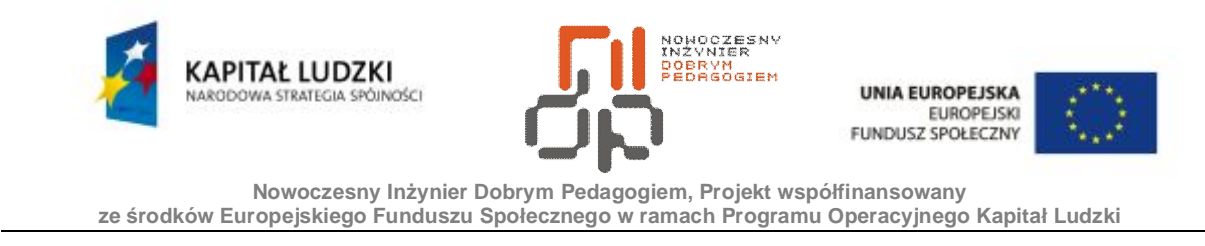

- **6.** Aby wyłączyć udostępnianie proste wybierz panel sterowania z paska menu okna z zakładki narzędzia wybierz opcje folderów.
- **7.** Przejdź do zakładki widok i odznacz opcję Użyj prostego udostępniania plików, następnie zatwierdź zmiany klikając przycisk *Zastosuj.*

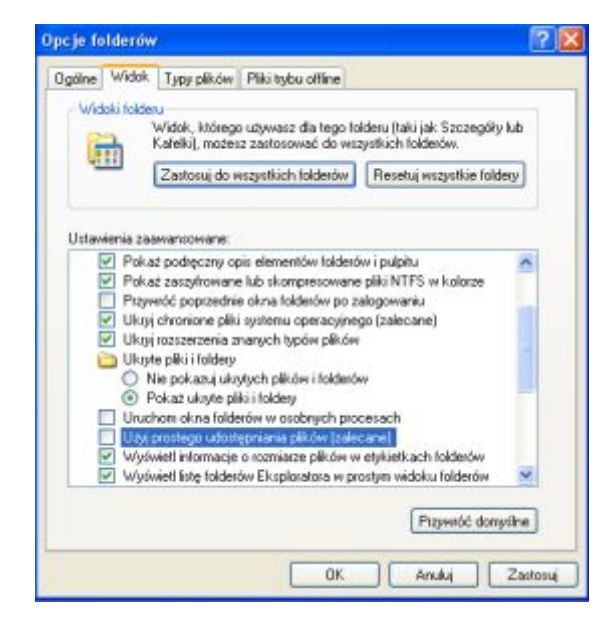

Rysunek 19 Okno Opcje folderów

- **8.** Aby udostępnić odpowiedni folder, kliknij na nim prawym przyciskiem myszy i wybierz Udostępnianie i zabezpieczenia. Przy pierwszym uruchomieniu usługi udostępniania pojawi się okno ostrzegawcze. Po wyrażeniu zgody ukarze się okno właściwości zasobu wraz z zakładkami udostępnianie oraz zabezpieczenia.
- **9.** W zakładce udostępnienia wybierz opcję udostępnij ten folder, w polu nazwa wpisz nazwę pod jaką dany folder będzie widoczny, wpisz Stanowisko1.
- **10.** W polu limit użytkowników wybierz opcję Zezwalaj tylu użytkownikom i ustal limit dla5 użytkowników, którzy jednocześnie mogą mieć dostęp do udostępnionego zasobu, następnie zatwierdź przyciskiem *Zastosuj.*

Limit użytkowników jest bardzo przydatną opcją podczas gdy dysk jest intensywnie używany i powoduje spowolnienie systemu.

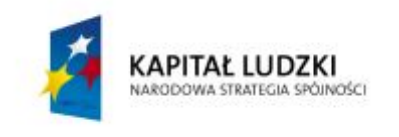

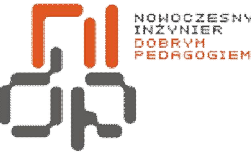

**UNIA EUROPEJSKA EUROPEJSKI** FUNDUSZ SPOŁECZNY

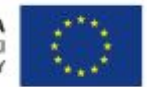

 **Nowoczesny Inżynier Dobrym Pedagogiem, Projekt współfinansowany ze środków Europejskiego Funduszu Społecznego w ramach Programu Operacyjnego Kapitał Ludzki** 

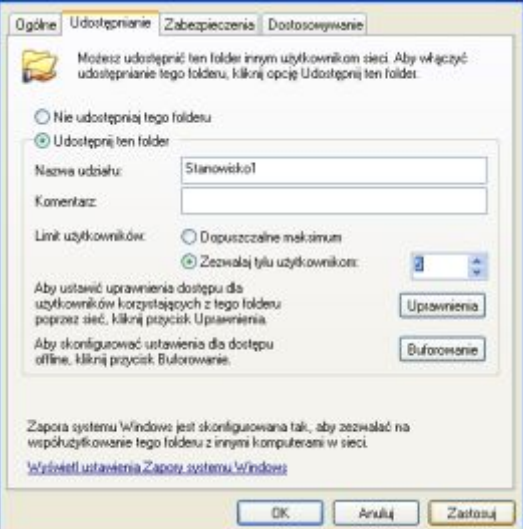

Rysunek 20 Okno Udostępnianie folderów

**11.** Udostępnianie zasobów można wykonać również w trybie wiersza poleceń, służy do tego polecenie net share. Użycie tego polecenia bez odpowiednich parametrów ukaże nam listę udostępnionych zasobów na danym komputerze.

| C:\WINDOWS\system32\cmd.exe<br>Microsoft Windows XP (Wersja 5.1.2600)<br>KC) Copuright 1985-2001 Microsoft Corp. |                                                                                                    |                                                                                                    |  |  |  |  |
|----------------------------------------------------------------------------------------------------|----------------------------------------------------------------------------------------------------|----------------------------------------------------------------------------------------------------|--|--|--|--|
|                                                                                                    |                                                                                                    |                                                                                                    |  |  |  |  |
| Udział                                                                                                    | Zazób                                                                                                    | Uuuga                                                                                                    |  |  |  |  |
| ES<br>CF<br>DS<br>print\$                                                                                        | E1N<br>CiN<br>D t \<br>C:\WINDOWS\swstem32\speol\drivers                                                              | Donutlny udział<br>Donuglny udział<br>Zdalne wywołanie IPC<br>Donyélny udział                                                                                    |  |  |  |  |
| <b>ADMINS</b><br>Siec<br>Drukarka2                                                                               | <b>CINJINDOUS</b><br>D:\Siec<br>US BROL<br>Polecenie zostało wukonane pomyślnie.<br>C:\Documents and Settings\REMIK}_ | Sterouniki drukarek<br>Administracja zdalna<br>Drukarka – Send Ie Microzoft OneN Buforewa Wyzyłanie do programu OneNote 2007<br>Buforous HP Deskjet F2200 series |  |  |  |  |

Rysunek 21 Okno Wiersz poleceń

- **12.** Wybierz z menu start akcesoria następnie uruchom wiersz poleceń.
- **13.** Wiersz poleceń wskazuje domyślną lokalizację dla danego użytkownika, aby przejść do odpowiedniego folderu wpisz komendę cd następnie wpisz nazwę odpowiedniego folderu i zatwierdź enterem.

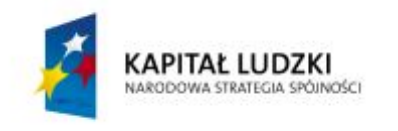

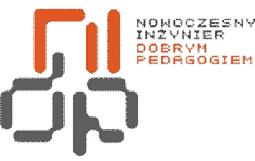

**UNIA EUROPEJSKA EUROPEJSKI** FUNDUSZ SPOŁECZNY

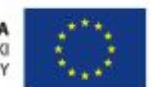

 **Nowoczesny Inżynier Dobrym Pedagogiem, Projekt współfinansowany ze środków Europejskiego Funduszu Społecznego w ramach Programu Operacyjnego Kapitał Ludzki** 

Przykład:

cd C: $\langle$ 

C:\Documents and Settings\REMIK>cd C:\  $c:\ \diagup$ 

Rysunek 22 Okno Wiersz poleceń zmiana lokalizacji

**14.** Aby stworzyć folder użyj polecenia mkdir następnie wpisz nazwę folderu *zasoby*i zatwierdź enterem

Przykład:

mkdir zasoby

#### C:\>mkdir zasoby

Rysunek 23 Okno Wiersz poleceń tworzenie folderu

**15.** Aby udostępnić utworzony folder używamy komendy net share następnie nazwa folderu oraz lokalizacja folderu i zatwierdź enterem.

Przykład:

net share zasoby=C:\zasoby

Po zatwierdzeniu ukazuje się komunikat Pomyślnie udostępniono zasoby.

.<br>C:∖>net share zasoby=C:∖zasoby<br>Pomyślnie udostępniono zasoby.

Rysunek 24 Okno Wiersz poleceń udostępnianie folderu

Niestety polecenie net share nie pozwala na ustawienie uprawnień do udostępnionego zasobu.

**16.** Aby usunąć udostępniony zasób użyj komendy net share z opcją DELETE i zatwierdź enterem.

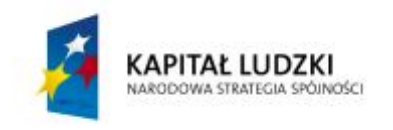

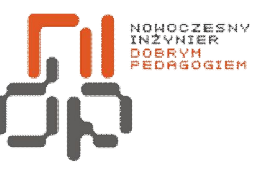

UNIA EUROPEJSKA<br>EUROPEJSKI<br>FUNDUSZ SPOŁECZNY

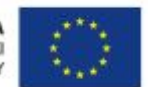

 **Nowoczesny Inżynier Dobrym Pedagogiem, Projekt współfinansowany ze środków Europejskiego Funduszu Społecznego w ramach Programu Operacyjnego Kapitał Ludzki** 

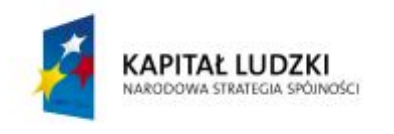

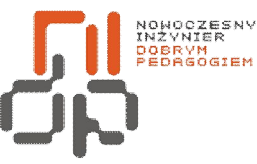

**UNIA EUROPEJSKA EUROPEJSKI** FUNDUSZ SPOŁECZNY

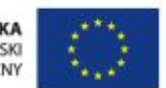

 **Nowoczesny Inżynier Dobrym Pedagogiem, Projekt współfinansowany ze środków Europejskiego Funduszu Społecznego w ramach Programu Operacyjnego Kapitał Ludzki** 

Przykład:

net share zasoby /DELETE

Po zatwierdzeniu ukazuje się komunikat Pomyślnie usunięto zasoby.

# C:\>net share zasoby /DELETE<br>Pomyślnie usunięto zasoby.

Rysunek 25 Okno Wiersz poleceń usuwanie udostępnionego folderu

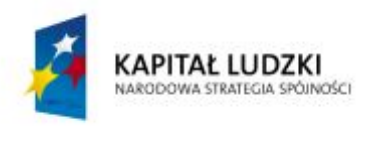

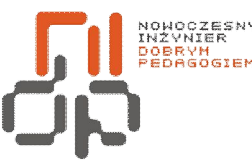

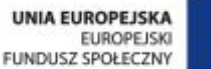

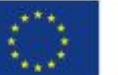

#### **9. Stosowanie zabezpieczeń na poziomie zasobów**

**Cel ćwiczenia:** Celem ćwiczenia jest nabycieumiejętności stosowania zabezpieczeń na poziomie zasobów.

**Informacje:**Zabezpieczenia na poziomie zasobów odbywają się poprzez nadawanie danym użytkownikom uprawnień.

**Wykaz sprzętu biorącego udział w ćwiczeniu:** Komputer z zainstalowanym systemem Windows XP Professional.

# **Przebieg ćwiczenia:**

- **1.** Aby zdefiniować uprawnienia do danego zasobu kliknij na nim prawym przyciskiem myszy i wybierz Udostępnianie i zabezpieczenia.
- **2.** Wybierz zakładkę Udostępnianie następnie wybierz opcję uprawnienia. Użytkownikom możesz nadawać uprawnienia do zapisywania w folderze, odczytywania danych folderu bądź pełne uprawnienia. Uprawnienia mogą być przydzielane użytkownikom lub grupom użytkowników. Uprawnienia możemy modyfikować za pomocą zakładki Zabezpieczenia.
- **3.** Przejdź do zakładki Zabezpieczenia.
- **4.** W oknie *Nazwy grupy lub użytkownika* wybierz użytkownika dla którego mają zostać przydzielone ograniczenia dla zasobu.

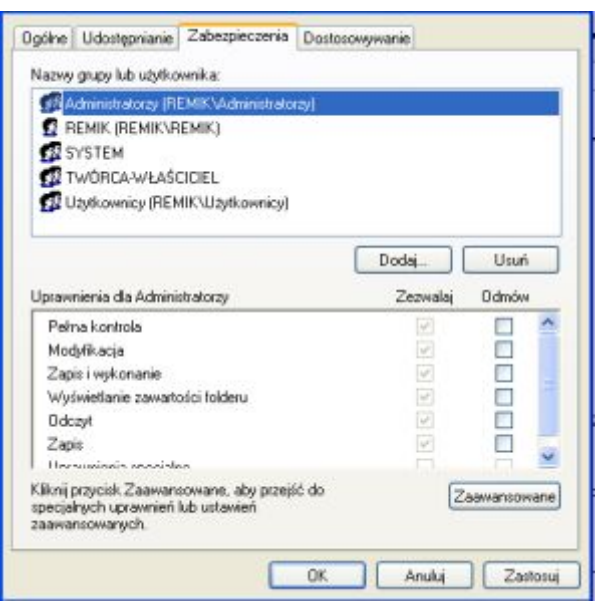

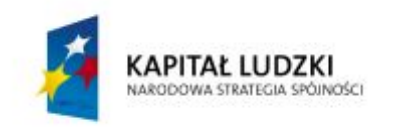

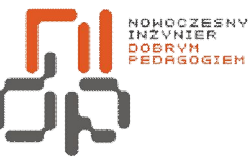

UNIA EUROPEJSKA<br>EUROPEJSKI<br>FUNDUSZ SPOŁECZNY

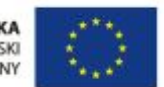

 **Nowoczesny Inżynier Dobrym Pedagogiem, Projekt współfinansowany ze środków Europejskiego Funduszu Społecznego w ramach Programu Operacyjnego Kapitał Ludzki** 

Rysunek 26 Okno Nazwa grupy lub użytkownika

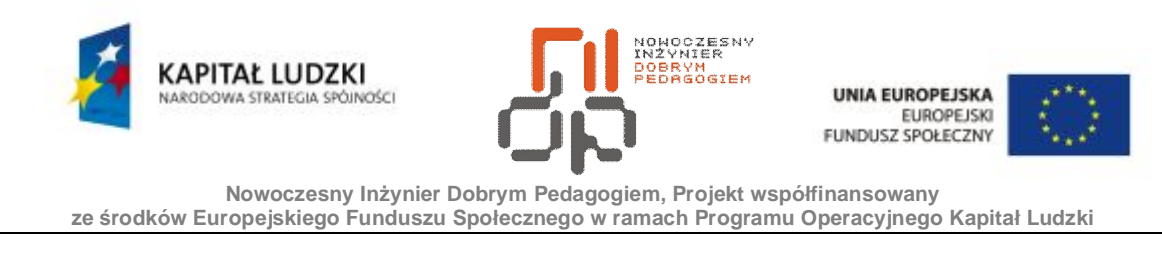

- **5.** W polu *Uprawnienia dla*: pojawią się nazwa użytkownika dla którego chcemy przeprowadzić modyfikację.
- **6.** Jeżeli uprawnienia z pola *Uprawnienia dla* są niewystarczające wybierz *Zaawansowane*.
- **7.** W polu Wpisy uprawnienia wybierz odpowiedniego użytkownika następnie wybierz opcję edytuj.
- **8.** W polu Uprawnienia otrzymujemy pełną listę uprawnień jakie możemy użyć dla danego użytkownika.

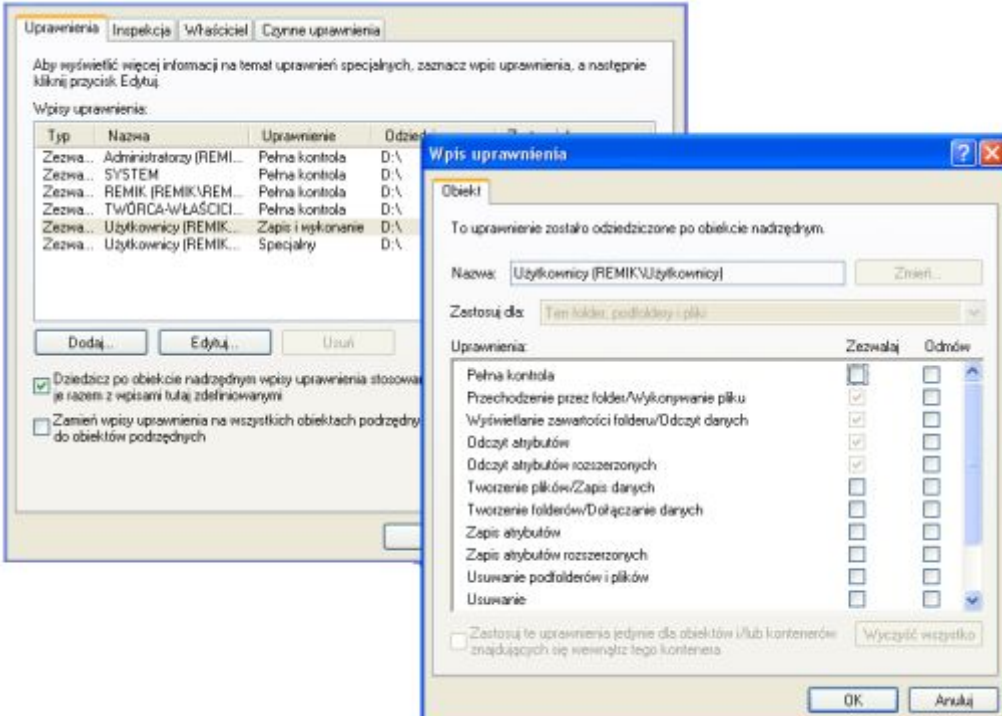

Rysunek 27 Okno Zaawansowane uprawnienia

**9.** Windows XP posiada wbudowane funkcje służące do blokowania dostępu użytkownikom zdalnym. Istnieje model udostępniania i zabezpieczeń dla kont lokalnych typu gość lub model klasyczny. Jeśli dostęp do zasobów mają mieć tylko użytkownicy posiadający swoje konta w systemie i maja oni korzystać ze swoich kont to musisz włączyć uwierzytelnianie użytkowników.

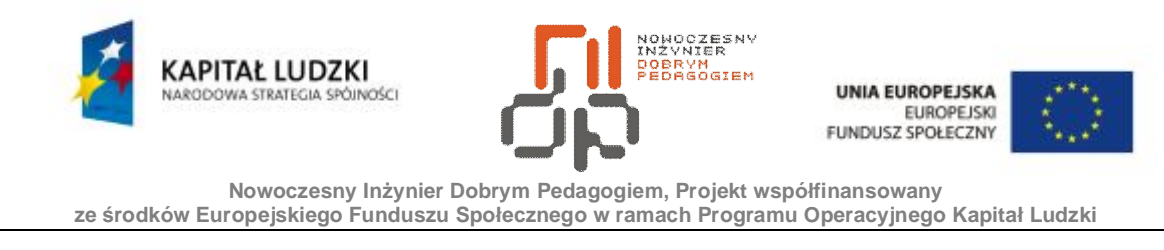

**10.** Aby włączyć uwierzytelnianie użytkowników wybierz menu Start następnie panel sterowania wybierz wydajność i konserwacja następnie narzędzia administracyjne wybierz zasady zabezpieczeń lokalnych.

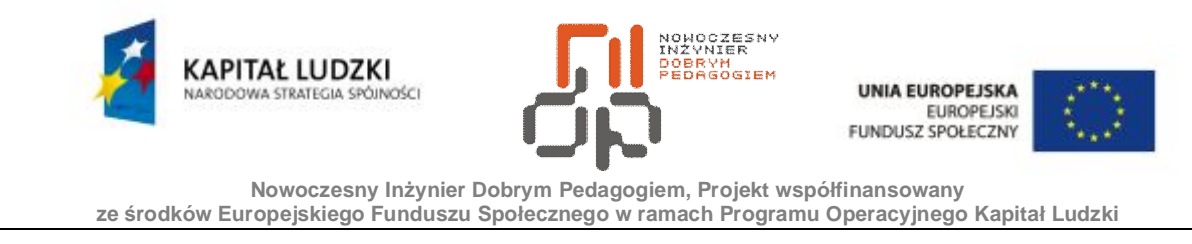

**11.** W oknie ustawień zabezpieczeń lokalnych wybierz *Zasady lokalne* następnie *Opcje zabezpieczeń* i wyszukaj *dostęp sieciowy: udostępnianie i model zabezpieczeń dla kont lokalnych.* Opcję tę ustaw na *klasyczny – uwierzytelnianie użytkowników lokalnych, jako samych siebie*, następnie zatwierdź zmiany klikając przycisk *Zastosuj.* 

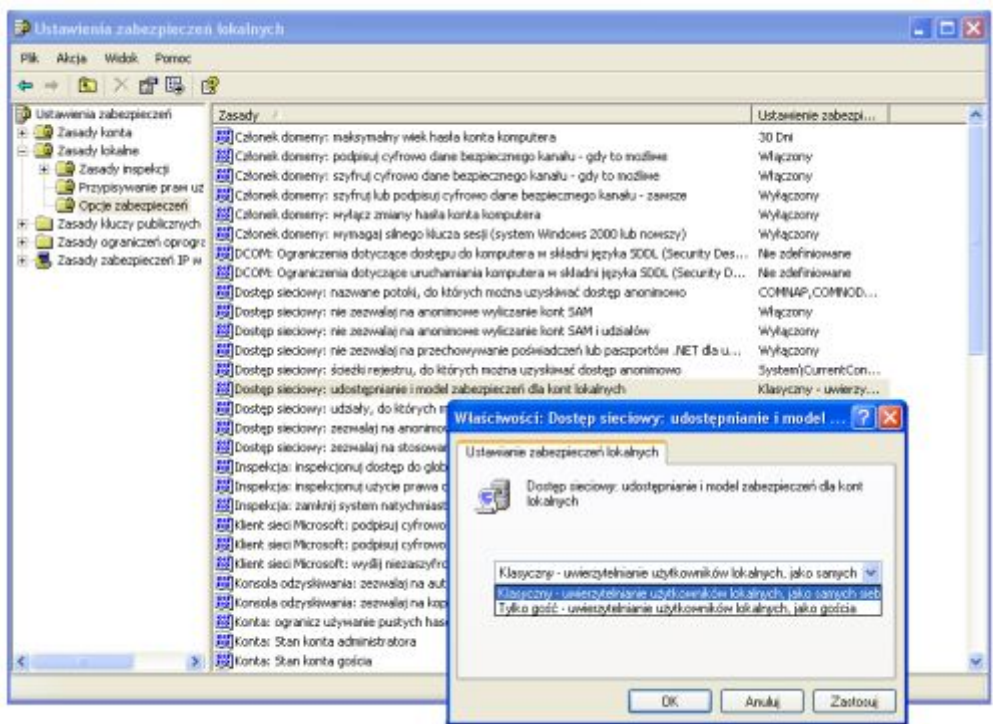

Rysunek 28 Okno Ustawienia zabezpieczeń lokalnych

Każdy użytkownik, który chce skorzystać z zasobu na komputerze lokalnym, musi podać swoje konto użytkownika oraz ustawione hasło.

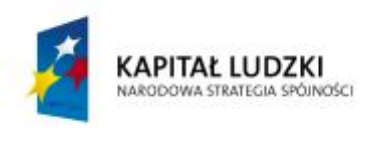

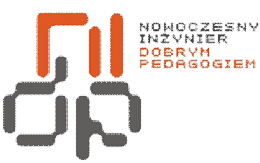

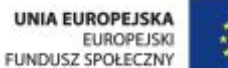

# **10. Korzystanie z udostępnionych zasobów, mapowanie dysków**

**Cel ćwiczenia:** Celem ćwiczenia jest nabycieumiejętności korzystania z udostępnionych zasobów oraz mapowania dysków.

**Informacje:**Struktura oraz działanie otoczenia sieciowego umożliwia korzystanie z udostępnionych zasobów, jak również dodawanie często używanego udostępnionego folderu sieciowego i nadanie mu odpowiedniej sygnatury poprzez usługę mapowania dysków. Mapowanie dysków sieciowych pozwala uzyskać dostęp do zdalnego zasobu z okna *Mój komputer* oraz pozwala na uruchamianie aplikacji, które potrafią działać tylko z lokalnego dysku. Zmapowane dyski sieciowe są dostępne tylko dla użytkownika który je zmapował.

**Wykaz sprzętu biorącego udział w ćwiczeniu:** Komputer z zainstalowanym systemem Windows XP Professional.

#### **Przebieg ćwiczenia:**

- **1.** Do zarządzani zasobami możemy wykorzystać narzędzie Zarządzanie komputerem.
- **2.** Aby uruchomić narzędzie zarządzania komputerem wybierz menu Start następnie panel sterowania wydajność i konserwacja następnie narzędzia administracyjne wybierz zarządzanie komputerem.
- **3.** W oknie programu otwórz narzędzia systemowe, następnie foldery udostępnione.

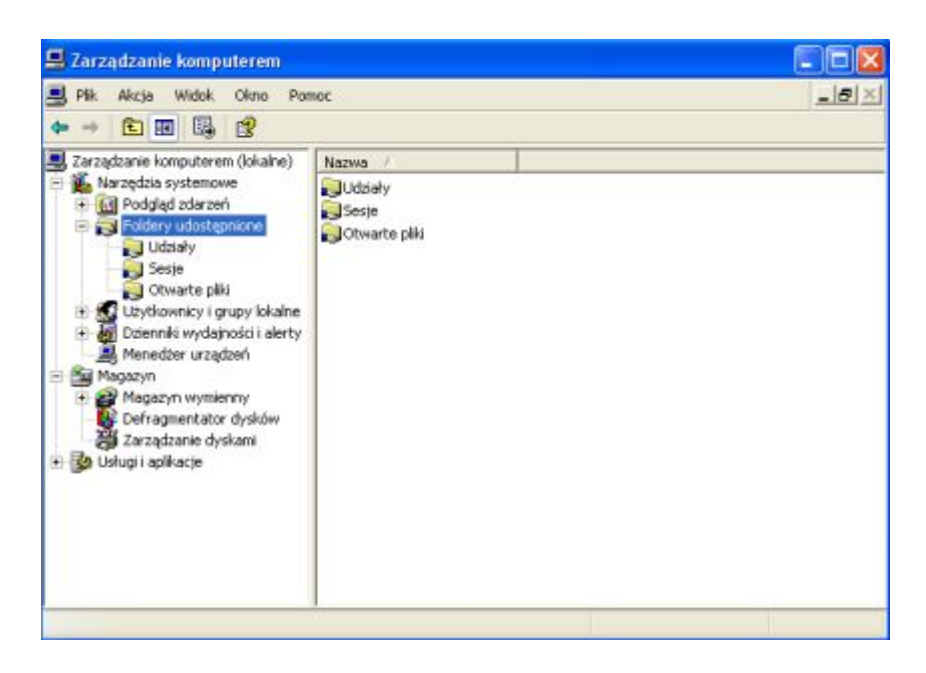

 $\overline{AQ}$ Pracownia Urządzeń i Systemów Komputerowych (B7)

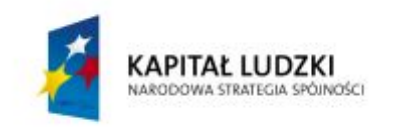

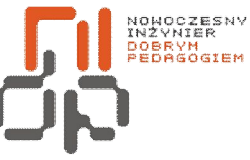

UNIA EUROPEJSKA<br>EUROPEJSKI<br>FUNDUSZ SPOŁECZNY

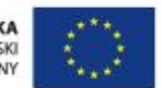

 **Nowoczesny Inżynier Dobrym Pedagogiem, Projekt współfinansowany ze środków Europejskiego Funduszu Społecznego w ramach Programu Operacyjnego Kapitał Ludzki** 

Rysunek 29 Okno zarządzania komputerem

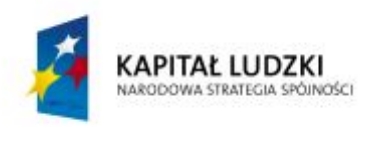

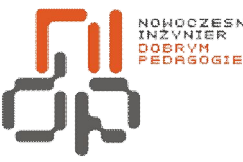

UNIA EUROPEJSKA **EUROPEJSKI FUNDUSZ SPOŁECZNY** 

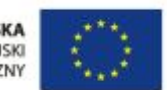

 **Nowoczesny Inżynier Dobrym Pedagogiem, Projekt współfinansowany ze środków Europejskiego Funduszu Społecznego w ramach Programu Operacyjnego Kapitał Ludzki** 

Opcja Udziały ukazuje udostępnione zasoby wraz z udostępnieniami administracyjnymi, opcja Sesje ukazuje nawiązane połączenia, opcja otwarte pliki ukazuje listę otwartych plików przez użytkowników sieci.

**4.** Systemy z rodziny Windows posiadają wbudowaną obsługę przeglądania sieciowego. System NetBIOS odpowiada za udostępnianie i przeglądanie otoczenia sieciowego. Aby posiąść dostęp do udostępnionych zasobów wybierz menu Start następnie moje miejsca sieciowe.

Standardowo w otoczeniu sieciowym widoczne są zasoby udostępnione w grupie roboczej.

**5.** Aby zobaczyć komputery pracujące w danej grupie roboczej kliknij na odnośnik Wyświetl komputery grupy roboczej.

Możliwe jest również wyświetlanie informacji o komputerach, które udostępniają zasoby zlokalizowane w innych grupach.

- **6.** Przeglądanie otoczenia sieciowego można również wykonać poprzez wiersz poleceń. Uruchom wiersz poleceń, wykorzystując polecenie net view sprawdź listę komputerów dostępnych w sieci.
- **7.** Aby wyświetlić listę udostępnionych zasobów danego komputera w sieci użyj polecenia net view nazwa komputera w sieci i zatwierdź enterem.

np. net view Uczen1

|                               | Nazwa udziału  Typ  –    | Używany jako Komentarz                |                                                               |
|-------------------------------|--------------------------|---------------------------------------|---------------------------------------------------------------|
| Drukarka<br>Drukarka2<br>Siec | Wydruk<br>Wydruk<br>Dysk | Polecenie zostało wykonane pomyślnie. | Wysyłanie do programu OneNote 2007<br>HP Deskjet F2200 series |

Rysunek 30 Wiersz poleceń udostępnione zasoby

- **8.** Aby zmapować folder, odszukaj go w otoczeniu sieciowym, następnie kliknij na nim prawym przyciskiem myszy i wybierz polecenie mapuj dysk sieciowy.
- **9.** W oknie mapowania zasobu wybierz literę dysku, która będzie reprezentować dany zasób. Wybierz literę Z.

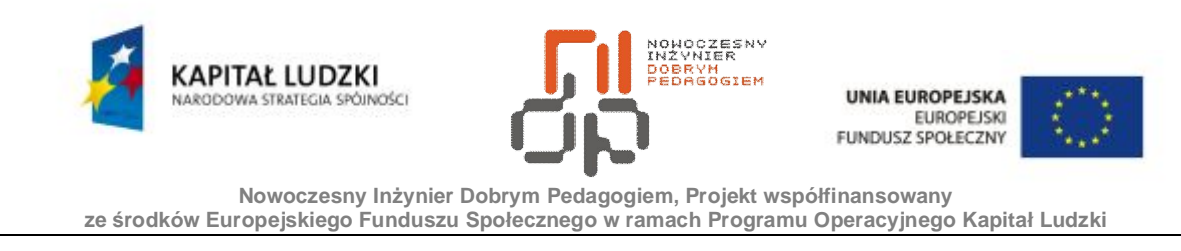

**10.** Aby folder był widoczny przy każdym uruchomieniu komputera zaznacz opcję połącz ponownie przy logowaniu. Jeśli opcja będzie odznaczona to przy każdym uruchamianiu komputera operację mapowania trzeba będzie powtórzyć.

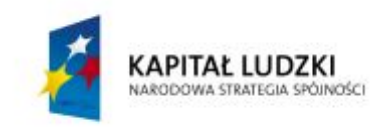

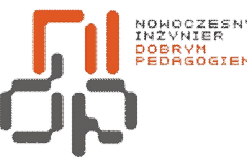

UNIA EUROPEJSKA **EUROPEJSKI FUNDUSZ SPOŁECZNY** 

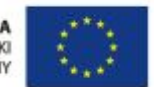

 **Nowoczesny Inżynier Dobrym Pedagogiem, Projekt współfinansowany ze środków Europejskiego Funduszu Społecznego w ramach Programu Operacyjnego Kapitał Ludzki** 

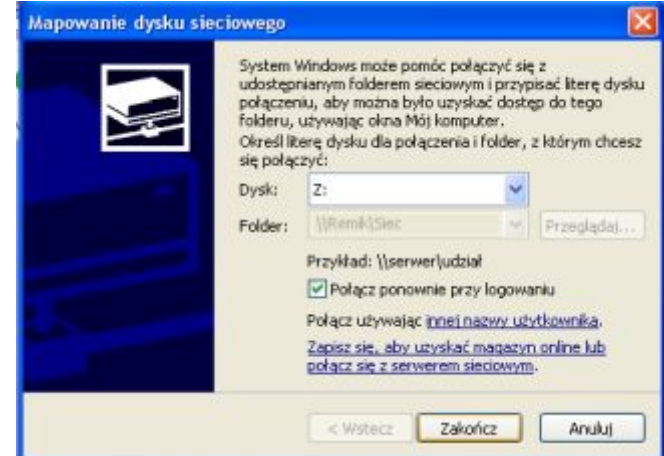

Rysunek 31 Mapowanie dysku sieciowego

**11.** Aby podłączyć się do zdalnego folderu, używając innego użytkownika niż domyślny, wybierz opcję *Połącz używając innej nazwy użytkownika*, następnie w oknie wprowadź nazwę użytkownika jako *Uczen2* oraz hasło *szkola*.

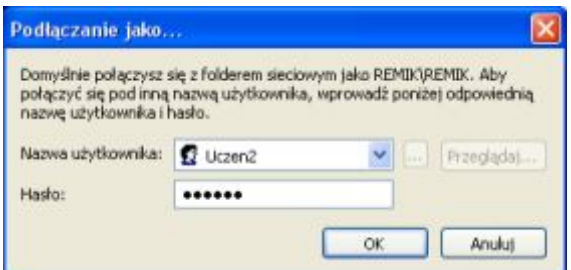

Rysunek 32 Podłączanie użytkownika do zdalnego folderu

- **12.** Po poprawnym wykonaniu mapowania w oknie Mój komputer pojawi się ikona dysku sieciowego reprezentująca udostępniony zasób.
- **13.** Aby odłączyć mapowany dysk kliknij na niego prawym przyciskiem myszy następnie wybierz opcję odłącz.
- **14.** Mapowanie dysków można również wykonać poprzez wiersz poleceń przy pomocy polecenia net use.
- **15.** Otwórz wiersz poleceń, wpisz polecenie net view wyświetlona zostanie lista dostępnych zasobów.

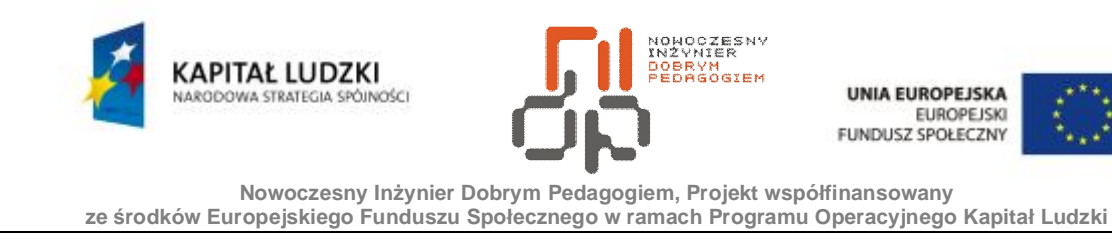

**16.** Aby zmapować dany folder musimy podać identyfikator dysku

np. net use z:

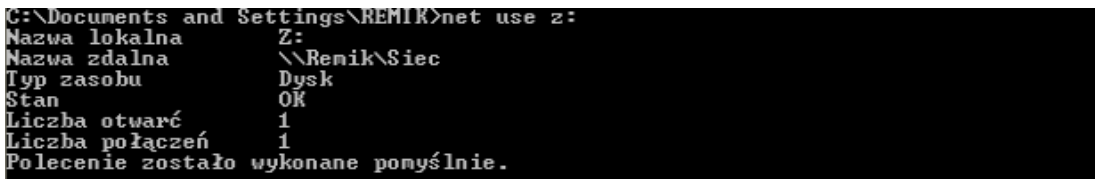

Rysunek 33 Wiersz poleceń mapowanie dysku

**17.** Aby usunąć dany mapowany dysk użyj polecenia /DELETE

np. net use z: /DELETE.

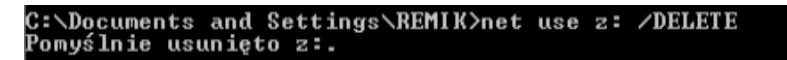

Rysunek 34 Wiersz poleceń usuwanie zmapowanego dysku

**18.** Aby usunąć wszystkie zmapowane dyski użyj polecenia \* /DELETE

np. net use\* /DELETE.

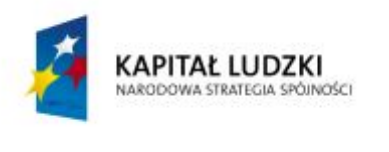

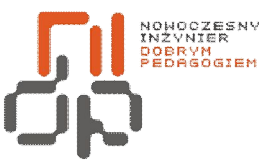

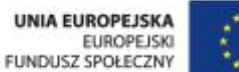

# **11. Instalowanie, udostępnianie i korzystanie z drukarek w sieci**

**Cel ćwiczenia:** Celem ćwiczenia jest zapoznanie się z procedurą instalacji, udostępniania a następnie korzystania z drukarek znajdujących się w sieci.

**Informacje:**Usługa drukowania w sieci pozwala na korzystanie z drukarki przez wielu użytkowników sieci. Drukarka jest podłączona do jednego z komputerów w sieci i udostępniona wszystkim lub tylko wybranym użytkownikom sieci. Aby dana drukarka była dostępna dla użytkowników w sieci, należy ją zainstalować a następnie należy ją udostępnić.

**Wykaz sprzętu biorącego udział w ćwiczeniu:** Komputer z zainstalowanym systemem Windows XP Professional.

# **Przebieg ćwiczenia:**

- **1.** Aby zainstalować drukarkę wybierz menu Start następnie drukarki i faksy.
- **2.** W oknie Zadania drukarki wybierz Dodaj drukarkę.
- **3.** W oknie kreatora dodawania drukarki wybierz Drukarka sieciowa lub drukarka podłączona do innego komputera, następnie wybierz opcję *Dalej.*

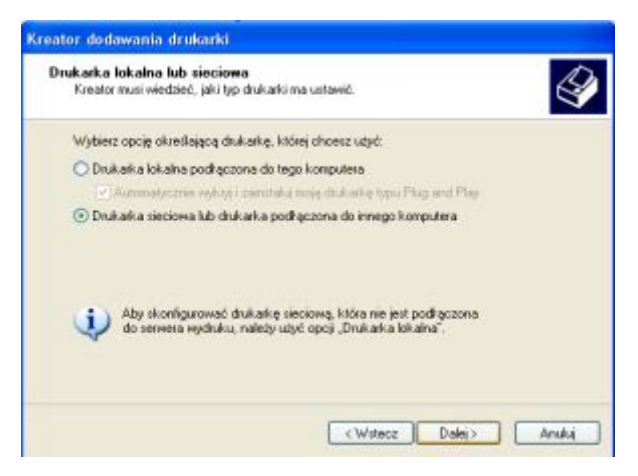

Rysunek 35 Kreator dodawania drukarki

- **4.** Aby udostępnić drukarkę, wybierz menu Start następnie drukarki i faksy.
- **5.** W oknie Drukarki i faksy kliknij na wybraną drukarkę prawym przyciskiem myszy i wybierz opcję udostępnianie.

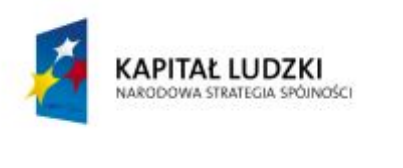

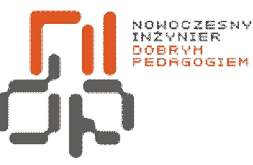

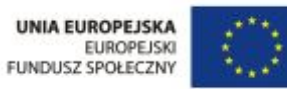

**6.** W oknie właściwości drukarki, w zakładce Udostępnianie zaznacz opcję Udostępnij tę drukarkę.

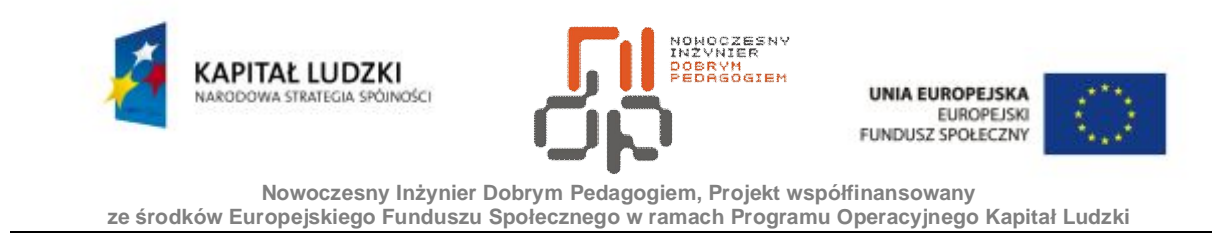

**7.** W polu Nazwa udziału wprowadź nazwę sygnującą daną drukarkę, następnie zawierz przyciskiem *Zastosuj.* 

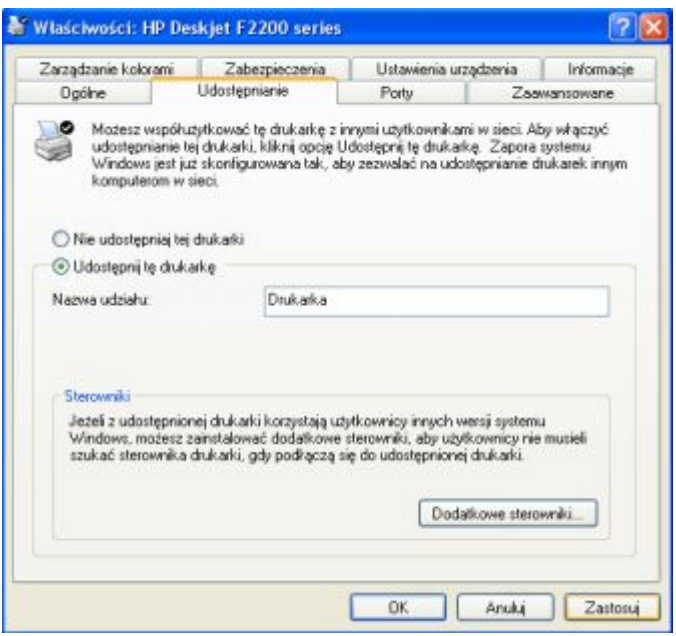

Rysunek 36 Właściwości udostępniania drukarki

**8.** Aby ograniczyć dostępność współdzielonej drukarki w określonym czasie przejdź do zakładki zaawansowane następnie zaznacz opcję *Dostępna od* i określ czas, w którym drukarka będzie dostępna. Ustaw godziny 10.00 – 18.00 następnie zatwierdź przyciskiem *Zastosuj*. Jeżeli użytkownicy będą próbować wydrukować dany dokument w czasie, w którym drukarka jest niedostępna wtedy dany dokument zostanie dodany do kolejki drukowania i zostanie wydrukowany kiedy drukarka będzie dostępna.

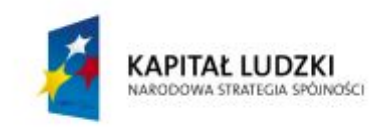

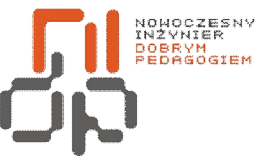

**UNIA EUROPEJSKA EUROPEJSKI** FUNDUSZ SPOŁECZNY

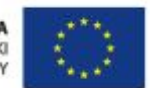

 **Nowoczesny Inżynier Dobrym Pedagogiem, Projekt współfinansowany ze środków Europejskiego Funduszu Społecznego w ramach Programu Operacyjnego Kapitał Ludzki** 

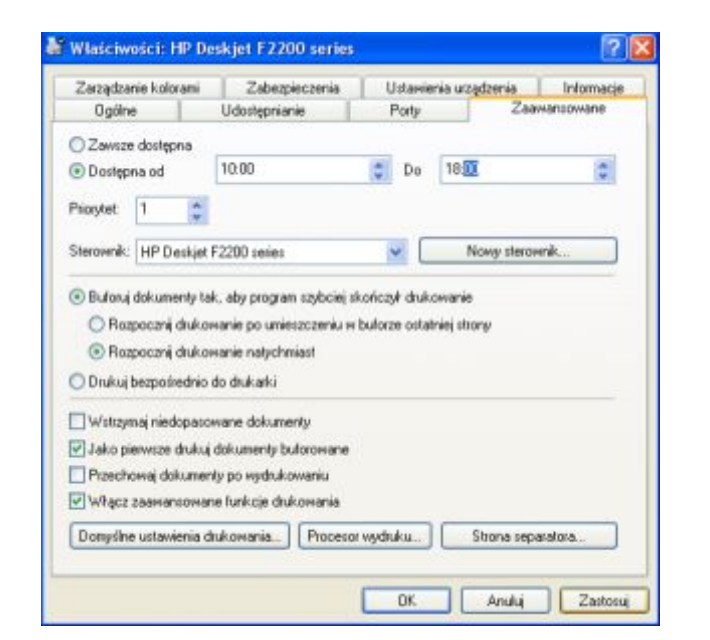

Rysunek 37 Zaawansowane właściwości drukarki

**9.** Do drukarki sieciowej można ograniczyć dostęp. Aby ograniczyć dostęp w zakładce zabezpieczenia wybierz dla Wszystkich użytkowników uprawnienie drukowanie.

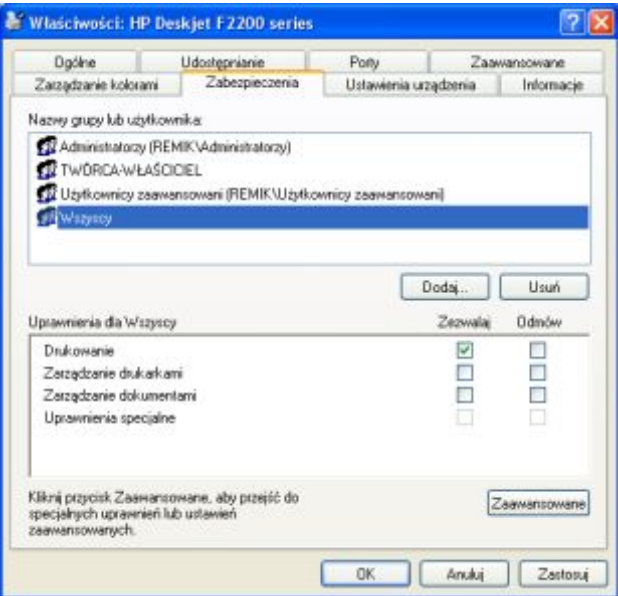

Rysunek 38 Zabezpieczenia drukarki

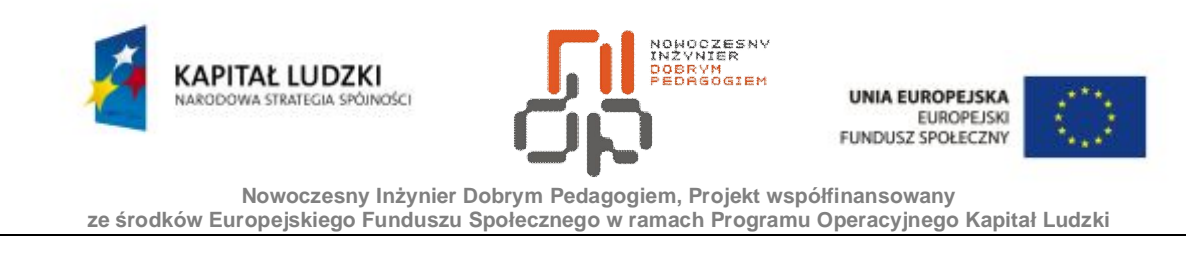

**10.** Drukowanie na drukarce sieciowej wykonuje się tak samo jak na drukarce przyłączonej bezpośrednio do komputera. Wybierz polecenie drukuj następnie wskaż odpowiednią drukarkę sieciową. Każde zlecone zadanie wydruku kierowane jest do kolejki wydruku.

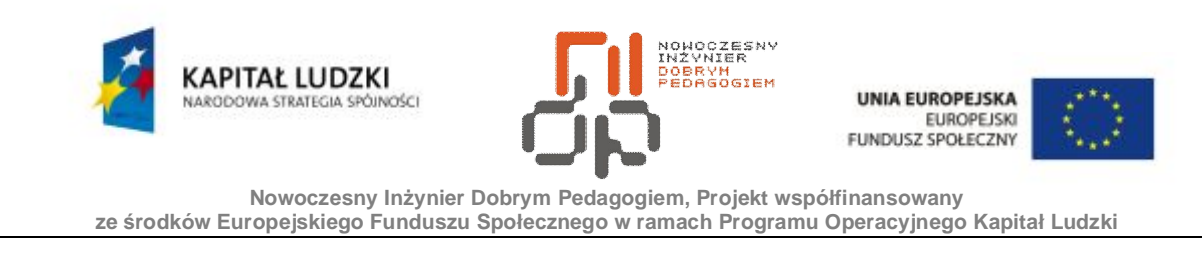

- **11.** Aby uruchomić menadżera drukarki wybierz w oknie drukarki i faksy odpowiednią drukarkę.
- **12.** Każde zadanie wydruku posiada swoje właściwości takie jak priorytet. Aby zmienić priorytet zadania, kliknij prawym przyciskiem myszy na dane zadanie i wybierz opcję właściwości.
- **13.** Za pomocą suwaka określ priorytet danego zadania na 50.

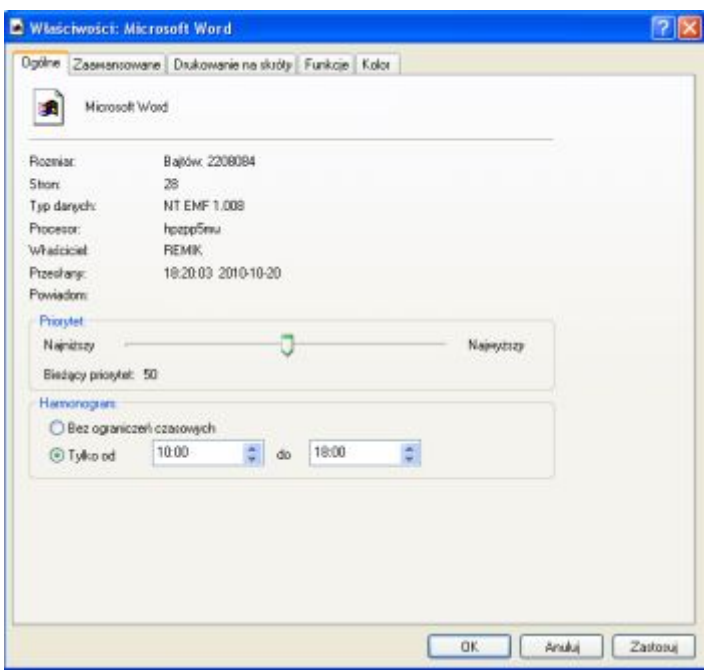

Rysunek 39 Właściwości wydruku

**14.** Zatwierdź zmiany klikając przycisk *Zastosuj.* 

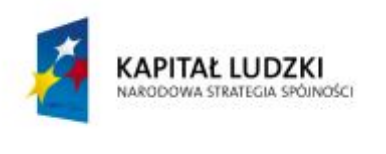

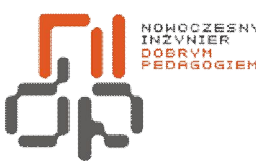

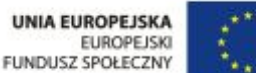

# **12. Instalowanie, pakietu aktualizującego system operacyjny oraz przeglądarkę internetowa**

**Cel ćwiczenia:** Celem ćwiczenia jest nabycie umiejętności aktualizacji systemu operacyjnego oraz przeglądarki internetowej.

**Informacje:**Aktualizacja systemu operacyjnego jest istotnym elementem podczas pracy z systemem operacyjnym, dzięki której naprawiane zostają ukryte błędy systemu jak również wprowadzają ulepszenia istniejących opcji systemowych. Pakiety aktualizacji systemu operacyjnego noszą nazwę Service Pack. Dla systemu Windows XP Professional ukazały się dotychczas 3 Service Pack. Stanowią one zbiorczą paczkę poprawek zestawione w jednym pliku. Aktualizacja przeglądarki internetowej ma na celu polepszenie pracy samej przeglądarki jak również wprowadzenie dodatkowych opcji.

**Wykaz sprzętu biorącego udział w ćwiczeniu:** Komputer z zainstalowanym systemem Windows XP Professional.

# **Przebieg ćwiczenia:**

- **1.** Aby zainstalować pakiet aktualizacyjny dla systemu Windows XP Proffesional skorzystaj z płyty dołączonej do stanowiska laboratoryjnego.
- **2.** Uruchom Mój komputer i wybierz napęd optyczny w którym umieszczona została płyta z pakietem aktualizacyjnym dla systemu Windows XP Proffesional.
- **3.** Aby przeprowadzić aktualizację systemu Windows XP Professional kliknij dwukrotnie prawym przyciskiem myszy na ikonę instalacyjną pakietu.
- **4.** Pliki aktualizacji zostaną zainstalowane w systemie dzięki czemu system zostanie zaktualizowany.
- **5.** Jeśli nie posiadasz pakietu aktualizacji na nośniku optycznym system Windows XP Professional daje możliwość aktualizacji systemu operacyjnego poprzez narzędzie Windows Update. Windows
- **6.** Aby uruchomić narzędzie Windows Update uruchom Panel sterowania, następnie po lewej stronie okna wybierz Windows Update.

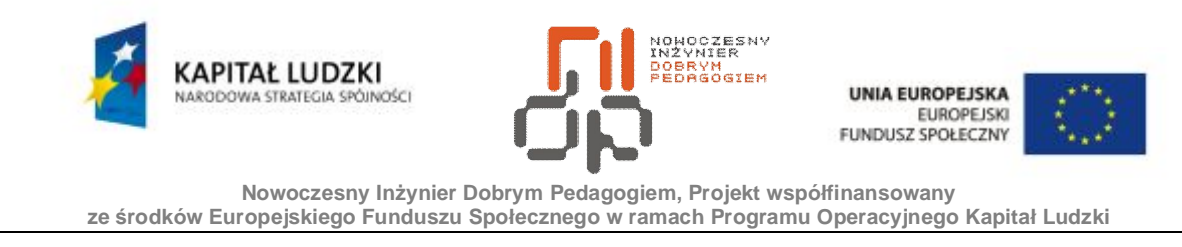

**7.** Windows Update przekierowuje użytkownika na stronę internetową producenta systemu w celu sprawdzenia wersji oprogramowania, następnie użytkownik dokonuje wyboru typu aktualizacji Ekspresowa bądź Niestandardowa.

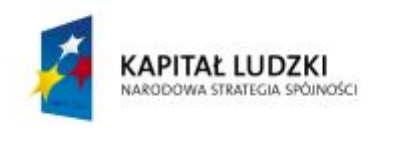

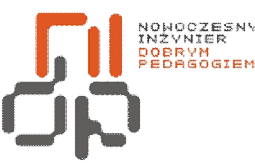

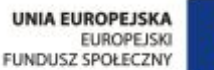

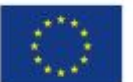

# **13. Zamykanie systemu**

**Cel ćwiczenia:** Celem ćwiczenia jest nabycie umiejętności zamykania systemu.

**Informacje:**Zamykanie systemu Windows umożliwia bezpieczne wyłączenie komputera. Podczas zamykania systemu zapisywane są dane procesy w celu umożliwienia poprawnego uruchomienia komputera.

**Wykaz sprzętu biorącego udział w ćwiczeniu:** Komputer z zainstalowanym systemem Windows XP Professional.

#### **Przebieg ćwiczenia:**

- **1.** Kończąc prace na komputerze należy poprawnie zamknąć system. Wybierz z paska zadań *Start*, następnie polecenie *Wyłącz komputer*.
- **2.** W oknie *Wyłączanie komputera* wybierz opcję*Wyłącz*.

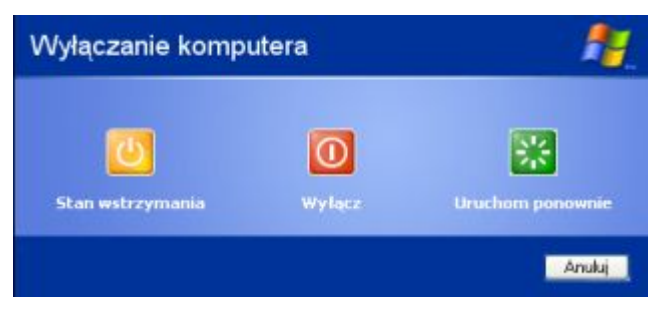

Rysunek 40 Okno wyłączania komputera

- **3.** W celu szybszego Wyłączenia komputera można użyć skrótu klawiszowego *Alt + F4.* Następnie wybierz opcje *Wyłącz.*
- **4.** Nie zawsze konieczne jest całkowite zamknięcie systemu operacyjnego. System Windows XP Professional oferuje również opcje Stan wstrzymania oraz opcje Hibernacji systemu.
- **5.** Stan wstrzymania służy jedynie do oszczędzania energii, lecz zasilanie w tym trybie nie zostaje odłączone, podzespoły komputera takie jak dysk twardy jak również monitor zostają w tym trybie wyłączone. Stały dopływ energii elektrycznej pozwala na zachowanie zawartości pamięci roboczej.

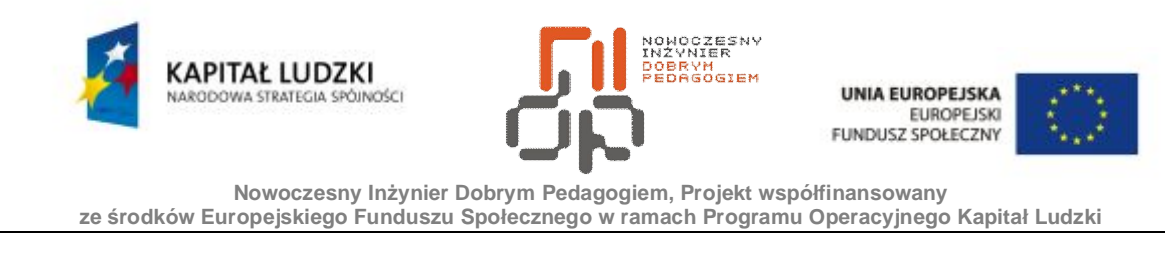

- **6.** Aby uruchomić Stan wstrzymania z paska zadań wybierz Start następnie Wyłącz komputer.
- **7.** W oknie Wyłączanie komputera wybierz opcje Stan wstrzymania. Aby powrócić do normalnego trybu naciśnij dowolny klawisz.

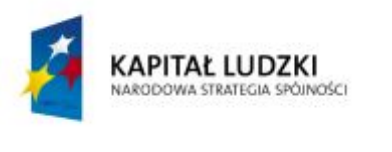

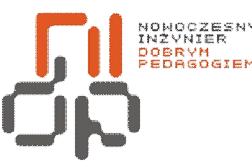

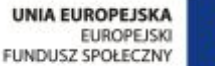

- **8.** Stan wstrzymania należy stosować w krótkich przerwach w pracy z komputerem.
- **9.** Często podczas pracy z komputerem konieczne jest szybkie zamknięcie systemu a następnie szybkie uruchomienie i przywrócenie do stanu z przed wyłączenia. System Windows XP Professional oferuje opcję Hibernacji, dzięki której zawartość pamięci roboczej jest zapisywana do pliku (hiberfil.sys) znajdujący się na partycji systemowej, po czym system zostaje zamknięty, komputer zostaje wyłączony.
- **10.** Ponowne uruchomienie systemu trwa znacznie szybciej producent podaje że czas uruchomienia jest o połowę szybszy niż klasyczne uruchomienie systemu, lecz system uruchamia się w takim stanie w jakim został wprowadzony w tryb Hibernacji.
- **11.** Wadą trybu Hibernacji jest rozmiar pliku hiberfil.sys jego rozmiar odpowiada ilości pamięci roboczej.
- **12.** Aby uzyskać bezpośredni dostęp do 4 opcji w oknie wyłączania należy uruchomić opcje hibernacji.
- **13.** Z paska zadań wybierz Start następnie Panel sterowania. Z dostępnych opcji wybierz Wydajność i konserwacja, następnie Opcje zasilania.
- **14.** W oknie właściwości opcji zasilania przejdź do zakładki Hibernacja, następnie zaznacz Włącz hibernację i zatwierdź wybór klikając opcje zastosuj.

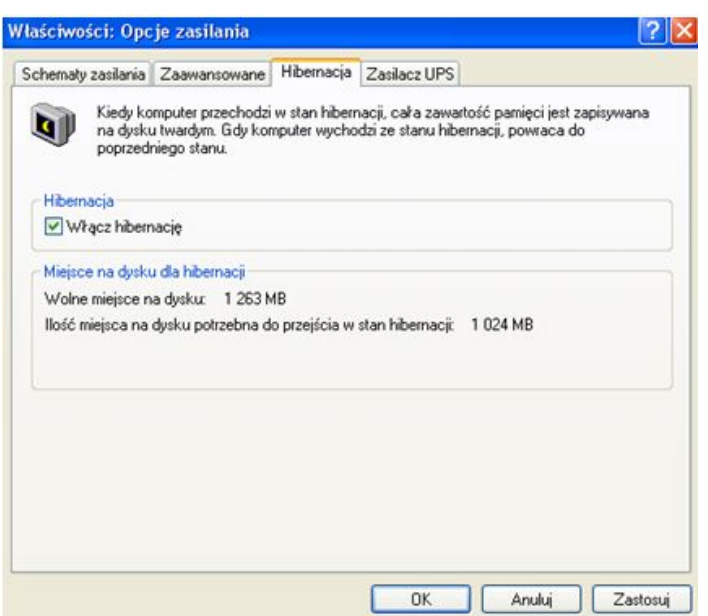

Rysunek 41 Opcja Hibernacja

65 Pracownia Urządzeń i Systemów Komputerowych (B7)

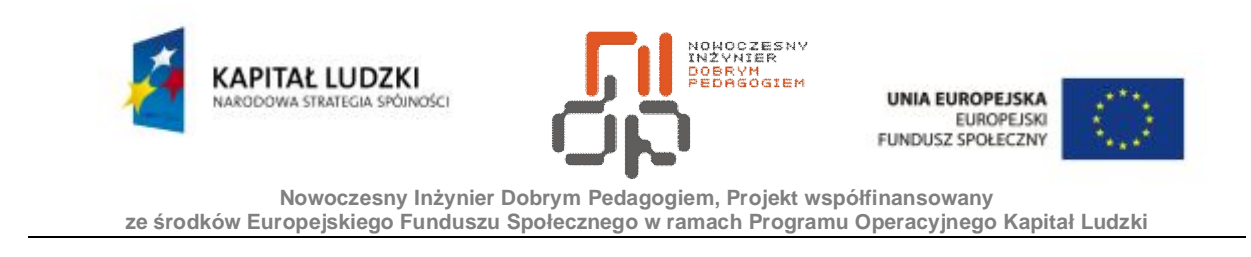

**15.** Podczas wywołania okna wyłączania komputera najeżdżając kursorem na ikonę Stanu wstrzymania należy wcisnąć klawisz Shift dzięki czemu uzyskujemy przycisk Hibernacja.

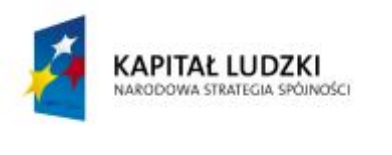

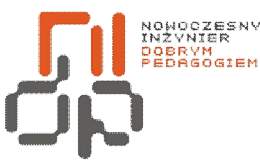

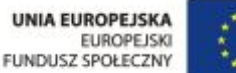

- **16.** Aby uzyskać w oknie wyłączania komputera osobną ikonę Hibernacja należy zmodyfikować plik rejestru.
- **17.** Uruchom edytor rejestru. Z paska zadań wybierz Start następnie Uruchom wpisz polecenie regedit.
- **18.** Wyszukaj następujący podklucz rejestru: HKEY\_LOCAL\_MACHINE\SOFTWARE\Policies\Microsoft\Windows
- **19.** Kliknij prawym przyciskiem myszy na klucz *Windows*, wybierz polecenie *Nowy*, a następnie kliknij polecenie *Klucz*.
- **20.** W polu *Nowy klucz #1* wpisz *System*, a następnie naciśnij klawisz *ENTER*.
- **21.** Kliknij prawym przyciskiem myszy na klucz *System*, wybierz polecenie *Nowy*, a następnie kliknij polecenie *Klucz*.
- **22.** W polu *Nowy klucz #1* wpisz *Shutdown*, a następnie naciśnij klawisz *ENTER.*
- **23.** Z paska menu wybierz *Edycja*, następnie polecenie *Nowy*. Wybierz polecenie *Wartość DWORD*.
- **24.** W polu *Nowa wartość #1* wpisz *ShowHibernateButton*, a następnie naciśnij klawisz ENTER.
- **25.** Kliknij prawym przyciskiem myszy klucz *ShowHibernateButton*, a następnie kliknij polecenie *Modyfikuj*.
- **26.** W polu *Dane wartości* wpisz wartość 1, pozostaw domyślną opcję *Szesnastkowy***,** następnie kliknij przycisk *OK*.

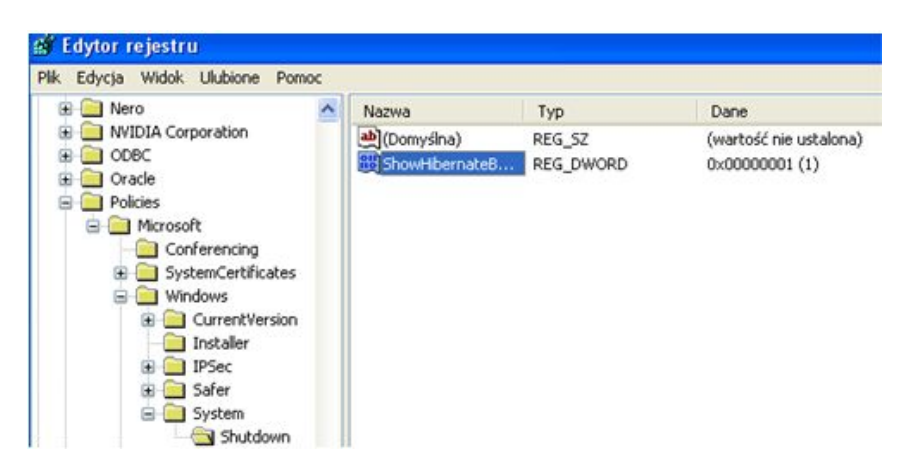

Rysunek 42 Edytor rejestru Hibernacja

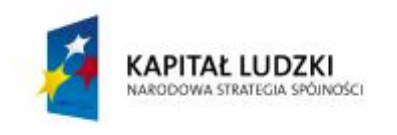

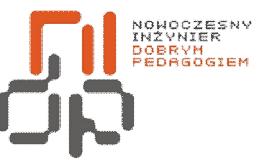

UNIA EUROPEJSKA<br>EUROPEJSKI<br>FUNDUSZ SPOŁECZNY

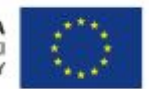

 **Nowoczesny Inżynier Dobrym Pedagogiem, Projekt współfinansowany ze środków Europejskiego Funduszu Społecznego w ramach Programu Operacyjnego Kapitał Ludzki** 

**27.** Zamknij edytor rejestru.

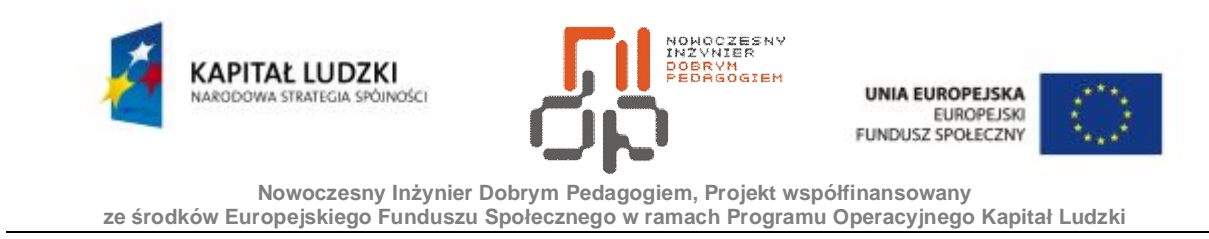

**28.** Wybierając okno wyłączania komputera uzyskujemy dostęp do 4 opcji.

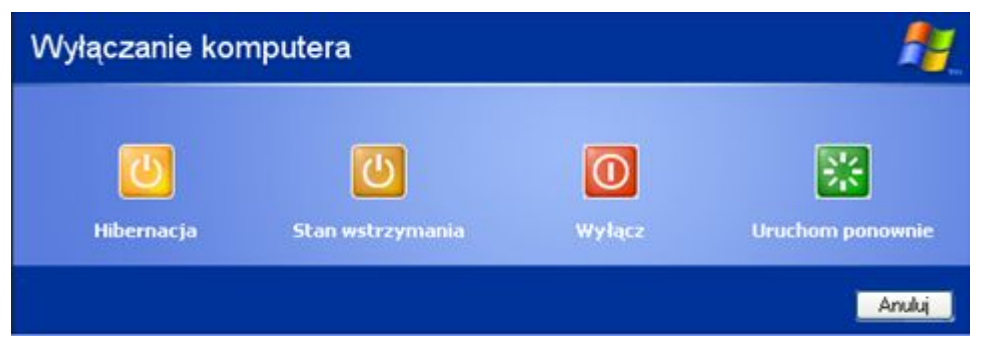

Rysunek 43 Kompletne okno wyłączania komputera

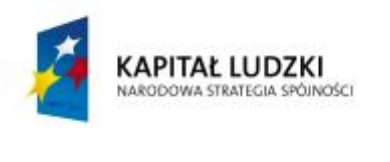

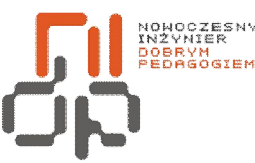

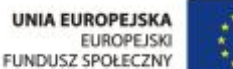

#### **14. Charakteryzowanie sieci równoprawnych i sieci Klient/Serwer**

**Cel ćwiczenia:** Celem ćwiczenia jest poznanie sieci równoprawnych oraz sieci typu Klient/Serwer.

**Informacje:**Sieć Internet umożliwia błyskawiczną wymianę danych między użytkownikami. Dane zasoby zostają udostępnianie innym użytkownikom w sieci. Zasoby określane są jako pliki ale również serwery klienci, które są podłączone do serwera lub klienta.Ze względu na sposób udostępniania zasobów sieci komputerowe zostały podzielone na sieci równoprawne oraz sieci Klient/Serwer.

Sieci równoprawne - (ang. Peer To Peer) Sieci każdy z każdym. Każdy komputer sieci może być jednocześnie serwerem jak również klientem. Wszystkie urządzenia tej sieci są zdolne do bezpośredniego pobierania danych, programów oraz innych zasobów. Każdy komputer pracujący w tej sieci jest równorzędny w stosunku do pozostałych.Sieci równoprawne są składają się z komputerów klientów, obsługiwanych przez sieciowy system operacyjny umożliwiający udostępnianie równorzędne. Stworzenie takiej sieci wymaga koncentratora sieci LAN, komputerów, okablowania oraz systemu operacyjnego pozwalającego na korzystanie z tej metody dostępu do zasobów. Sieci typu każdy z każdym mogą być ustanawiane przy wykorzystaniu prostych systemów operacyjnych Windows98 czy Windows NT. Sieci równoprawne nie posiadają hierarchicznej budowy co sprawia, że sieci są bardziej odporne na błędy niż sieci oparte na serwerach, lecz korzystanie z sieci równoprawnej powoduje pewne ograniczenia. Użytkownicy muszą pamiętać wiele haseł, użytkownik sam musi wyszukiwać pożądane informacje. Niewygodne tworzenie kopii zapasowych danych oraz oprogramowania. Sieć nie posiada konkretnych reguł nadawania nazw danym zasobom. Taki typ sieci posiada mniejszą wydajność czego przyczyną jest wielodostępność każdego z komputerów tworzących sieć równoprawną. Zasoby danego hosta są dostępne są jedynie gdy dany host jest dostępny w sieci. Gdy użytkownik wyłączy swój komputer, jego zasoby są niedostępne dla reszty użytkowników znajdujących się w danej sieci [7].

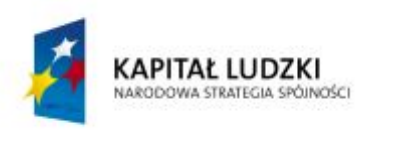

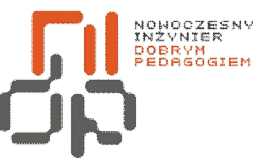

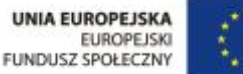

Sieci Klient/Serwer - Serwer udostępnia zasoby, klient może korzystać z udostępnionych zasobów. W sieciach klient/serwer udostępniane zasoby często gromadzone są w komputerach serwerach. Serwery są komputerami wielodostępnymi, które regulują udostępnianie swoich zasobów szerokiej rzeszy klientów. Sieci oparte na serwerach są bezpieczniejsze niż sieci równoprawne. Bezpieczeństwem zarządza jednostka centralna. Korzyścią wynikającą z centralizacjijest możliwość stałego tworzenia kopii zapasowej. Sieci Klient/Serwer charakteryzują się większą wydajnością. Każdy klient musi przetwarzać jedynie żądania pochodzące wyłącznie od jego głównego użytkownika, przetwarzanie jest wykonywane przez serwer, który jest skonfigurowany specjalnie do wykonywania danej usługi. Serwery zazwyczaj posiadają większą moc przetwarzania, większą ilość pamięci oraz większy, szybszy dysk twardy niż komputer klient. Dzięki temu żądania komputerów klientów mogą być szybciej. Sieć typu Klient/Serwer można dowolnie rozszerzać ponieważ zasoby sieci znajdują się zawsze w jednym, centralnie położonym miejscu skąd są zarządzane oraz zabezpieczane. Wydajność sieci nie zmniejsza się wraz ze zwiększeniem rozmiaru sieci. Sieć posiada ograniczenia, którymisą duże koszty związane z zainstalowaniem i obsługą sieci. W sieci równoprawnej wyłączenie lub uszkodzenie jednego komputera powoduje niewielkie zmniejszenie dostępnych zasobów sieci lokalnej. Natomiast w sieci lokalnej typu Klient/Serwer, uszkodzenie, bądź wyłączenie serwera powoduje brak dostępu do zasobów serwera [7].

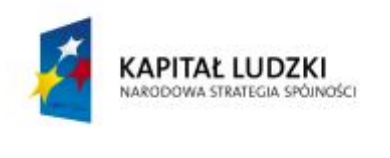

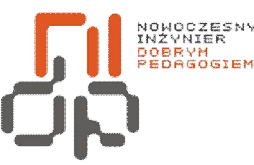

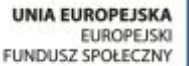

# **15. Identyfikowanie zakresu sieci**

**Cel ćwiczenia:** Celem ćwiczenia jest poznanie rodzajów sieci ze względu na zasiąg **Informacje:** Ze względu na obszar jaki obejmują swym zasięgiem, przeznaczenie i przepustowość sieci można podzielić na klasy.

Lokalna sieć komputerowa(ang. *LAN - LocalArea Network*), to sieć łącząca użytkowników na niewielkim obszarze np. pomieszczenie. Sieci LAN charakteryzują się małym kosztem dołączenia stacji, stosunkowo prostym oprogramowaniem komunikacyjnym oraz łatwością rozbudowy. Typową cechą sieci LAN jest korzystanie ze wspólnego medium transmisyjnego przez komunikujące się stacje [8].

Sieć terytorialna, kampusowa(ang. *Campus network*) to sieć obejmująca swym zasięgiem kilka budynków znajdujących się np. małe osiedle [8].

Miejska sieć komputerowa(ang. *MAN - Metropolitan Area Network*) to sieć o zasięgu miasta. Często są to szybkie sieci budowane w oparciu o technologię światłowodową. Sieci te udostępniają różne usługi, np. połączenia między sieciami lokalnymi, możliwość bezpośredniego dołączenia stacji roboczych. Sieci MAN umożliwiają korzystanie z mocy obliczeniowej komputerów pracujących w sieci [8].

Rozległa sieć komputerowa(ang. *WAN - WideArea Network*) to sieć o zasięgu przekraczającym granice miast, państw, a nawet kontynentów. Sieć składa się z węzłów i łączących je łączy transmisyjnych. Dostęp do sieci WAN uzyskuje się poprzez dołączenie systemów użytkownika do węzłów sieci. W węzłach znajdują się urządzenia umożliwiające przesyłanie danych między różnymi użytkownikami. Łączność pomiędzy węzłami realizowana jest przy pomocy sieci telefonicznej lub specjalnie budowanych łączy, satelitarnych, bądź radiowych [8].
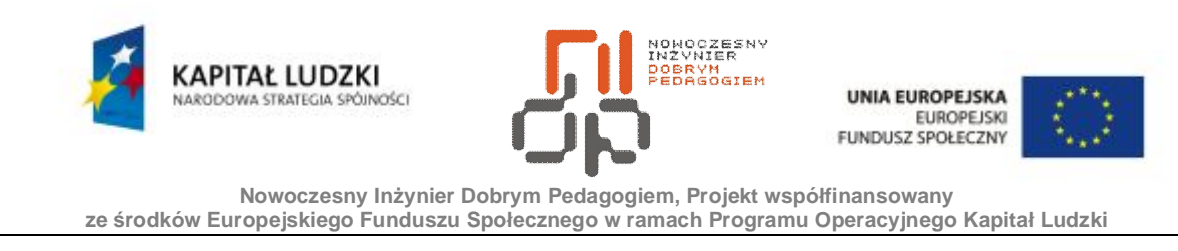

Sieć radiowa(ang. *Radio Network*) to sieć bezprzewodowa, w której medium transmisyjnym są fale radiowe. W każdej stacji bądź grupie stacji zainstalowane jest specjalne urządzenie nadawczo/odbiorcze, które zapewnia transmisję danych. Zasięg sieci radiowej jest zależny od zasięgu stacji nadawczo/odbiorczych [3].

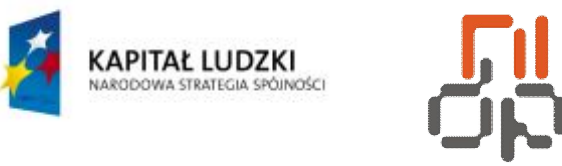

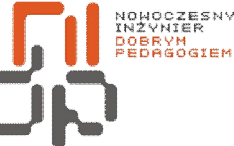

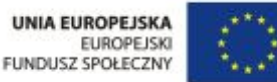

Sieć satelitarnato sieć, w której sygnały ze stacji naziemnych są transmitowane do satelity, którego zadaniem jest retransmisja sygnałów do stacji naziemnych. Satelita pełni również rolę wzmacniacza sygnału. Zasięg sieci satelitarnej jest znacznie większy od zasięgu sieci radiowych i zależny od mocy nadajnika satelity. W sieci satelitarnej występują dość duże czasy propagacji co powoduje problemy podczas gdy transmisja jest zależna czasowo. Sieci satelitarne stosuje się jako alternatywę dla połączeń, z których można korzystać w skrajnych przypadkach gdy inne połączenia nie mogą być zrealizowane [3].

Sieci prywatne (ang. *PAN - PrivateArea Network*), to sieci stosowane głównie w domach i niewielkich biurach. Charakteryzuje je niewielki zasięg geograficzny (do ok. 10m) i dość duża różnorodność mediów, jak: skrętka UTP, komunikacja bezprzewodowa, WLAN, bluetooth , podczerwień. Głównym celem sieci, to komunikacja pojedynczego komputera z Internetem, łączenie do komputera urządzeń peryferyjnych, urządzeń typu laptop, palmtop, telefon komórkowy, telefony VoIP [8].

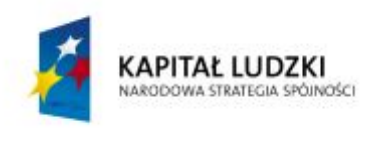

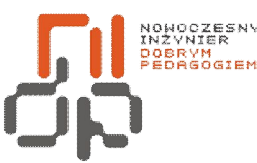

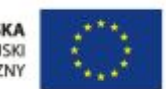

 **Nowoczesny Inżynier Dobrym Pedagogiem, Projekt współfinansowany ze środków Europejskiego Funduszu Społecznego w ramach Programu Operacyjnego Kapitał Ludzki** 

# **16. Określenie funkcji karty sieciowej**

**Cel ćwiczenia:** Celem ćwiczenia jest poznanie funkcji oraz zasady działania karty sieciowej. **Informacje:** Karty sieciowe NIC (ang. Network Interface Card) to urządzenia odpowiedzialne za wysyłanie i odbieranie danych w sieciach lokalnych LAN. Aby mieć możliwość korzystania z sieci komputer powinien posiadać kartę sieciową. Pojedyncza karta sieciowa jest przeznaczona tylko do jednego typu sieci. Karty sieciowe zostały wyposażonew niepowtarzalny numer, który identyfikuje daną kartę. Twórcy interfejsu Ethernetustworzyli niepowtarzalny adres określany jako adressprzętowy,fizyczny bądź. adressterowania dostępem do medium (ang. Media Access Control MAC).Interfejs Ethernetuumieszczany jest w pojedynczej kości, zawierającej wszystkie wymagane funkcje oraz protokół MAC. Istotnym elementem podczas pracy w sieci jest wydajność oprogramowania sterownika karty sieciowej [2, 7].

Karty sieciowe zawierają dwa interfejsy.Pierwszy z nich to interfejs do połączenia z siecią, który realizowany jest przez następujące układy wejścia/wyjścia:

- $RJ-45$ .
- · BNC,
- · AUI,
- · SC,
- · ST.

Drugim interfejsem jest interfejs do połączenia z komputerem, który realizowany jest przez następujące układy:

· ISA to rodzaj gniazda rozszerzeń jak również rodzaj magistrali danych w komputerach. Jest to technologia 16-bitowa. ISA to starsze rozwiązanie coraz rzadziej wykorzystywane lecz wiele producentów płyt głównych umieszcza złącze ISA w swoich produktach, ponieważ na rynku znajduje się wiele kart rozszerzeń obsługujących to złącze.

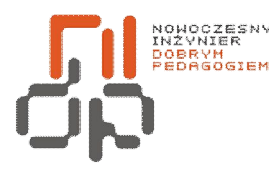

 **Nowoczesny Inżynier Dobrym Pedagogiem, Projekt współfinansowany ze środków Europejskiego Funduszu Społecznego w ramach Programu Operacyjnego Kapitał Ludzki** 

KAPITAŁ LUDZKI

- · PCI, karty PCI zostały pozbawione zworek oraz przełączników. Karty PCI są konfigurowane programowo. Karty PCI posiadają technologię umożliwiającą przesyłanie danych 32 oraz 64 bitowych.
- · PCMCIA, karty PCMCIA, to urządzenia peryferyjne będące elementami systemu, które instalowane są w gniazdach PC Card wbudowanych w notebookach. Ze względu na gabaryty kart gniazda są umieszczone w osobnej jednostce, zwanej MAU (Media Access Unit).
- · USB, karty USB podłączane do magistrali USB. Aby je zainstalować, należy umieścić kartę w gnieździe USB. Jest to wygodne rozwiązanie coraz częściej wykorzystywane [2, 7].

Współczesne karty sieciowe posiadają wbudowany procesor, co umożliwia przetwarzanie niektórych danych bez użycia procesora komputera jak również posiadają własną pamięć RAM, która pełni rolę bufora w przypadku, gdy karta nie jest w stanie przetworzyć nadchodzących danych. Niektóre karty sieciowe posiadają możliwość podłączenia programowalnej pamięci Remote Boot PROM, która pozwala na załadowanie systemu operacyjnego z sieciowego serwera. Karty oznaczone jako Combo posiadają równocześnie interfejsy wyjściowe: UTP, BNC i złączem AUI. Karty sieciowe można podzielić również ze względu na szybkość transmisji 10 Mbps, 100 Mbps i 1Gbps. Producenci wytwarzają również karty mogące automatycznie wykrywać prędkość sieci i dostosowywać się do niej. Nowe karty sieciowe posiadają wiele przydatnych funkcji takich jak funkcja Remote Wake-On, umożliwiającą zdalne włączenie komputera. Główną funkcją karty sieciowej jest transmisja i rozszyfrowywanie informacji biegnących łączami komunikacyjnymi. Przesyłanie danych rozpoczyna się od uzgodnienia parametrów transmisji pomiędzy stacjami. Następnie dane są przekształcane na sygnały elektryczne, następnie kodowane, kompresowane i dopiero wtedy wysyłane do odbiorcy. Karta odbiorcy dokonuje deszyfracji i dekompresji. Karta odbiera i zamienia pakiety na bajty zrozumiałe dla procesora stacji odbiorczej. Karta sieciowa może pełnić funkcję wspomagającą zarządzanie pracą sieci, jeśli posiada obsługę protokołu SNMP wersja 2, który służy do wzajemnego komunikowania się urządzeń sieciowych [2, 7].

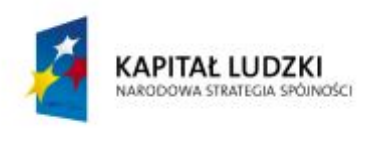

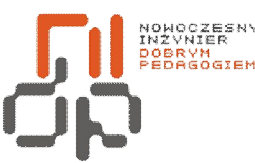

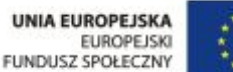

Przesyłanie informacji z karty sieciowej do systemu może się odbywać na cztery sposoby:

- · bezpośredni, czyli dostęp do pamięci (ang. DMA Direct Memory Access), gdzie dane przesyłane są do pamięci za pomocą kontrolera DMA zainstalowanego na płycie głównej komputera przy czym nie obciążają procesora.
- · busmastering, czyli ulepszona wersja DMA; gdzie karta sieciowa przejmuje kontrolę nad szyną danych komputera i wpisuje dane bezpośrednio do pamięci. W takim rozwiązaniu karta wykorzystuje własny kontroler DMA dzięki czemu nie obciąża przy tym procesora.
- · współdzielona pamięć karty, dane umieszczane są w pamięci karty sieciowej, Procesor uznaje tą pamięć za część pamięci operacyjnej systemu.
- · współdzielona pamięć komputera, dane umieszczane są w wydzielonej części pamięci operacyjnej komputera. Pamięć ta wykorzystywana jest również przez procesor karty sieciowej [2, 7].

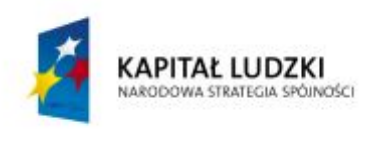

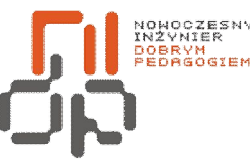

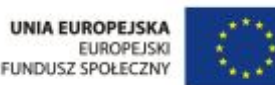

### **17. Identyfikowanie i określanie właściwości kabli sieciowych**

**Cel ćwiczenia:** Celem ćwiczenia jest poznanie właściwości kabli sieciowych. **Informacje:**Okablowanie strukturalne stanowi istotny element każdej sieci komputerowej opartej na połączeniu kablowym. Połączenia kablowe wykonywane w danej sieci mogą być oparte na kilku rodzajach kabli sieciowych.

Kabel prosty(ang. *straightcable*) - zbudowany jest z miedzianych przewodów otoczonych izolacją. Kable tego typu wykorzystuje się do łączenia urządzeń peryferyjnych w transmisjach na niewielkie odległości. Kabel prosty umożliwia transmisję z małymi prędkościami. Kabli tego typu nie stosuje się w sieciach komputerowych [4].

Kabel skrętkowy(ang. *twistedpaircable*) - zbudowany jest z izolowanych przewodów. Skrętkę tworzą dwa przewody splecione ze sobą tworząc medium, którym mogą zostać przesłane dane. Kabel jest złożony z pojedynczej pary przewodów oraz wielokrotności par. W sieci telefonicznej stosowana jest skrętka nie ekranowana (*UTP)*. Skrętka ekranowana (*STP*) zabezpieczona jest przed zakłóceniami z zewnątrz. Specyfikacja skrętek zawarta jest w standardzie EIA/TIA 586 *Commercial BuildingWiring*[4].

Zdefiniowano następujące kategorie skrętki:

- · kategoria 1 klasa A, tradycyjna, nieekranowana skrętka telefoniczna, przeznaczona do przesyłania głosu, lecz nie przystosowana do transmisji danych.
- · kategoria 2 klasa B, nieekranowana skrętka, służąca do przesyłania danych z prędkościami do 4 Mbit/s.Skrętka tej kategorii zbudowanajest z dwóch par skręconych przewodów.
- · kategoria 3 klasa C, skrętka tego typu pozwalają na transmisję z szybkością do 10 Mbit/s, skrętka tej kategorii zbudowanajest z czterech par skręconych przewodów, z jednym zwojem na 10 cm.
- · kategoria 4 -skrętka tego typu pozwalają na transmisję z szybkością określoną na poziomie 16 Mbit/s, skrętkatej kategorii jest zbudowana z czterech par przewodów.

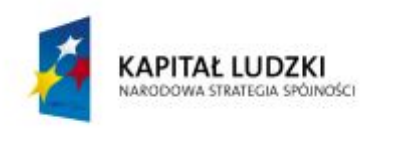

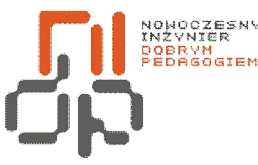

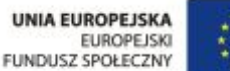

- kategoria 5 klasa D, miedziana skrętka o rezystancji 100 $Ω$ , pozwala na przesyłanie danych z szybkością 100 Mbit/s, Cechą tej skrętki jest mała pojemnośćoraz niski poziom szumów.
- · kategoria 6 klasa E, rozszerzenie ISO/IEC 11801/TlAskrętka wprowadzona w 1999, obejmuje okablowanie, którego wymagania pasma są do częstotliwości 250 MHz dla przepustowości 200 Mb/s. Przewidziana jest implementacja Gigabit Ethernetu 4x 250MHz oraz transmisję ATM 622 Mb/s.
- · kategoria 6A klasa EA, wprowadzona wraz z klasą FA przez ISO/IEC 11801 2002:2 Obejmuje pasmo do częstotliwości 500 MHz.
- · kategoria 7 klasa F, opisana w ISO/IEC 11801 2002:2. Umożliwarealizację aplikacji wykorzystujących pasmo do 600 MHz. Stosowana jako kabel typu S/FTP gdzie każda para znajduje się w ekranie oraz posiada dodatkowo ekran obejmujący cztery pary. Dla tej skrętki możliwa jest realizacja transmisji danych z prędkościami przekraczającymi 1 Gb/s.
- · kategoria 7A klasa FA wprowadzona przez ISO/IEC 11801 2002:2. Obejmuje pasmo do częstotliwości 1000 MHz [3, 4].

Starszym rozwiązaniem stanowiącym połączenie kablowe w sieciach komputerowych jest kabel koncentryczny.

Kabel koncentryczny(ang. *coaxialcable*) - zbudowany z pełnego miedzianego przewodu, otoczonego izolacją oraz przewodu ekranującego będącego również uziemieniem oraz z zewnętrznej koszulki ochronnej. Kabel koncentryczny umożliwia transmisję danych w sieci z prędkością do 350 Mbit/s. Dawniej kabel koncentryczny gwarantował większe szybkości transmisji niż skrętka. Obecne właściwości skrętki pozwalają na osiągnięcie takich szybkości, a niekiedy nawet prędkości większych. Za pomocą kabla koncentrycznego można wykonywać połączenia dłuższe niż z wykorzystaniem skrętki. Skrętka komputerowa umożliwia transmisję do 90m. Kabel koncentryczny wykorzystywany jest w sieciach szerokopasmowych pracujących w paśmie podstawowym [4].

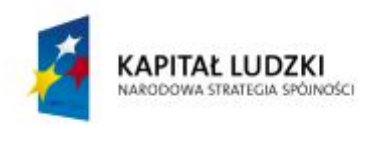

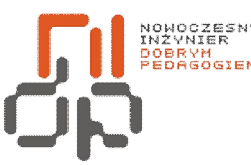

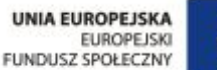

Coraz bardziej popularnym połączeniem sieciowym staje się połączenie światłowodowe.

Rodzaje światłowodów:

- · plastikowy- tani, nie wymaga drogiego oprzyrządowania.
- · światłowód krzemiankowypowlekany plastikiem- nieznacznie lepsze rozwiązanie od światłowodu plastikowego.
- · włókno jednomodowe- prowadzi jedną wiązkę światła o jednej długości fali, używany dla długich połączeń. Włókno jednomodowe posiada rdzeń o małej średnicy i zapewnia dużą przepustowość na długich dystansach. Źródłem światła jest laser. Włókno jednomodowe to przewód najdroższy oraz najtrudniejszy w obsłudze, lecz zapewniający największe szybkości transmisji. Dzięki temu typowi światłowodu możliwa jest realizacja najdłuższych połączeń.
- · wielomodowy światłowód o skokowej zmianie współczynnika odbicia- prowadzi wiele wiązek światła o różnych częstotliwościach. Światłowód wielodomowy posiada dużą średnicę rdzenia i wysoką dyspersję około 15-30 nanosekund na kilometr. Nadajnikiem dla światłowodu wielodomowego jest dioda LED, światłowód ten wykorzystywany jest głównie w LSK [4].

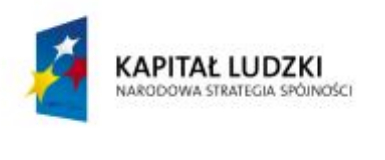

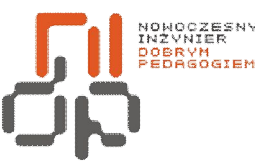

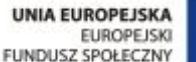

#### **18. Określanie poszczególnych topologii sieci**

**Cel ćwiczenia:** Celem ćwiczenia jest poznanie różnych rodzajów topologii sieci komputerowych.

**Informacje:** Sieci komputerowe oparte są o różne topologie różniące się między sobą budową jak również właściwościami. Topologia sieci określa fizyczny układ sieci: rozmieszczenie jej elementów oraz połączenia między nim. Topologia sieci to również metody odczytywania i wysyłania danych. Topologie LSK to głównie topologie podsieci, będące elementami złożonych sieci.

Topologia magistralito konfiguracja, w której do pojedynczego kabla głównego tzw. magistrali, podłączone są wszystkie węzły. Dopuszczalna długość kabla oraz liczba stacji są ograniczone w zależności od typu kabla. Nadane sygnały docierają do wszystkich stacji poruszając się we wszystkich kierunkach. Czas propagacji sygnału zależy wyłącznie od długości kabla. W danej chwili tylko jeden węzeł może wysyłać dane w trybie rozgłaszania. Sygnał docierający do końca kabla zostaje wygaszony przez znajdujący się na końcu terminator, dzięki czemu nie występują odbicia. Zaletą tej konfiguracji jest niewielka długość kabla oraz prostota. Wyłączenie lub awaria jednej stacji nie powoduje zakłóceń w pracy sieci. Wadą topologii z magistralą jest niewielka liczba punktów koncentracji, w których można diagnozować/lokalizować uszkodzenia oraz zarządzać daną siecią. Kolejną wadą tej topologii jest to, iż sieć może przestać działać po uszkodzeniu kabla głównego w dowolnym punkcie. Aby wykluczyć tą wadę wprowadza się dodatkowy kabel główny, co jednak podnosi koszty danej sieci.Sieci lokalne o topologii magistrali są tanimi sieciami równorzędnymi udostępniającymi podstawowe funkcje współdziałania sieciowego [7].

Topologia gwiazdytosieć, która posiada centralny element hub, do którego przyłączone są wszystkie węzły sieci. Ruch w sieci odbywa się poprzez hub. Sygnały mogą być nadawane z huba do wszystkich stacji lub tylko do wybranych stacji. Odległość każdej stacji od huba oraz liczba stacji do niego podłączonych są ograniczone. Czas propagacji sygnału nie zależy od

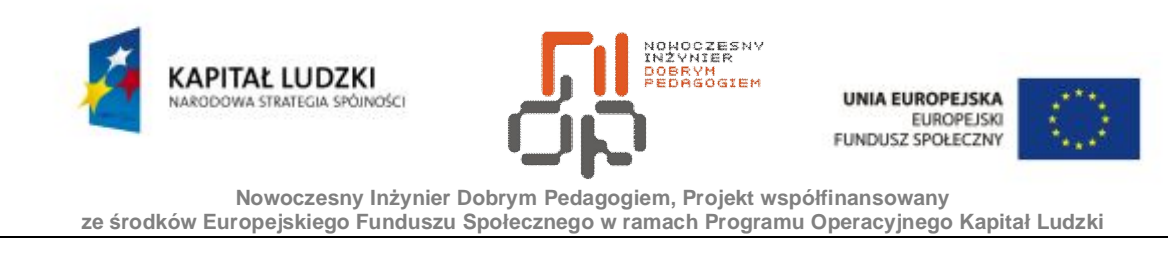

liczby stacji. Nadane przez hub sygnały zanikają samoczynnie. Możliwe jest wystąpienie kolizji, która może być łatwo wykryta przez hub i zasygnalizowana wszystkim stacjom.

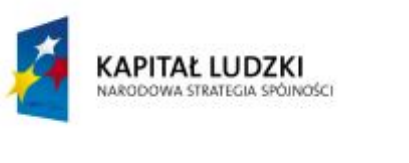

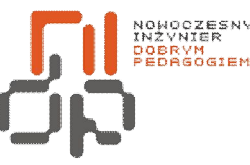

 **Nowoczesny Inżynier Dobrym Pedagogiem, Projekt współfinansowany ze środków Europejskiego Funduszu Społecznego w ramach Programu Operacyjnego Kapitał Ludzki** 

Zaletatej topologii jest łatwość wykrywania uszkodzeń. Topologia ta daje się w łatwy sposób monitorować, diagnozować oraz możliwe jest zarządzanie siecią. Awariajednej stacji nie wpływa na pracę sieci. Okablowanie sieci w łatwy sposób można modyfikować, lecz koszt modyfikacji jest dość spory. Hub stanowi centralny punkt sieci a jego awaria paraliżuje całą sieć. Występują dwie konfiguracje. Topologia gwiaździstaaktywna gdziesygnał w hubie jest wzmacniany lub/oraz regenerowany i topologia gwiaździstabierna [7].

Topologia pierścieniawtej topologii węzły łączone są za pomocą jednego medium transmisyjnegow układzie zamkniętym. W okablowaniu nie ma żadnych terminatorów, ponieważ topologia tworzy krąg. W jednym pierścieniu można stosować różnego rodzaju łącza, gdzie długość jednego odcinka łącza oraz liczba łączy są ściśle ograniczone. Każda stacja jest wyposażona w retransmiter, którego zadaniem jest regenerowanie sygnału nadchodzącego od stacji poprzedniej w celu przekazania go stacji następnej. Retransmiter może modyfikować niektóre pozycje odebranego ciągu bitów, wstrzymywać proces regeneracji, udostępniać odebrane dane własnej stacji lub może nadawać do następnika ciąg bitów przygotowanych przez własną stację. W topologii pierścienia możliwe jest wystąpienie kolizji. Aby ograniczyć występowanie kolizji istotny jest algorytm ustalający zasady wprowadzania danych do pierścienia. Informacja wprowadzona do sieci musi być usunięta przez jeden z węzłów końcowych. Sygnał przechodzi przez poszczególne węzły i jest w nich wzmacniany. Czas propagacji sygnału jest tutaj zależny od liczby węzłów. Informacje poruszają się w pierścieniu tylko w jednym kierunku. Zaletą tej topologii jest mniejsza długość kabla niż w topologii gwiaździstej. Awaria jednej stacji lub łącza może spowodować awarię całej sieci [7].

Topologia drzewa to topologia składająca się z wielu magistrali liniowych połączonych łańcuchowo. Pierwszą magistralę liniową dołącza się do huba, a następnie dzieli się ją na dwie lub więcej magistral. Proces dzielenia można kontynuować, tworząc dodatkowe magistrale liniowe. Tworzone są kolejne poziomy drzewa, ale ich liczba jest ograniczona. Zaletami topologii drzewa są: łatwość rozbudowy jak również łatwość lokalizacji uszkodzeń. Wadą jest zależność pracy sieci od głównej magistrali [3].

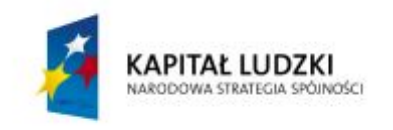

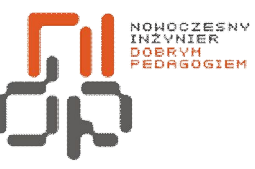

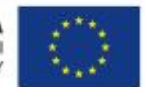

 **Nowoczesny Inżynier Dobrym Pedagogiem, Projekt współfinansowany ze środków Europejskiego Funduszu Społecznego w ramach Programu Operacyjnego Kapitał Ludzki** 

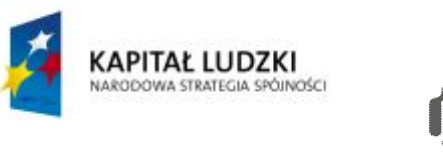

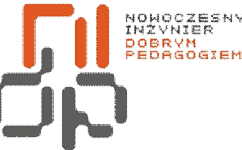

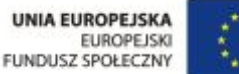

Topologia pierścień-gwiazda,topologia ta łączy atrybuty topologii gwiazdy i pierścienia. Centralnym punktem jest pierścień. Centra okablowania mogą znajdować się w jednym miejscu, lecz muszą one tworzyć pełne połączenie fizyczne. Jeśli centrum okablowania zostaje przerwane to sieć przestaje działać. Węzły sieci podłącza się do pierścienia przy pomocy kabla tworząc gwiaździsty element topologii. Zaletą tej topologii jest to, że odłączenie węzła nie powoduje awarii sieci. Podczas podłączania nowej stacji nie trzeba przerywać pracy sieci. Wadą tej topologii jest istotne zwiększenie długości kabla w porównaniu z topologią pierścienia [3].

Topologia gwiazda-magistrala to konfiguracja sieci, w której grupy stacji roboczych połączonych w gwiazdy, podłączone są do odcinków kabli głównych, stanowiących magistralę [3].

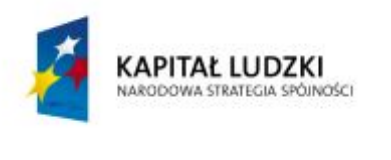

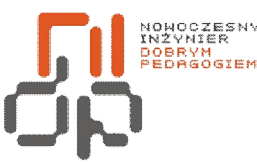

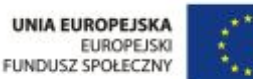

### **19. Charakteryzowanie technologii Ethernet i metody dostępu z wykrywaniem kolizji**

**Cel ćwiczenia:** Celem ćwiczenia jest poznanie technologii Ethernet oraz poznanie metody dostępu z wykrywaniem kolizji.

**Informacje:**Ethernet jest to technologia, w której zawarte zostały standardy wykorzystywane w budowie lokalnych sieci komputerowych. Ethernet obejmuje specyfikację, charakterystykę przewodów oraz przesyłanych nimi sygnałów. Ethernet opisuje formaty ramek jak również protokoły z dwóch najniższych warstw modelu OSI. Ethernet posiada przepustowość

10 Mbit/s wyjątek stanowi odmiana Ethernetu: 10Base5oraz nowsze rozwiązania, które wykorzystują metodę dostępu CSMA/CD. Do pojedynczej sieci lokalnej można podłączyć do 8000 stacji roboczych.

Odmiany Ethernetu to:

- · *10Base-5* –wykorzystuje się przewód koncentryczny, o maksymalnej długości segmentu do 500 m. Wykorzystuje się tutaj metodę transmisji w paśmie podstawowym.
- · *10Base-2* –wykorzystuje się przewód koncentryczny, o maksymalnej długości segmentu do 185 m. Wykorzystuje się tutaj transmisję w paśmie podstawowym.
- · *10Base-T* –wykorzystuje się skrętkę o maksymalnej długości segmentu do 100m.
- · *10Broad36* –wykorzystuje się przewód koncentryczny, o maksymalnej długości segmentu do 3600 m. Wykorzystuje się tutaj metodę transmisji w paśmie rozszerzonym.
- · *10BaseF*  obsługuje światłowodową sieć szkieletową o długości do 4 km orazprędkości transmisji 10 Mbit/s.
- · *100Base-X*  standard Ethernet zapewniający przepustowość 100 Mbit/s, wykorzystujący skrętkę komputerową.
- · *100VG-AnyLAN* –standard Ethernetu zapewniający przepustowość100 Mbit/s, wykorzystujący metodę dostępu z priorytetem na żądanie [1, 7].

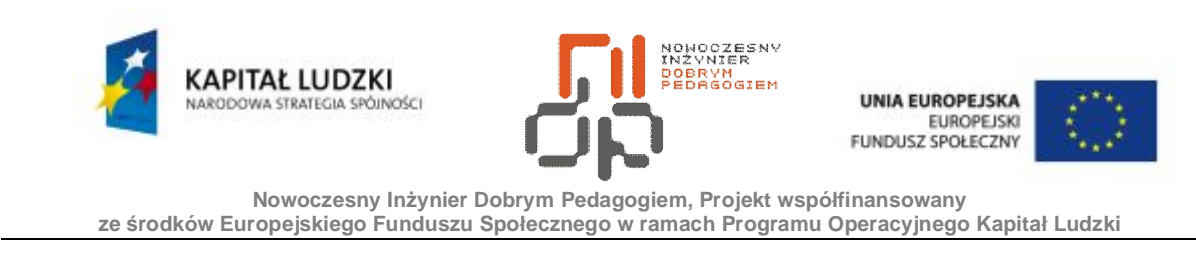

Korzystając z przewodu koncentrycznego, stacje robocze łączy się w magistralę.

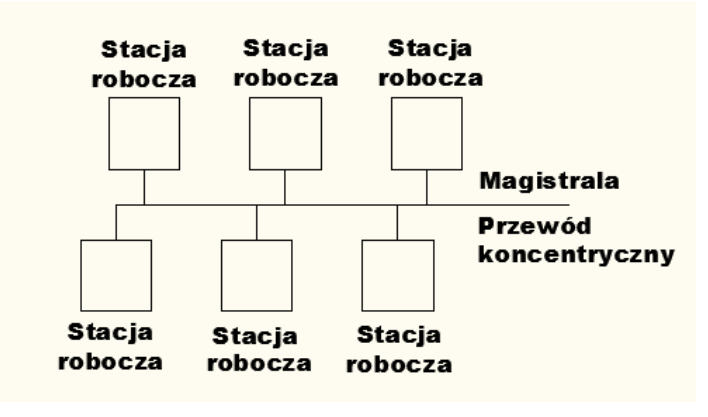

<span id="page-86-0"></span>Rysunek 44 Połączenie magistrala

Ethernet 10Base-T posiada topologię gwiazdy, gdzie do każdej stacji poprowadzony jest oddzielny przewód od centralnego huba. Kolizje powodują że potrzebne jest limitowanie długości magistrali. Przy dużych długościach pojawia się opóźnienie związane z propagacją sygnału, a co się z tym wiąże przestaje prawidłowo działać mechanizm wykrywania kolizji.Segmentacja sieci Ethernet polega na podziale sieci na dwie lub więcej części, co poprawia wydajność sieci. Do łączenia poszczególnych sieci służą mosty oraz routery [1, 7].

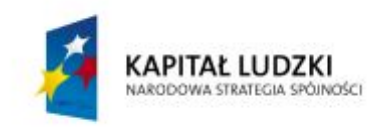

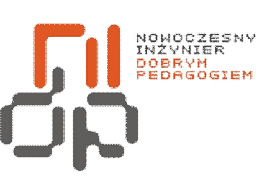

**UNIA EUROPEJSKA** EUROPEJSKI<br>EUROPEJSKI<br>FUNDUSZ SPOŁECZNY

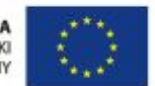

 **Nowoczesny Inżynier Dobrym Pedagogiem, Projekt współfinansowany ze środków Europejskiego Funduszu Społecznego w ramach Programu Operacyjnego Kapitał Ludzki** 

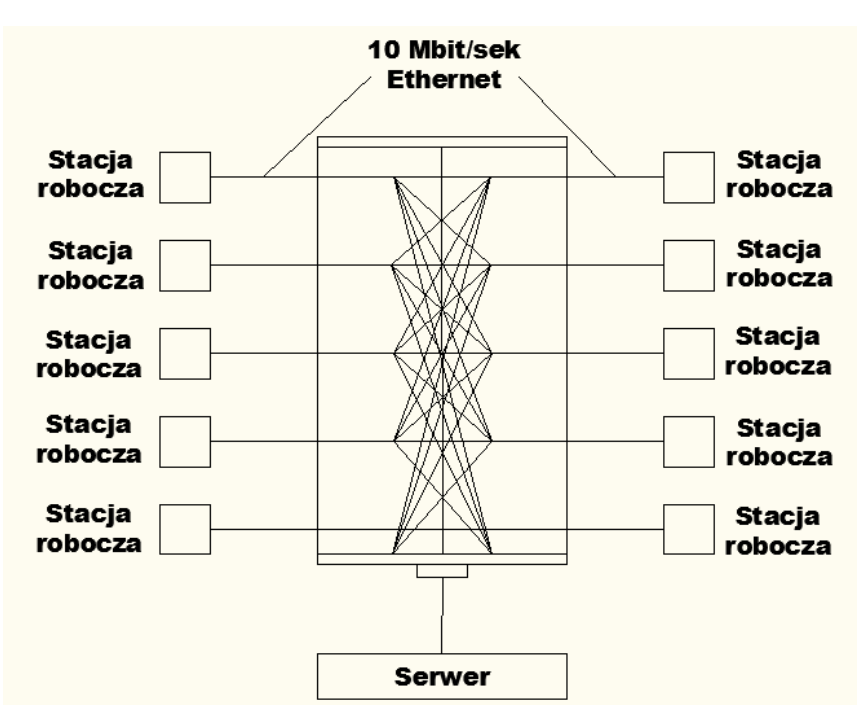

<span id="page-87-0"></span>Rysunek 45 Segmentacja sieci Ethernet

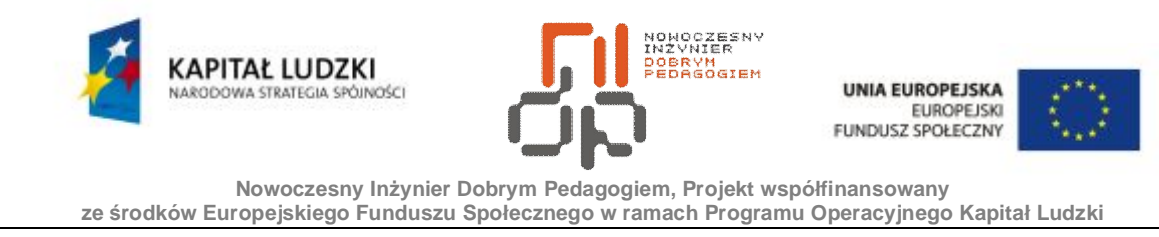

Ethernet 10Base-5 (Thick Ethernet) topierwsza implementacja standardu Ethernet.Kabel główny jest specjalnym kablem współosiowym, który w jednym segmencie może osiągnąć długość do 500 m. Każda stacja robocza dołączona jest do magistrali za pomocą transceiveraoraz kabla przyłączeniowego. Transceiverto element mocowany na grubym kablu Ethernet, posiada trzy złącza: wejście, wyjście oraz odgałęzienie do stacji roboczej. Transceivernie jest typowym rozgałęźnikiem BNC zapewnia jedynie fizyczne oddzielenie stacji roboczej od kabla sieciowego. Kabel przyłączeniowy stanowi komplet z transceiveremi jest bardziej elastyczny od kabla magistrali. Maksymalna odległość stacji roboczej od transceiverawynosi 50 m. Minimalna odległość pomiędzy transceiveramiwynosi 2,5 m. Można połączyć do pięciu segmentów magistrali, używając czterech repeterów.Stacje robocze mogą być włączone do trzech segmentów, pozostałe służą do przedłużenia sieci. Do magistrali można podłączyć maksymalnie do 100 stacji roboczych. Na obu końcach każdego segmentu musi znajdować się 50Ω terminator. Obecnie standard 10Base-5 przestaje być stosowany [1, 7].

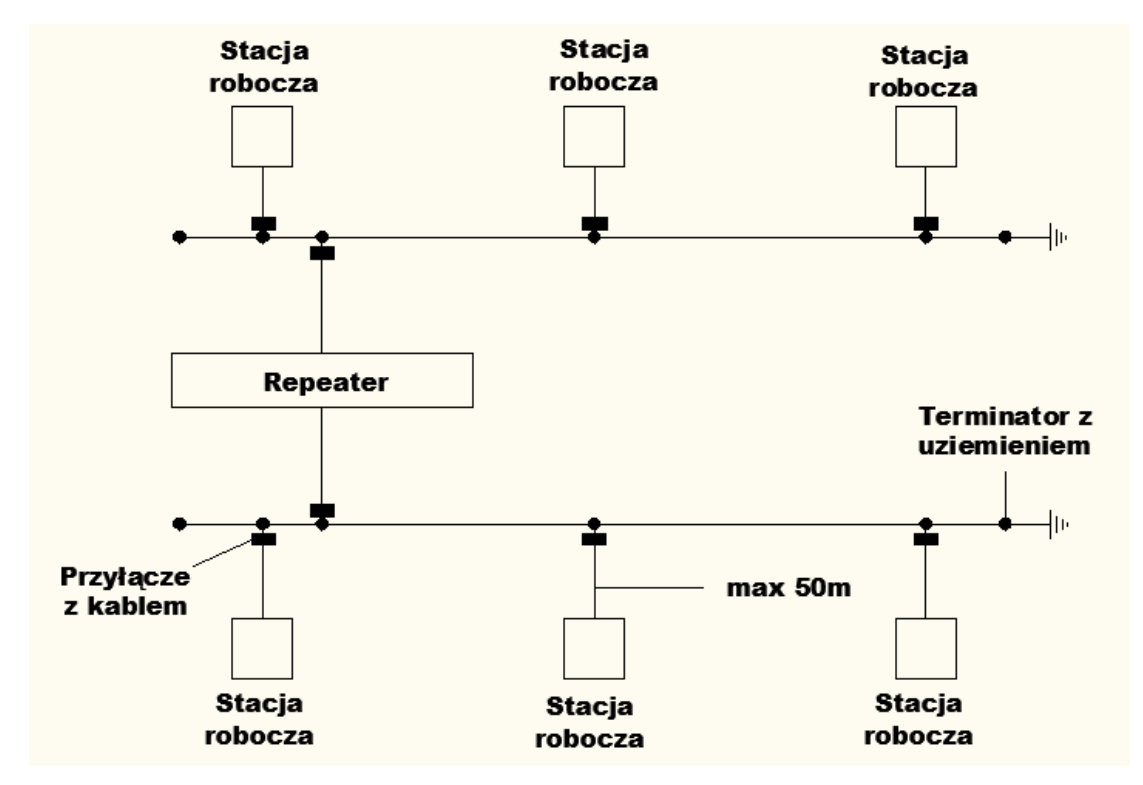

<span id="page-88-0"></span>Rysunek46 Ethernet 10Base - 5

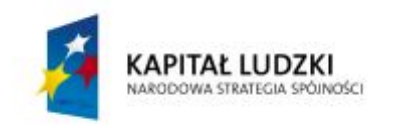

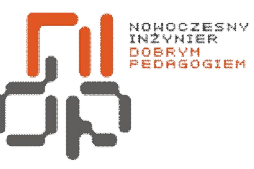

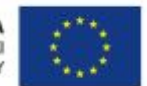

 **Nowoczesny Inżynier Dobrym Pedagogiem, Projekt współfinansowany ze środków Europejskiego Funduszu Społecznego w ramach Programu Operacyjnego Kapitał Ludzki** 

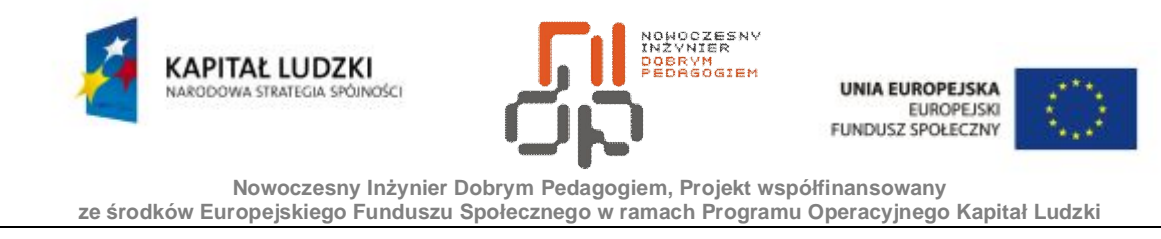

Ethernet 10Base-2 (Thin Ethernet).Kabel główny to koncentryczny cienki kabel Ethernet. Jest to rozwiązanie tańsze, ale zastosowanie go zmniejsza maksymalną długość magistrali.Jako przewód używany jest kabel koncentryczny o średnicy 5 mm. Maksymalna długość odcinka magistrali wynosi 186 m. Przewód do karty sieciowej przyłącza się za pomocą rozgałęźnika T-connectora. Można połączyć do pięciu segmentów magistrali, używając czterech repeterów.Stacje robocze mogą być włączone do trzech segmentów, pozostałe służą do przedłużenia sieci. Maksymalna długość magistrali wynosi 910 m. Do jednej magistrali można dołączyć maksymalnie 30 odgałęzień. Całkowita liczba odgałęzień we wszystkich segmentach sieci nie może przekroczyć 1024. Na każdym końcu magistrali należy umieścićtermiantor. Możliwe jest łączenie systemów z cienkim oraz grubym przewodem. Łączenie kabla cienkiego z grubym możliwe jest za pomocą adaptera tzw. BNC-N [1, 7].

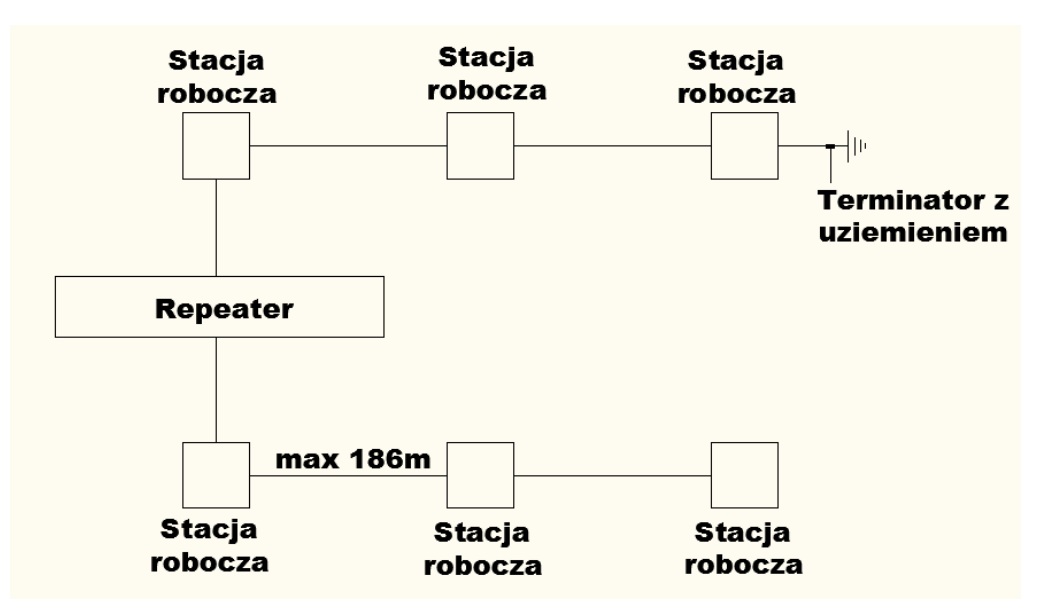

<span id="page-90-0"></span>Rysunek47 Ethernet 10Base - 2

Ethernet 10Broad36 (Broadband Ethernet).

Wykorzystywany jest przewód współosiowyo impedancji 50Ω. Między stacją a kablem głównym może znajdować się kabel o długości maksymalnie do 25 m. Odległość od

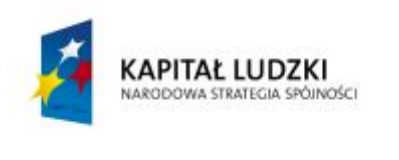

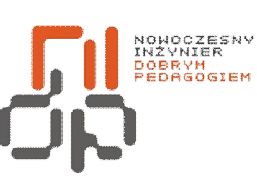

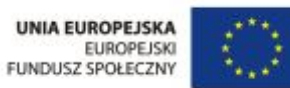

remodulatora do przyłącza najbardziej oddalonej stacji może wynieść około 1800 m. Możliwe jest rozmieszczenie stacji w konfiguracji drzewiastej [1, 7].

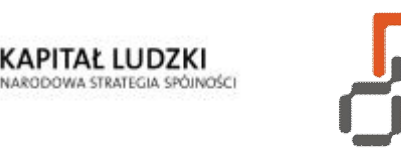

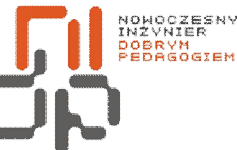

 **Nowoczesny Inżynier Dobrym Pedagogiem, Projekt współfinansowany ze środków Europejskiego Funduszu Społecznego w ramach Programu Operacyjnego Kapitał Ludzki** 

Ethernet 10Base-T. Umożliwia zastosowanie topologii gwiazdylub topologii rozproszonej. Ethernet 10Base-T umożliwiarozbudowywanie istniejącej magistrali o segmenty oparte o skrętkę, dzięki zastosowaniu repeaterówobsługujących zarówno kable koncentryczne, światłowodowe oraz skrętkę.Specyfikacja 10Base-T obejmuje testowanie ciągłości łącza. Testowanie polega na sprawdzaniu przez system, czy w kablu nie wystąpiła przerwa lub zwarcie.Stacje robocze podłączone są do centralnego huba lub koncentratora. Po otrzymaniusygnału od stacji roboczej hub wysyła go na wszystkie linie wyjściowe. Stacje robocze przyłącza się za pomocą nieekranowanej skrętki o długości maksymalnie do 100 m. Przewód przechodzi do transceivera, który jest połączony ze stacją roboczą za pomocą skrętki

o długości maksymalnie do 50 m. Do huba przyłącza się 12 stacji, lecz możliwe jest rozszerzenie poprzez hierarchiczne połączenie hubów dzięki czemu uzyskujemy możność połączenia do 1024 stacji roboczych [1, 7].

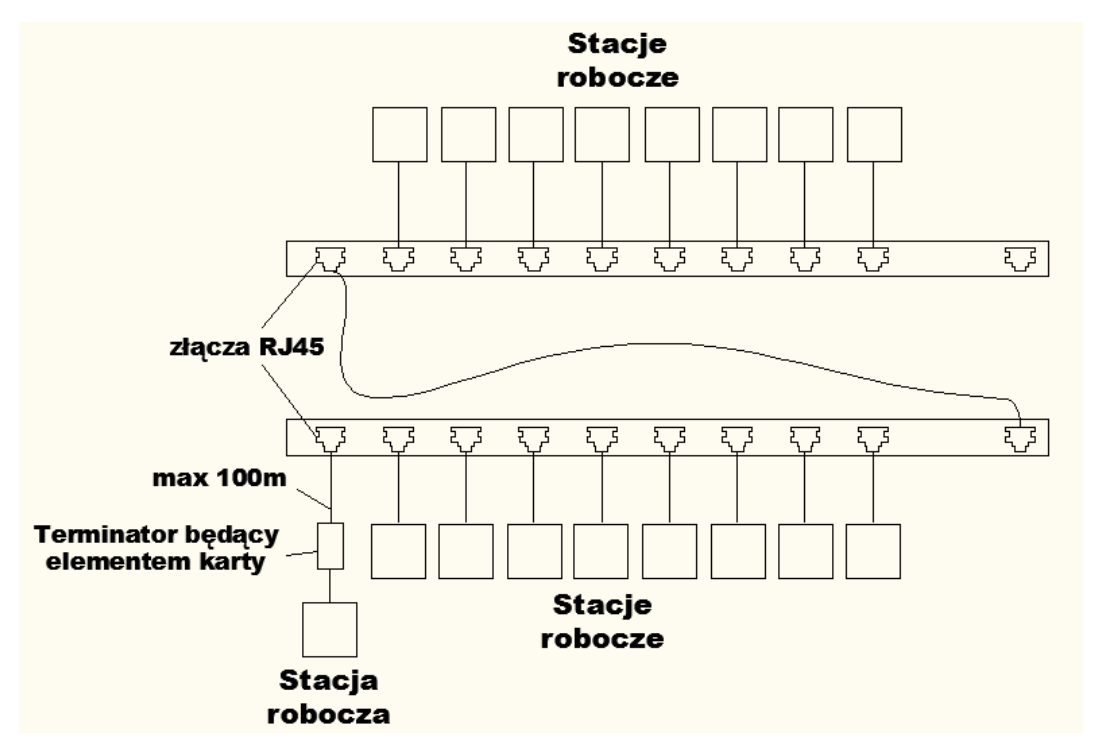

<span id="page-92-0"></span>Rysunek 48 Ethernet 10Base - T

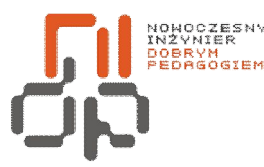

 **Nowoczesny Inżynier Dobrym Pedagogiem, Projekt współfinansowany ze środków Europejskiego Funduszu Społecznego w ramach Programu Operacyjnego Kapitał Ludzki** 

KAPITAŁ LUDZKI

Ethernet 100Base-X i 100VG-AnyLAN (Voice Grade) zapewniają wysoką prędkość transmisji 100 Mbit/s. 100VG-AnyLAN opiera się na technologii wykorzystującej skrętkę czteroprzewodową. Wprowadzono nową metodę dostępu na żądanie, która zastąpiła metodę CSMA/CD. 100VG-AnyLAN umożliwia działanie mostów pomiędzy starszymi standardami Ethernetu a 100VG-AnyLAN. Do huba 100VG-AnyLAN można podłączyć stację pracującą w tym standardzie jak i w standardzie100Base-T. Wprowadzono transmisję kwartetową, która odbywa się z tą samą częstotliwością jak w 10Base-T, lecz sygnał 25 MHz jest przesyłany każdą z czterech par przewodów. Zastosowano niską częstotliwości i rozdział sygnału pomiędzy przewody dzięki czemu utrzymano emisję zakłóceń radiowych na określonym poziomie. Długość pojedynczego odcinka przewodu w szybkich sieciach jest ograniczona do 100 m, lecz zastosowanie w 100VG-AnyLAN nowszych technologii kablowych pozwala na zwiększenie długości do 150 m [1, 7].

Metody dostępu z wykrywaniem kolizji, dostęp rywalizacyjny do łącza fizycznego. Protokół CSMA/CD.Odbiorniki/nadajniki mają zdolność wykrywania kolizji w łączu. Jeślinastąpi kolizja transmisja zostaje przerwana, lecz w rzeczywistych rozwiązaniach transmisja jest podtrzymywana przez pewien czas tzw. wymuszanie kolizji po to, aby zwiększyć prawdopodobieństwo wykrycia kolizji przez wszystkie stacje. Nadajnik rozpoznaje kolizję, dlatego nie ma konieczności przesyłania przez odbiornik dodatkowych potwierdzeń oznaczających brak kolizji. Nadajnik po pewnym czasie ponawia transmisję. Algorytmy uwzględniające pierwszą modyfikację, określa się jako CSMA (ang. *Carrier SenseMultiple Access*). Algorytmy uwzględniające obie modyfikacje określa się jako algorytmy CSMA/CD (ang. *CollisionDetection*) [1, 7].

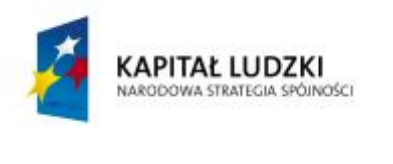

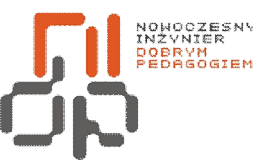

 **Nowoczesny Inżynier Dobrym Pedagogiem, Projekt współfinansowany ze środków Europejskiego Funduszu Społecznego w ramach Programu Operacyjnego Kapitał Ludzki** 

#### **20. Określenie przeznaczenia urządzeń sieciowych**

**Cel ćwiczenia:** Celem ćwiczenia jest poznanie przeznaczenia poszczególnych urządzeń sieciowych.

**Informacje:**Urządzenia sieciowe stanowią dużą grupę urządzeń umożliwiających transmisję, komunikację, zarządzanie siecią komputerową.

Karty sieciowe są to urządzenia pozwalające na przyłączenie komputera do sieci. Stosowane są różne rodzaje kart w zależności od tego w jakiej sieci mają pracować.

Koncentratory i huby **-** Koncentrator jest to urządzenie służące jako centralny punkt przyłączenia terminali, komputerów lub urządzeń komunikujących. Może to być centralny punkt, w którym zbiegają się kable. Koncentrator łączy określoną liczbę linii wejściowych z pewną liczbą linii wyjściowych bądź udostępnia on jedno centralne połączenie komunikacyjne większej liczbie urządzeń. Koncentratory mogą być łączone ze sobą w struktury hierarchiczne [9].

Urządzenia, będące koncentratorami:

- · procesory czołowe(ang. *front-end*) jest to komputer realizujący funkcje koncentratora, zazwyczaj z większą szybkością i obsługujący większą liczbę dołączonych urządzeń.
- · huby(ang. *hubs*) są to koncentratory w sieciach lokalnych. Istnieje wiele urządzeń, które mogą być określane jako hub. Hub jest urządzeniem, w którym zbiegają się przewody od stacji roboczych [9].

Rodzaje hubów:

· hub pasywnyposiada kilka portów do podłączenia stacji roboczych, terminali oraz innych urządzeń. Hub pasywny nie wzmacnia sygnałów jest jedynietzw. łącznikiem dzięki czemu nie wymaga zasilania. Hubem pasywnym może być krosownica.

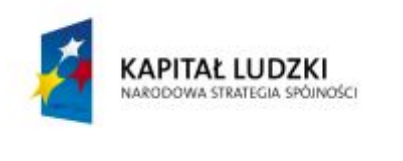

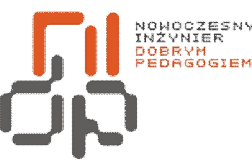

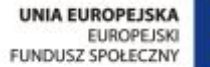

- · hub aktywnyjego zadaniem jest regeneracja sygnału przechodzącego od jednego urządzenia do drugiego. Hub może być używany jako regenerator sygnału. Huby są zazwyczaj łączone z innymi hubami tworząc strukturę hierarchiczną. Huby umożliwiają łatwą przebudowę/rozbudowę sieci, umożliwiają scentralizowane zarządzanie i automatyczne zbieranie informacji o ruchu w sieci. Huby aktywne realizują funkcje obsługi błędów oraz w istotny sposób wpływają na zwiększanie zasięgu sieci. Naturalną topologią sieci opartej na hubach aktywnych jest gwiazda.
- · huby instalacyjne(ang. *wiringhubs*). Huby instalacyjne są podstawą umożliwiającą łączenie wielu typów modułów komunikacyjnych. Huby instalacyjne posiadają funkcje administracyjne, które dostępne są dla użytkownika jakograficzny interfejs użytkownika [9].

Jednostki wspólnego dostępu do portu i selektory(ang. *port sharingunits*). Umożliwiają dużej liczbie odległych terminali korzystanie ze wspólnego połączenia modemowego z komputerem lub systemem host*.* Jednostki wspólnego dostępu do portu działają pomiędzy modemem a terminalami [9].

Multiplekserysą to urządzenia, przesyłające po jednej linii dane dostarczone z wielu innych urządzeń. Istnieje dużo typów multiplekserów takich jak multipleksery z podziałem czasu gdzie przydzielane są kolejnym urządzeniom odcinki czasu w strumieniu danych, multipleksery z podziałem częstotliwości gdzie wydzielany jest osobny kanał częstotliwości dla każdego urządzenia [9].

### Regeneratory i przełącznice.

Regenerator*(ang. Repeater)* jest to proste urządzenie pomocnicze, regenerujące sygnały przesyłane kablem, co pozwala na zwiększenie długościpołączenia, jak również, zwiększenie rozpiętości sieci. Repeaternie zmienia struktury sygnału, jedynie wzmacnia dany sygnał.Repeaterjest to nieinteligentne urządzenie, które charakteryzuje się następującymi cechami:

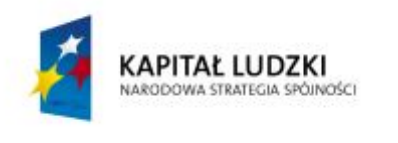

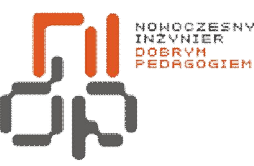

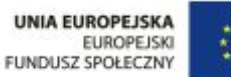

- · używany jest głównie w liniowych systemach kablowych,
- · działa na najniższym poziomie fizycznym,
- · przekazują pakiety z prędkością transmisji w danej sieci,
- · jeśli dwa segmenty sieci, połączone za pomocą repeatera to muszą używać tej samej metody dostępu do medium,
- · segmenty sieci połączone za pomocą repeaterastają się częścią tej samej sieci i mają te same adresy sieciowe [9].

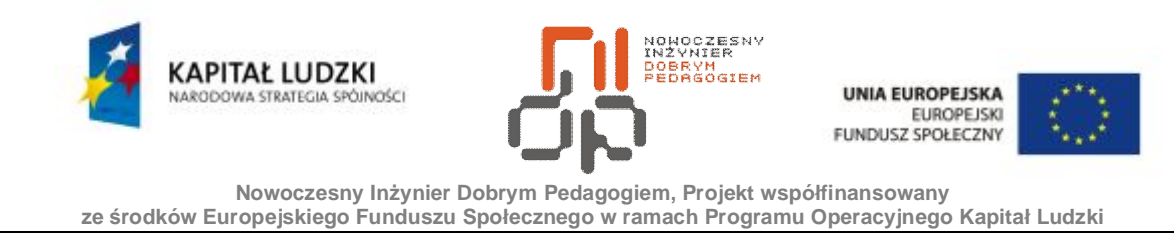

Przełącznica(ang. Switch) to urządzenie posiadające określoną liczbę portów wejściowych oraz portów wyjściowych. Przełącznica służy do połączenia wybranego wejścia z określonym wyjściem. Przełącznice są realizowane na poziomie mikroprocesora i umożliwiają utworzenie połączenia w bardzo krótkim czasie. Przełącznica może służyć do łączenia ze sobą segmentów w sieci [9].

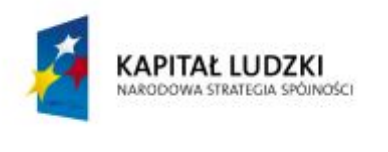

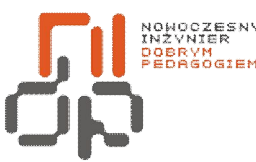

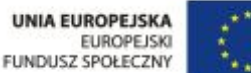

## **21. Konfigurowanie i badanie wpływu urządzeń sieciowych na pracę w sieci**

**Cel ćwiczenia:** Celem ćwiczenia jest nabycie umiejętności konfigurowania routera i badania wpływu urządzeń sieciowych na pracę w sieci.

**Informacje:**Każdeurządzeniesieciowema istotny wpływ na prawidłową pracę sieci. W poprzednich ćwiczeniach ukazane zostały właściwości poszczególnych urządzeń sieciowych. Urządzenie sieciowe typu router wyznacza najlepszą ścieżkę w sieci**.** Prawidłowa konfiguracja routera umożliwia prawidłowe działanie danej sieci/podsieci. Urządzenia sieciowe typu router posiadają wiele możliwości konfiguracji w zależności od rodzaju sieci jak również sposobu dostępu do sieci.

**Wykaz sprzętu biorącego udział w ćwiczeniu:** Komputer z zainstalowanym systemem Windows XP Professional.

## **Przebieg ćwiczenia:**

- **1.** Aby przeprowadzić konfigurację routera WRTR-142 podłącz router do sieci elektrycznej.
- **2.** Port nr. 1 połącz przy pomocy patchcordu z karta sieciową danego stanowiska laboratoryjnego.
- **3.** Przywróć router do ustawień fabrycznych przytrzymując wciśnięty przycisk RST przez okres około10s.
- **4.** Aby przeprowadzić konfigurację routera otwórz przeglądarkę internetową, następnie w polu adresu wpisz IP routera 192.168.1.254.

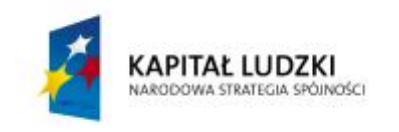

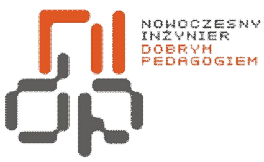

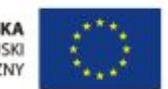

**Nowoczesny Inżynier Dobrym Pedagogiem, Projekt współfinansowany** 

**ze środków Europejskiego Funduszu Społecznego w ramach Programu Operacyjnego Kapitał Ludzki** 

<span id="page-99-0"></span>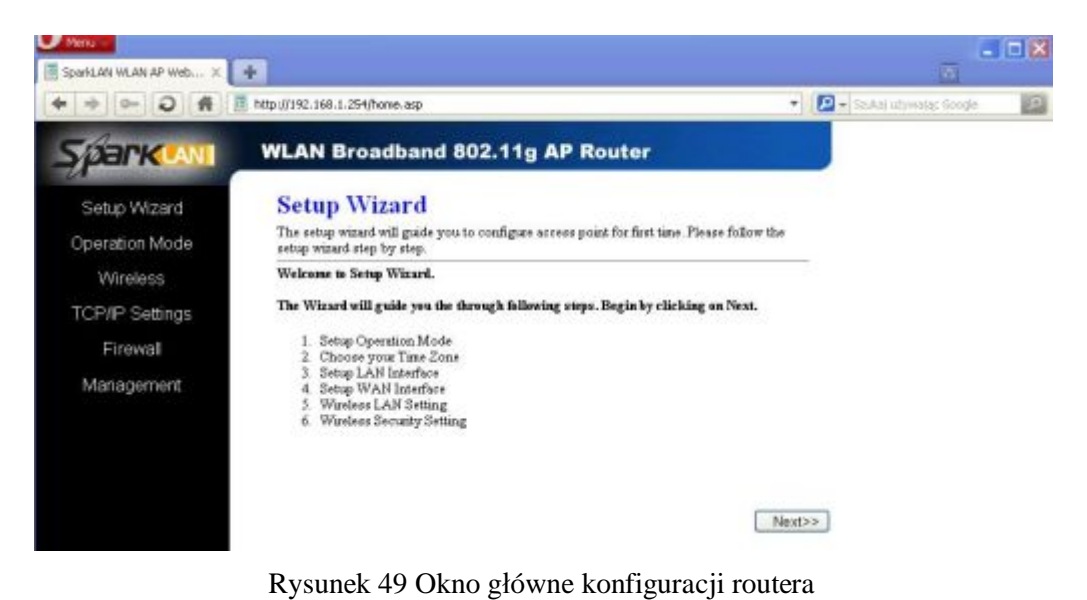

100 Pracownia Urządzeń i Systemów Komputerowych (B7)

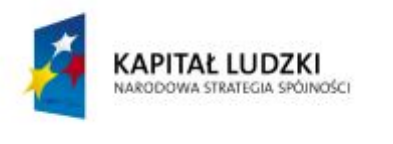

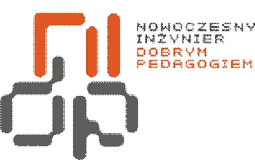

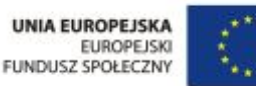

- **5.** Aby przeprowadzić konfigurację w oknie głównym kliknij przycisk Next.
- **6.** Router umożliwia konfigurację w trzech trybach Getway, Bridge, Wirelles ISP.
- **7.** Router należy skonfigurować w sposób podany przez wykładowcę.
- **8.** Jeżeli dany komputer wyposażony w kartę WIFI ma łączyć się z siecią za pomocą karty WIFI wybierz jeden z trzech trybów pracy routera (Getway, Bridge, Wirelles ISP).
- **9.** W oknie Time Zone Setting zaznacz opcję Enable NTP clientupdate i zmień strefę czasową na Warszawa i ustaw NTP serwer na Polska.
- **10.** Dla okna WAN Interface Setup ustaw dla opcji WAN Access Type DHCP client.

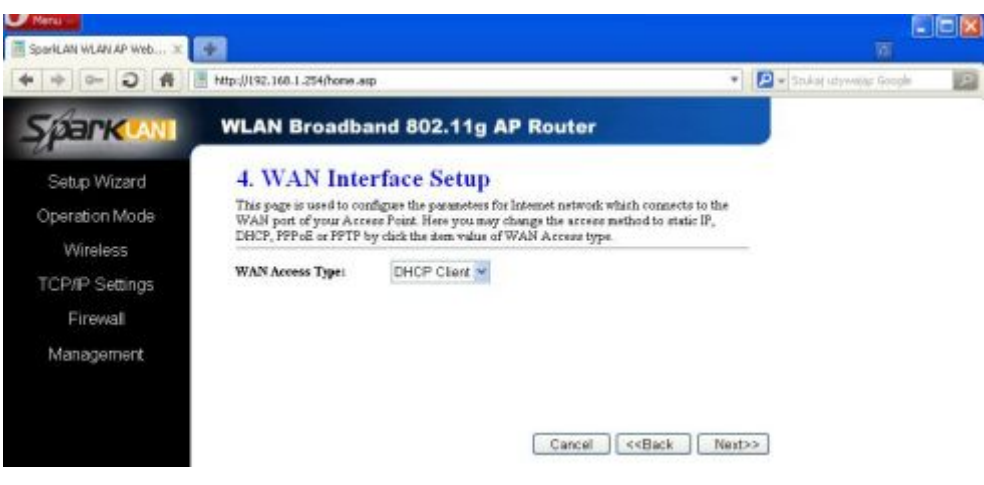

Rysunek 50 Zmiana ustawień WAN

<span id="page-100-0"></span>**11.** Dla okna Wirelles Basic Setting ustaw tryb pracy jako Access Point (AP), dla opcji SSID wpisz SparkLAN.

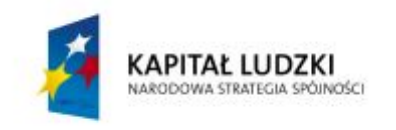

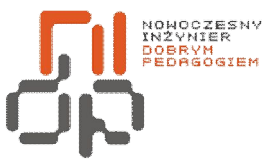

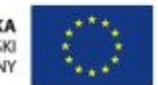

**Nowoczesny Inżynier Dobrym Pedagogiem, Projekt współfinansowany** 

**ze środków Europejskiego Funduszu Społecznego w ramach Programu Operacyjnego Kapitał Ludzki** 

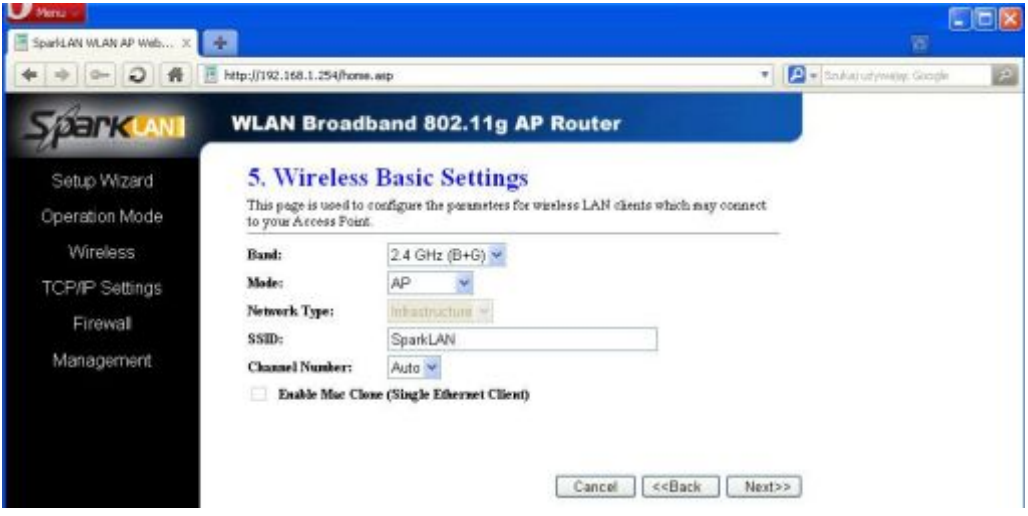

<span id="page-101-0"></span>Rysunek 51 Zmiana ustawień Wirelles

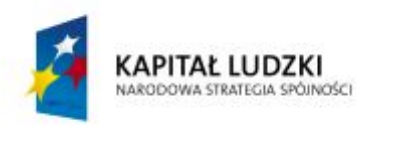

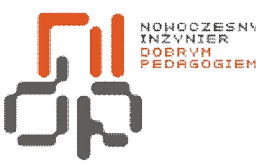

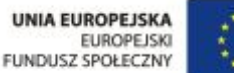

- **12.** Sposób zabezpieczenia ustaw (NONE).
- **13.** Jeżeli pożądane jest aby tylko komputer o danym adresie sieciowym MAC mógł łączyć się z daną siecią z okna głównego wybierz opcję Wireless.
- **14.** Przejdź do zakładki Access, następnie zmień wartość dla opcji Wireless Access Control Mode na Enable (włączone).
- **15.** W polu MAC adress podaj adres MAC karty sieciowej tego stanowiska które ma mieć dostęp do Internetu.
- **16.** Aby sprawdzić adres MAC danej karty sieciowe należy w wierszu poleceń wpisać polecenie ipconfig.

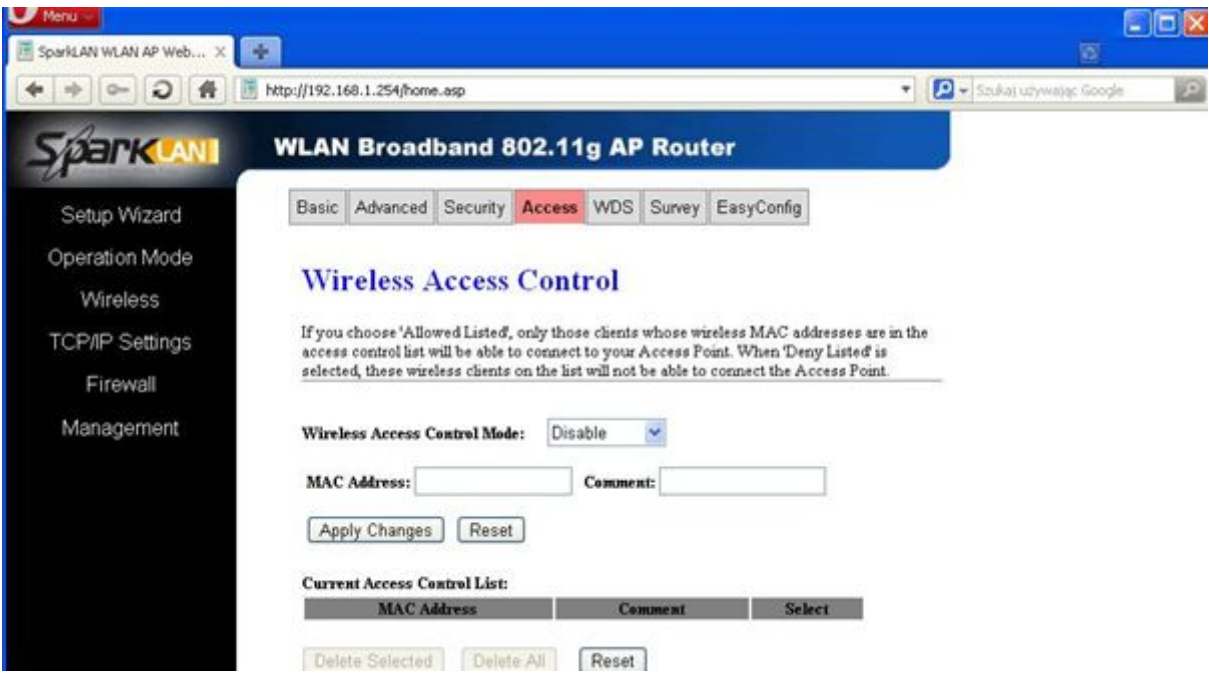

<span id="page-102-0"></span>Rysunek 52 Dodawanie adresu MAC

- **17.** Zmiany zatwierdź przyciskiem ApplyChanges.
- **18.** Aby dowolny użytkownik znający hasło dostępu do sieci mógł łączyć się z daną siecią należy zmienić ustawienia zabezpieczenia sieci.

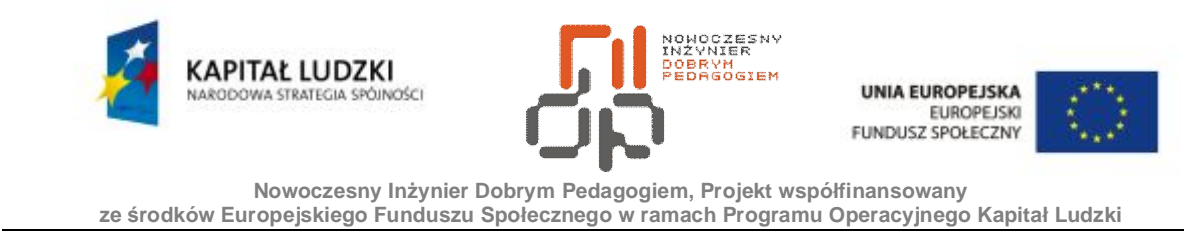

**19.** Przejdź do zakładki Security, następnie dla opcji Encryption wybierz zabezpieczenie typu WEP.

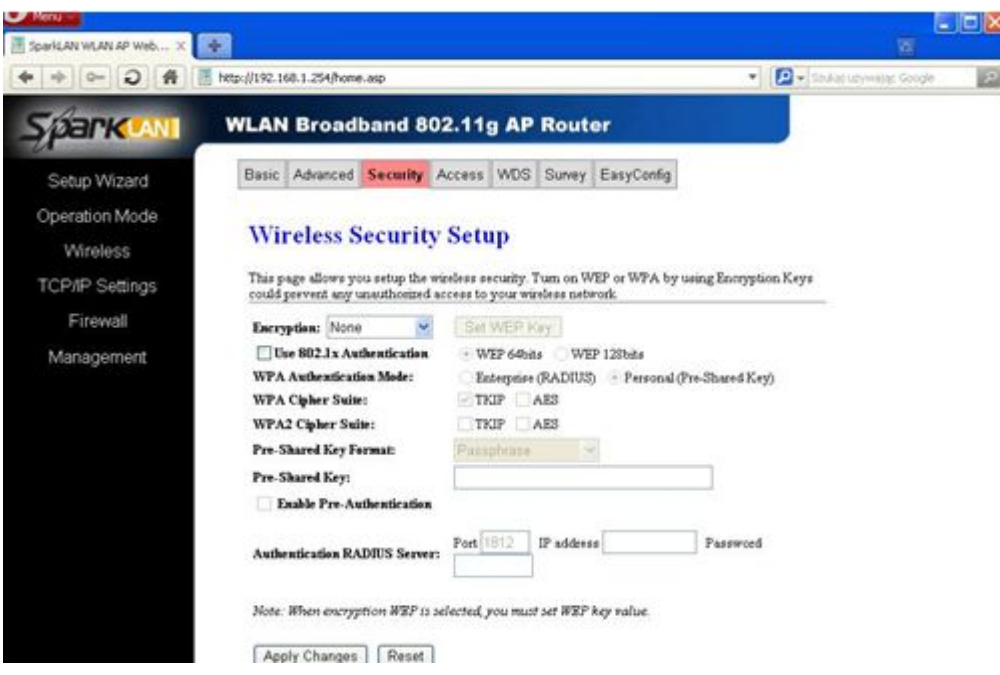

<span id="page-103-0"></span>Rysunek 53 Zmiana typu zabezpieczenia dostępu do sieci

- **20.** Wygeneruj klucz WEP klikając na przycisk Set WEP Key.
- **21.** Aby uzyskać dostęp do sieci należy wpisać wygenerowany klucz WEP.
- **22.** Zatwierdź wprowadzone zmiany a następnie zapisz je w pamięci urządzenia.
- **23.** W celu sprawdzenia wprowadzonych zmian podłącz się z siecią przy pomocy karty sieciowej typu WIFI.
- **24.** Odłącz patchcord on karty sieciowej komputera.
- **25.** Podłącz do portu WAN kabel sieciowy.
- **26.** Wyszukaj router, następnie połącz się z routerem.
- **27.** Poprawność ustawień można sprawdzić również używając patchorda podłączając go do portu 1 oraz karty sieciowej komputera oraz podłączając kabel sieciowy do portu WAN.
- **28.** Sprawdź poprawność działania sieci otwierając strony WWW.

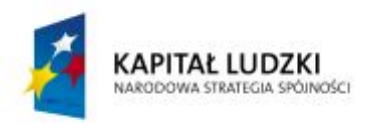

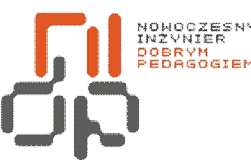

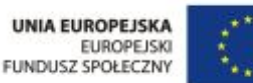

## **II. Zagadnienia do opracowania w sprawozdaniu:**

- **1.** Omów zagadnienie przestępczości komputerowej (ćw. nr 1).
- **2.** Omów zagadnienie rejestr plików a następnie dodaj dwie dowolne opcje do menu kontekstowego (ćw. nr 5).
- **3.** Omów znane Tobie sposoby udostępniania zasobów w sieci Internet (ćw. nr 8)
- **4.** Omów poszczególne metody wyłączania komputera (ćw. nr 13)
- **5.** Omów metody korzystania z sieci równoprawnej oraz Klient/Serwer (ćw. nr 14).
- **6.** Omów funkcję oraz zasadę działania bezprzewodowej karty sieciowej (ćw. nr 16).
- **7.** Scharakteryzuj rodzaje i właściwości połączeń bezprzewodowych oraz scharakteryzuj różnice między kablem LAN normalnym a krosowanym (ćw. nr 17).
- **8.** Graficznie przedstaw poszczególne topologie sieci (ćw. nr 18).
- **9.** Scharakteryzuj formaty ramek dla sieci Ethernet oraz omów charakterystykę sieci FDDI/FDDI2 (ćw. nr 19).
- **10.** Omów następujące urządzenia sieciowe router, most, modem (ćw. nr 20).
- **11.** Omów poszczególne typy zabezpieczeń dostępu do sieci WEP,WPA, WPA2, filtracja MAC (ćw. nr 21).

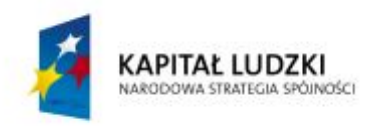

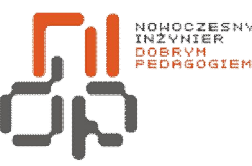

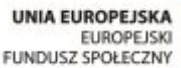

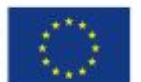

## **III. Bibliografia:**

- [1] Ethernet [online]. Dostępny w World Wide Web: <http://www.scritube.com/limba/poloneza/Ethernet6316121919.php>,
- [2] Karta sieciowa [online].Dostępna w World Wide Web: http://klub.chip.pl/lipka/budowa/siec.htm,
- [3] Krysiak K., Sieci komputerowe. Kompendium, 2003r.: ISBN 83-7197-942-8,
- [4] Media transmisyjne [online]. Dostępne w World Wide Web: [www.au.poznan.pl/~jankar/SK-okablowanie.pdf](http://www.au.poznan.pl/~jankar/SK-okablowanie.pdf)
- [5] Pytel K.,Osetek S., Systemy operacyjne i sieci komputerowe,
- [6] Sławik M.,ABC użytkownika Microsoft Windows 7, Warszawa, 2010r.: ISBN:978-83-60763-96-4,
- [7] Sportack M., Sieci komputerowe. Księga eksperta,1999r.: ISBN: 83-7197-076-5,
- [8] Topologie sieciowe [online]. Dostępne w World Wide Web: [http://wazniak.mimuw.edu.pl/index.php?title=SK\\_Modu%C5%82\\_1](http://wazniak.mimuw.edu.pl/index.php?title=SK_Modu%C5%82_1),
- [9] Urządzenia sieciowe [online]. Dostępne w World Wide Web: http://www.scritube.com/limba/poloneza/Rodzaje-czy-i-ich-waciwoci1621119415.php,
- [10] Zacker C., Zacker L.J., Poque D., Windows XP PRO, Wydawnictwo Helion, 2005r.: ISBN: 83-7361-871-6.

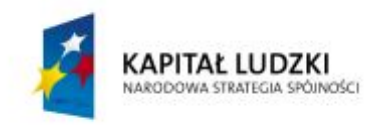

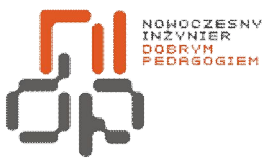

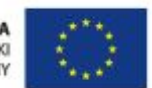

 **Nowoczesny Inżynier Dobrym Pedagogiem, Projekt współfinansowany ze środków Europejskiego Funduszu Społecznego w ramach Programu Operacyjnego Kapitał Ludzki** 

# **Spis rysunków:**

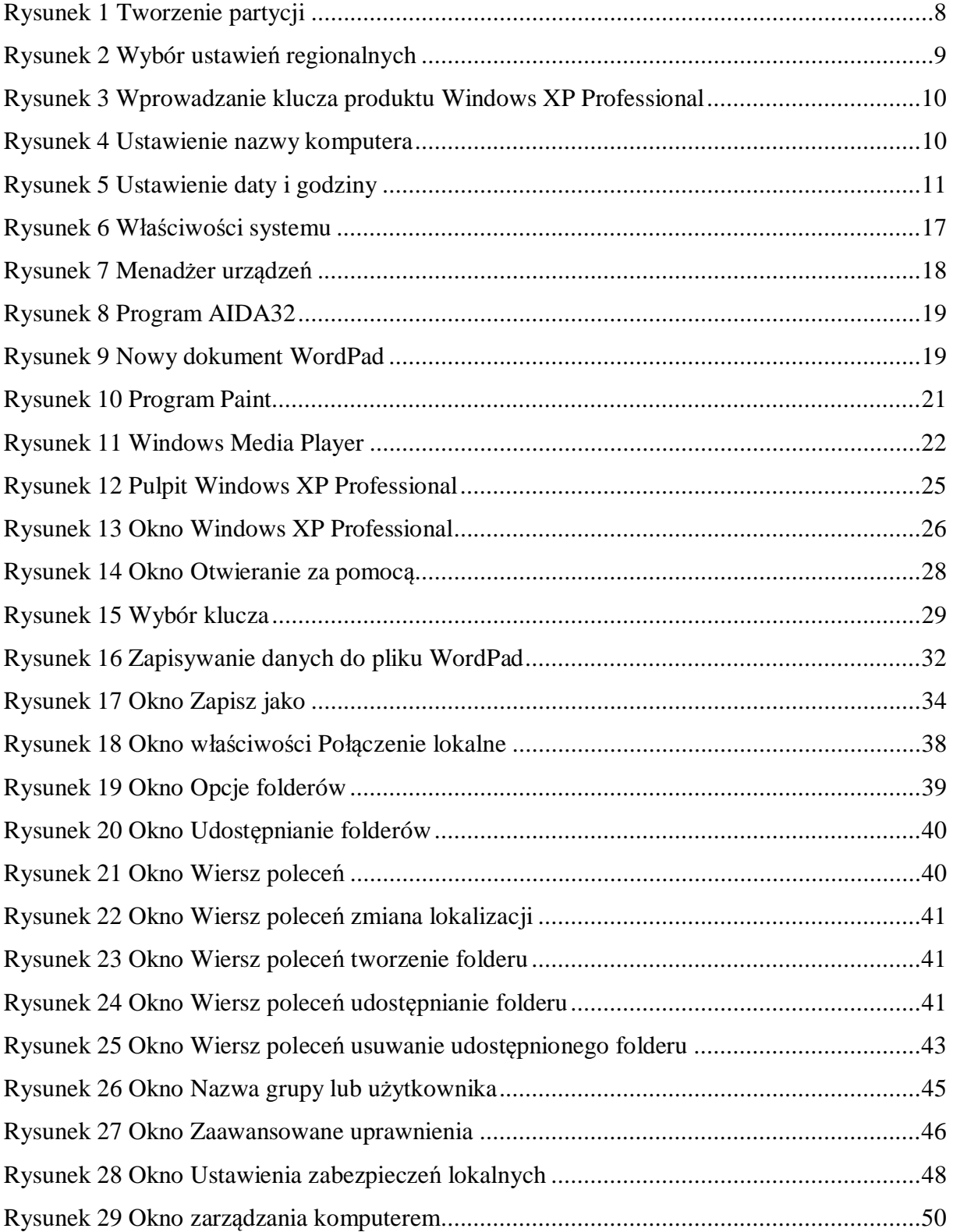

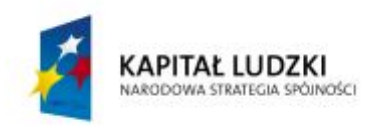

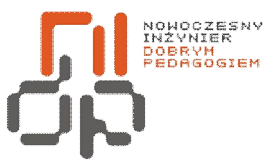

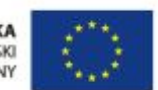

 **Nowoczesny Inżynier Dobrym Pedagogiem, Projekt współfinansowany ze środków Europejskiego Funduszu Społecznego w ramach Programu Operacyjnego Kapitał Ludzki** 

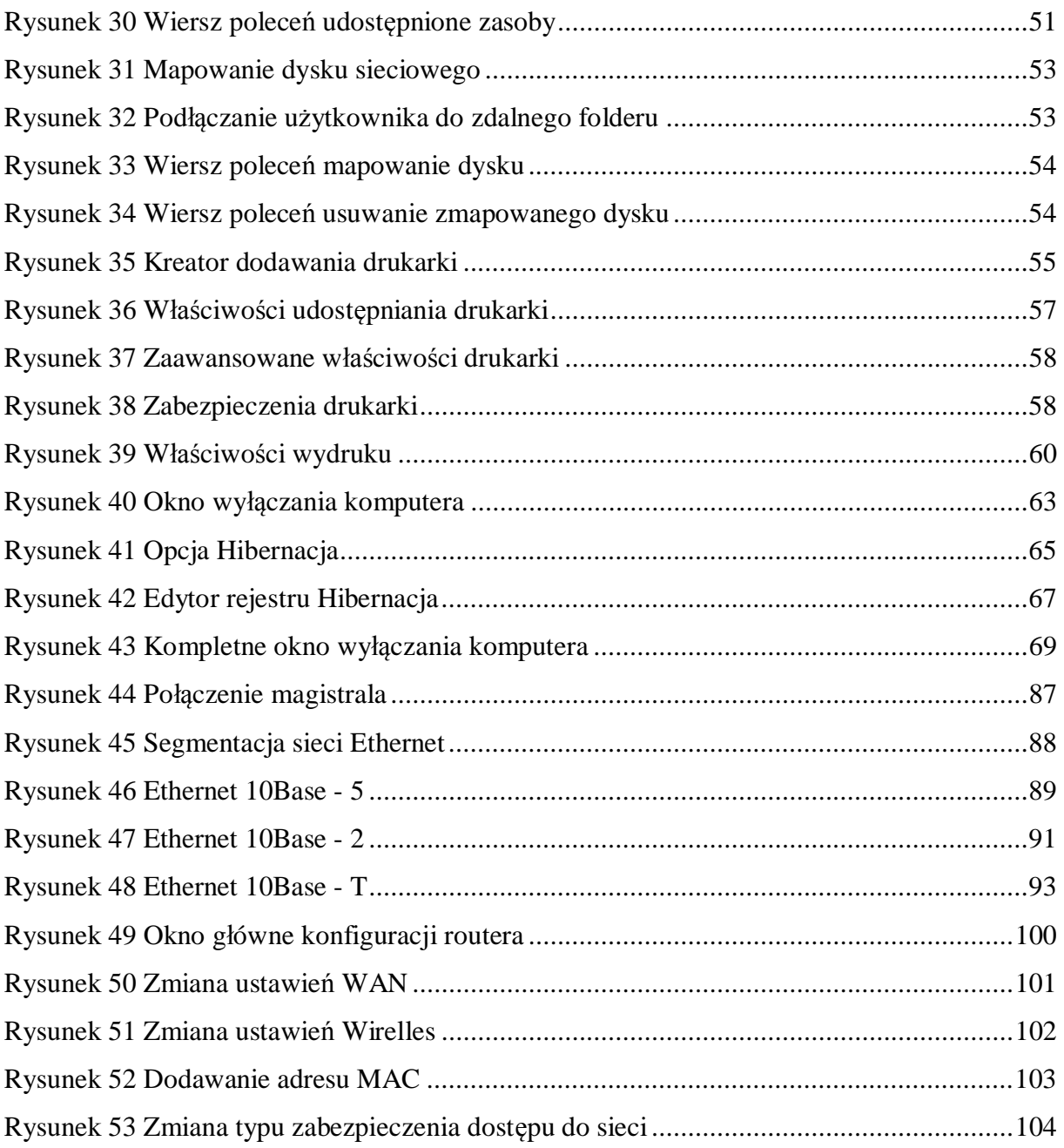